**Samsung SCX-4500 Series** 

**l'imprimante laser multifonction monochrome**

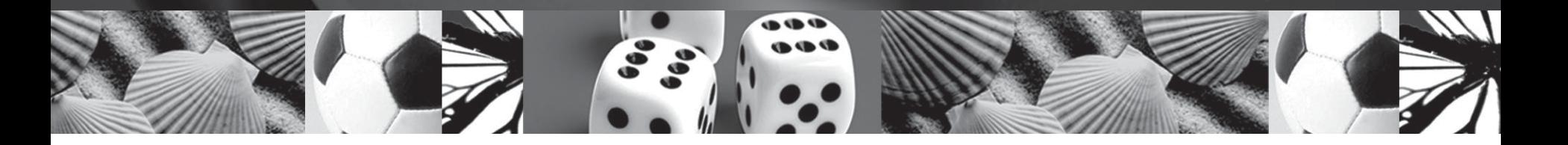

# **Guide de l'utilisateur**

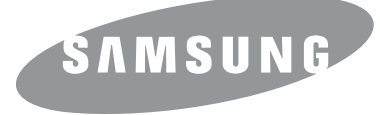

© 2007 Samsung Electronics Co., Ltd. Tous droits réservés.

Le présent guide de l'utilisateur n'est fourni qu'à titre informatif. Toutes les informations communiquées ci-après sont sujettes à modifications sans préavis. Samsung Electronics ne peut être tenue pour responsable des changements, dommages directs ou indirects provenant de ou relatifs à l'utilisation de ce guide.

- SCX-4500 est un nom de modèle de Samsung Electronics Co., Ltd.
- Samsung et le logo Samsung sont des marques commerciales de Samsung Electronics Co., Ltd.
- Microsoft, Windows, Windows XP et Windows Vista sont des marques déposées ou des marques commerciales de Microsoft Corporation.
- UFST® et MicroType™ sont des marques déposées de Monotype Imaging, Inc.
- TrueType, LaserWriter et Macintosh sont des marques commerciales d'Apple Computer, Inc.
- Les autres noms de produit et de marque sont des marques commerciales de leurs propriétaires respectifs.

# contact SAMSUNG worldwide

If you have any comments or questions regarding Samsung products, contact the Samsung customer care center.

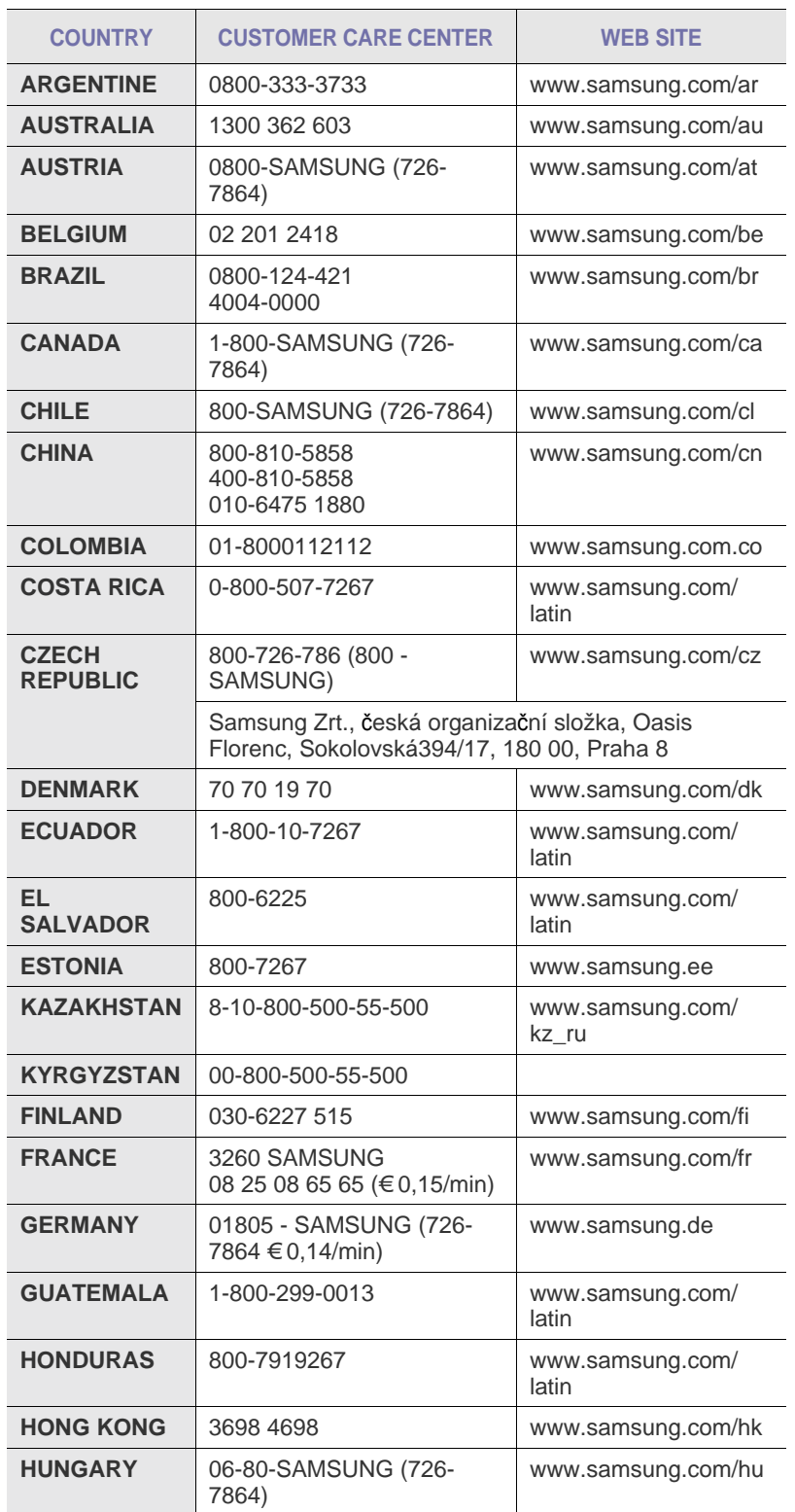

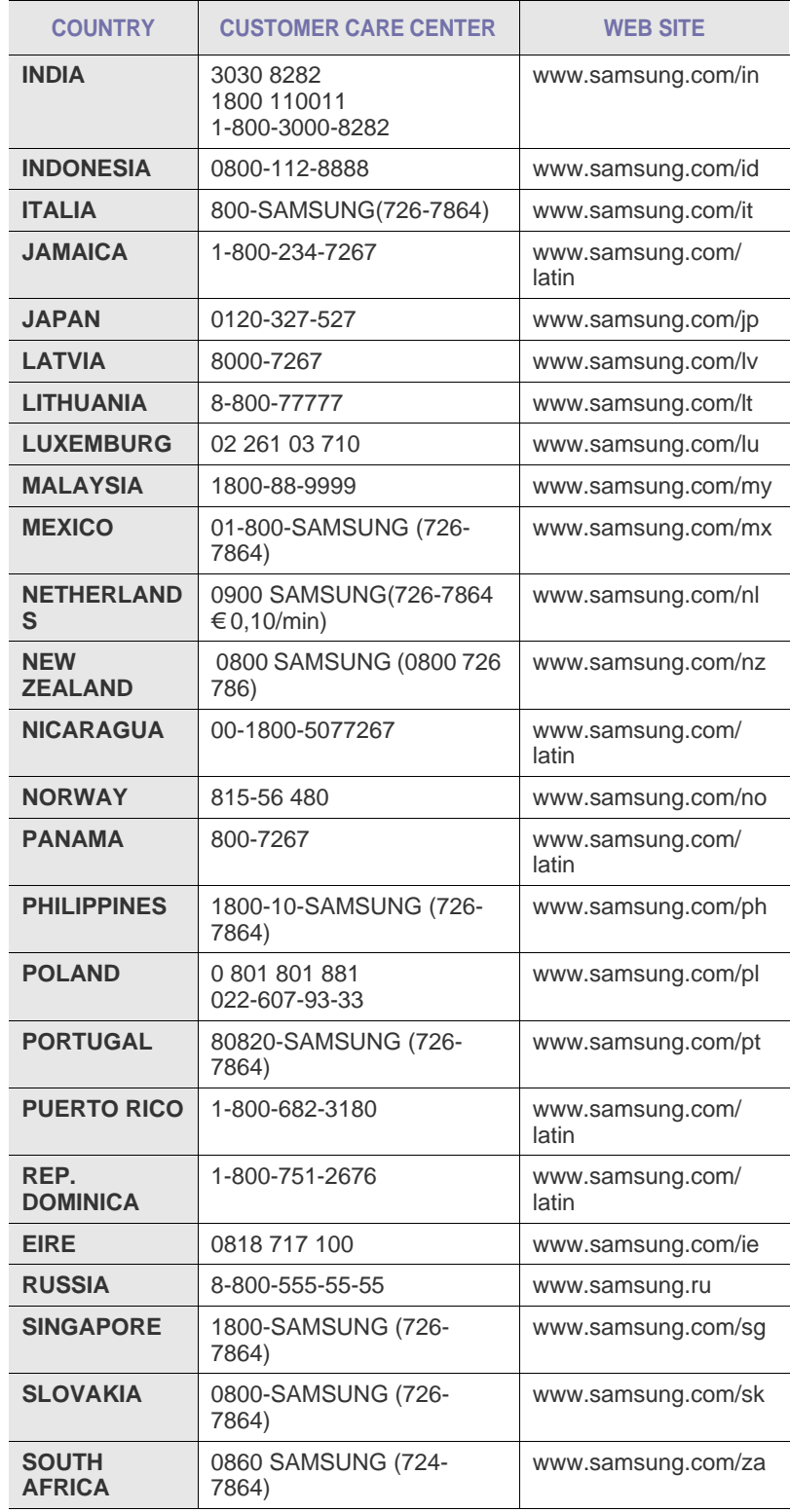

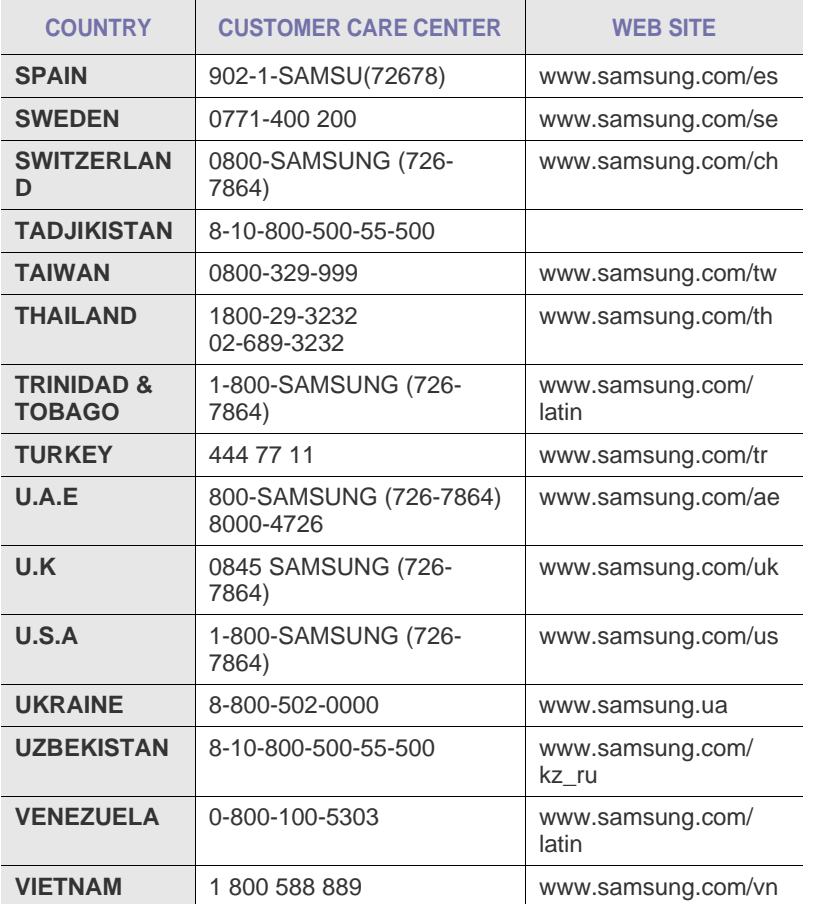

## **TABLE DES MATIERES**

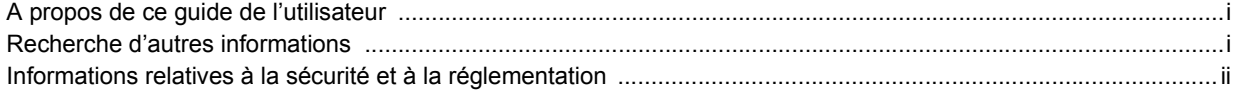

## 1. Introduction

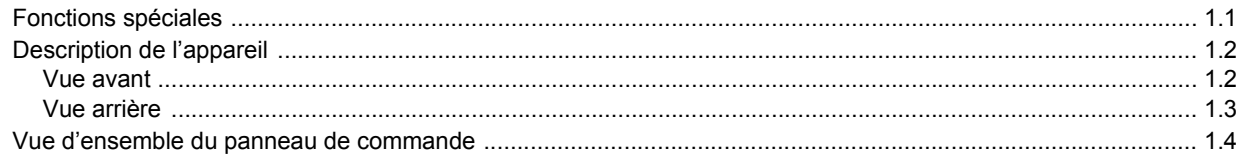

## 2. Présentation du logiciel

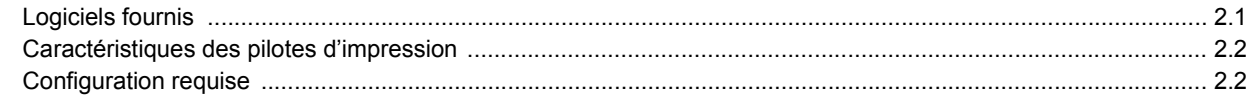

## 3. Instructions de démarrage

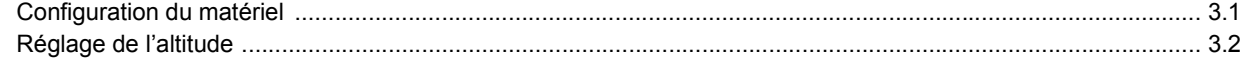

## 4. Mise en place des originaux et des supports d'impression

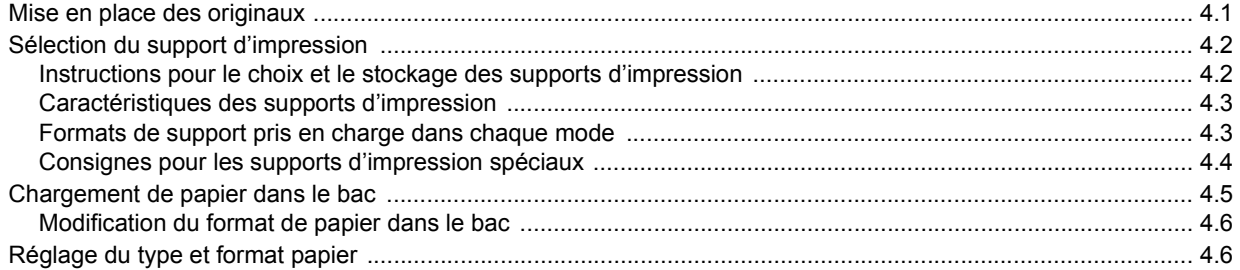

## 5. Copie de documents

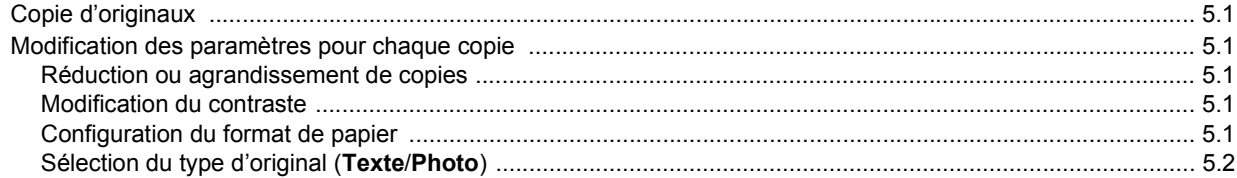

## 6. Numérisation

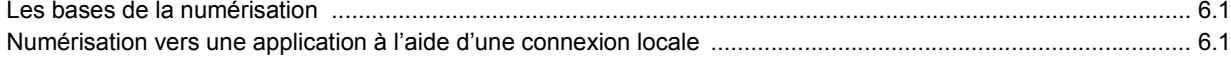

## 7. Impression de base

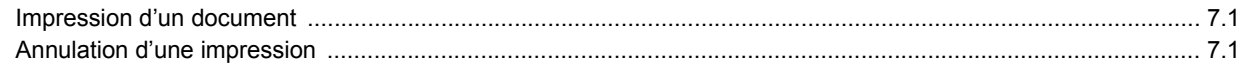

## 8. Maintenance

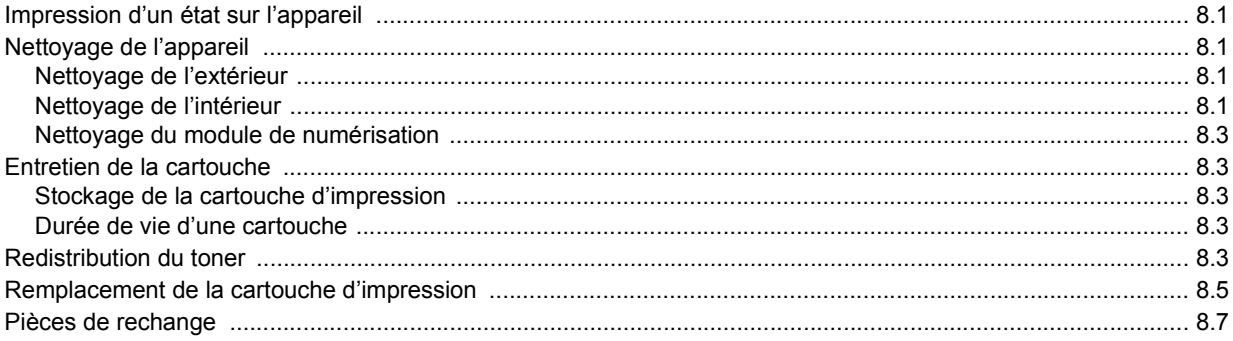

## 9. Dépannage

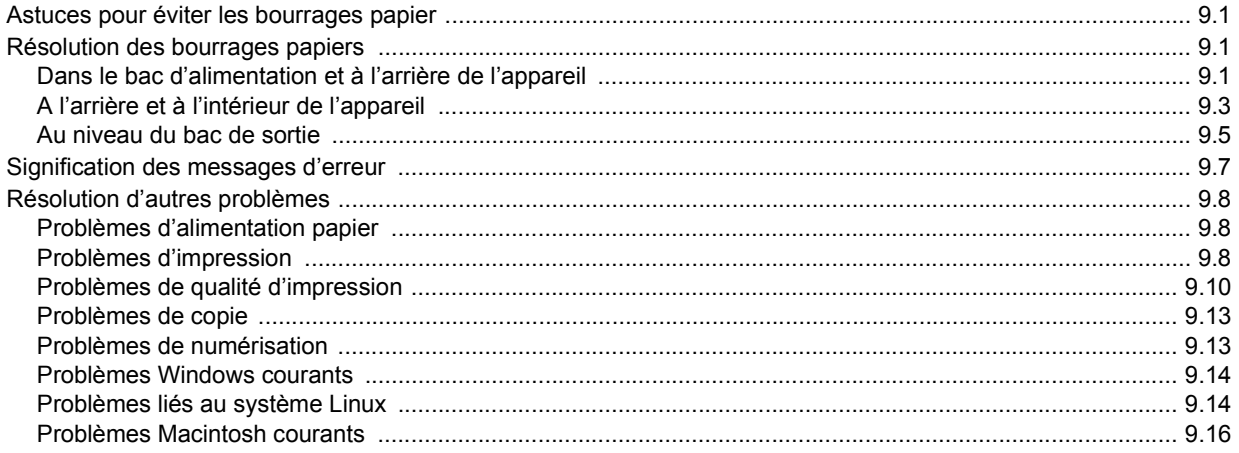

## 10. Commande de consommables et d'accessoires

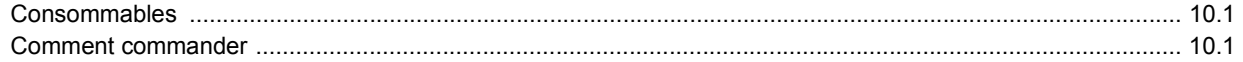

## 11. Caractéristiques techniques

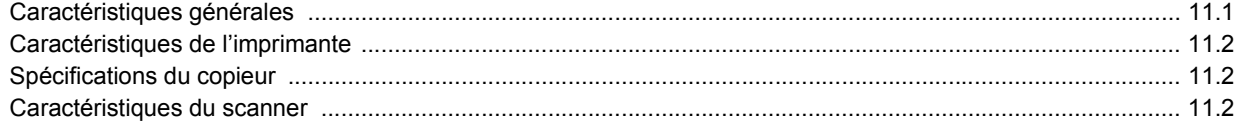

## 12. Glossaire

## **Index**

## **A propos de ce guide de l'utilisateur**

<span id="page-6-0"></span>Ce guide de l'utilisateur offre une description succincte de l'appareil, ainsi que des explications détaillées sur chaque étape de son fonctionnement. Les novices comme les utilisateurs professionnels peuvent s'y reporter pour l'installation et l'utilisation de l'appareil.

Ce guide repose essentiellement sur le système d'exploitation Microsoft Windows. Certains termes sont utilisés de manière interchangeable dans ce guide.

- Document est synonyme d'original.
- Papier est synonyme de support ou de support d'impression.

Les conventions utilisées dans ce guide sont récapitulées dans le tableau ci-dessous.

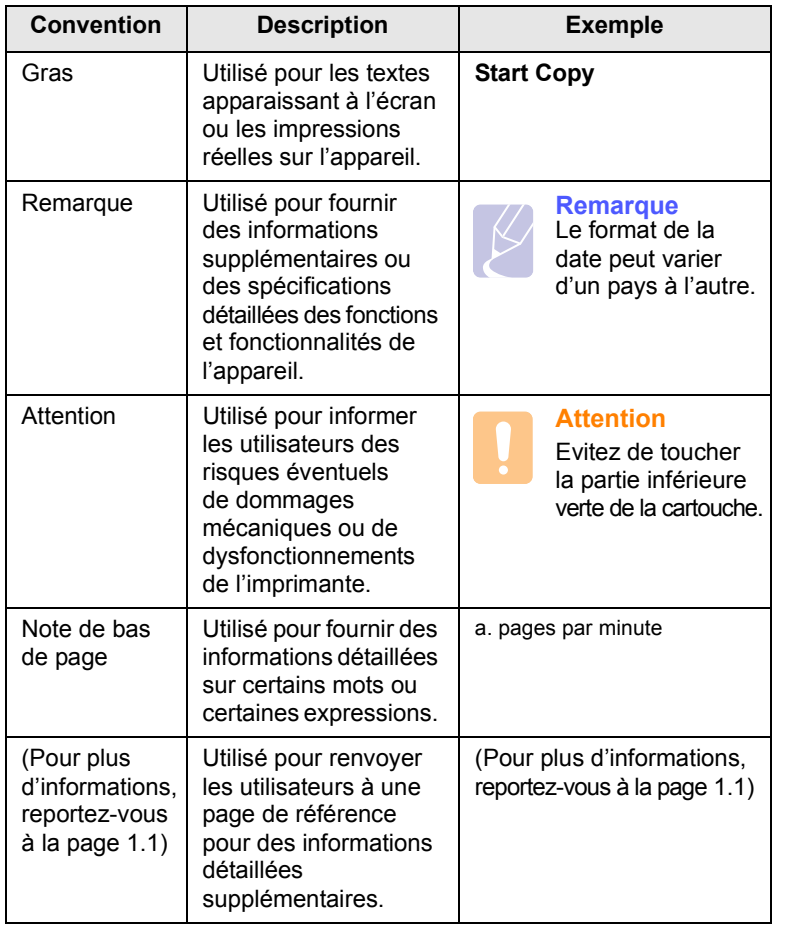

## **Recherche d'autres informations**

<span id="page-6-1"></span>Les ressources suivantes vous proposent, soit à l'écran, soit sous forme imprimée, des informations concernant la configuration et l'utilisation de votre appareil.

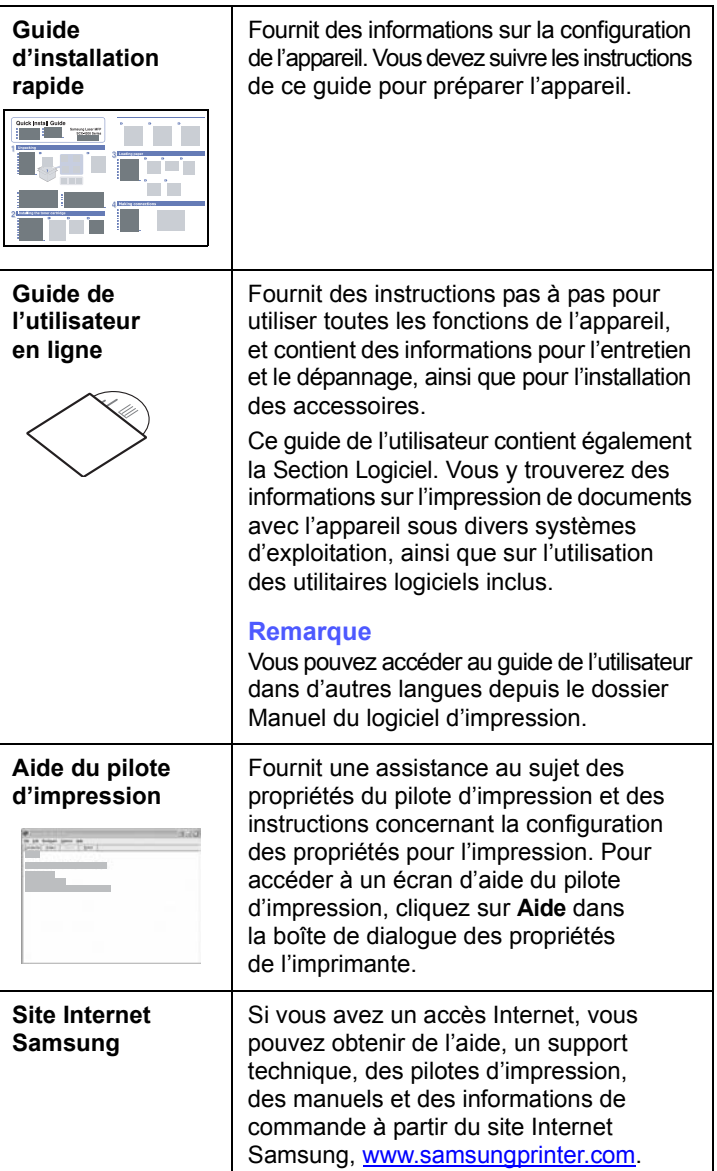

## <span id="page-7-0"></span>**Informations relatives à la sécurité et à la réglementation**

## **Informations importantes relatives à la sécurité**

Lors de l'utilisation de cet appareil, ayez toujours à l'esprit les recommandations de sécurité suivantes, afin de réduire les risques d'incendie, de décharge électrique et d'autres accidents corporels :

- 1 Lisez attentivement toutes les instructions.
- 2 Prenez des précautions identiques à celles recommandées pour l'utilisation d'un appareil électrique.
- 3 Observez toutes les mises en garde et instructions mentionnées sur le produit et dans la documentation qui l'accompagne.
- 4 Si une instruction de fonctionnement semble être en contradiction avec une information relative à la sécurité, tenez compte de cette dernière. Il se peut que vous ayez mal compris l'instruction de fonctionnement. Si vous êtes dans l'impossibilité de résoudre cette contradiction, contactez votre distributeur ou votre technicien de maintenance.
- 5 Avant de nettoyer votre appareil, débranchez-le de la prise murale et de la prise téléphonique. N'utilisez aucun détergent liquide ni nettoyant en aérosol. Utilisez uniquement un chiffon humide.
- 6 Ne placez pas l'appareil sur une surface instable. Il pourrait provoquer de sérieux dégâts s'il venait à tomber.
- 7 Votre appareil ne doit en aucun cas être placé à proximité d'un radiateur, d'un appareil de chauffage, ni d'une conduite d'air conditionné ou de ventilation.
- 8 Veillez à ce que rien ne soit posé sur les cordons d'alimentation et de téléphone. Ne placez pas votre appareil là où les cordons pourraient être piétinés.
- 9 Ne branchez pas un trop grand nombre d'appareils électriques sur une même prise murale ou sur une même rallonge. Une prise surchargée réduit les performances, et constitue une source potentielle d'incendie et de décharges électriques.
- 10 Veillez à ce qu'aucun animal domestique ne ronge les cordons d'alimentation, de téléphone et d'interface PC.
- 11 N'introduisez jamais d'objet dans les ouvertures du boîtier ou de l'habillage du télécopieur. Il pourrait entrer en contact avec des points de tension électrique dangereux, créant ainsi un risque d'incendie ou de décharge électrique. Ne renversez jamais de liquide sur ou dans le télécopieur.
- 12 Afin de réduire le risque de décharge électrique, ne démontez en aucun cas votre appareil. Amenez-le chez un technicien de maintenance qualifié si une réparation s'avère nécessaire. L'ouverture ou le retrait des capots peut vous exposer à des tensions électriques dangereuses ou à d'autres risques. Un remontage incorrect peut provoquer des décharges électriques une fois l'appareil remis sous tension.
- 13 Débranchez l'appareil des prises téléphonique, PC et murale, puis adressez-vous à un technicien de maintenance qualifié si :
	- une partie du cordon d'alimentation ou de la prise est endommagée ou mise à nu,
	- du liquide a été renversé dans l'appareil,
	- l'appareil a été exposé à la pluie ou à l'eau,
	- l'appareil ne fonctionne pas correctement alors que toutes les instructions ont été suivies,
	- l'appareil est tombé ou le boîtier semble détérioré,
	- les performances de l'appareil se dégradent.
- 14 Réglez uniquement les commandes abordées dans le mode d'emploi. Un mauvais réglage des autres commandes pourrait endommager l'appareil et nécessiter l'intervention d'un technicien de maintenance qualifié pour remettre l'appareil en état de marche.
- 15 Evitez d'utiliser votre appareil pendant un orage. Quoique peu probable, il existe un risque de décharge électrique lié à la foudre. Si possible, débranchez les cordons d'alimentation et de téléphone pendant toute la durée de l'orage.
- 16 Utilisez le cordon d'alimentation fourni avec votre machine pour utiliser celle-ci en toute sécurité. Si vous branchez un cordon d'alimentation de 2 m à une machine fonctionnant sous 110 V, vous devez utiliser un cordon AWG<sup>1</sup> 16 ou supérieur.
- 17 Utilisez uniquement un cordon téléphonique de type No.26 AWG ou supérieur.
- 18 CONSERVEZ PRECIEUSEMENT CES RECOMMANDATIONS.

## **Environnement et sécurité**

#### **Avertissement relatif à la sécurité laser**

Cette imprimante est certifiée conforme aux spécifications DHHS 21 CFR, chapitre 1, sous-chapitre J pour les produits laser de classe I(1) aux Etats-Unis, et certifiée dans les autres pays en tant que produit laser de classe I, conformément aux spécifications IEC 825.

Les produits laser de classe I ne sont pas considérés comme dangereux. Le système laser et l'imprimante sont conçus de manière à interdire toute exposition aux rayonnements laser au-dessus d'un niveau de classe I pendant l'utilisation normale, les opérations d'entretien utilisateur ou les interventions de maintenance dans des conditions conformes aux spécifications.

*1 AWG : American Wire Guage*

#### **Avertissement**

N'utilisez jamais l'imprimante après avoir retiré le capot protecteur du module laser/scanner. Le faisceau lumineux, bien qu'invisible, pourrait endommager vos yeux. Lorsque vous utilisez ce produit, veillez à respecter les mesures de sécurité de base afin de réduire le risque d'incendie, de décharge électrique et de blessures.

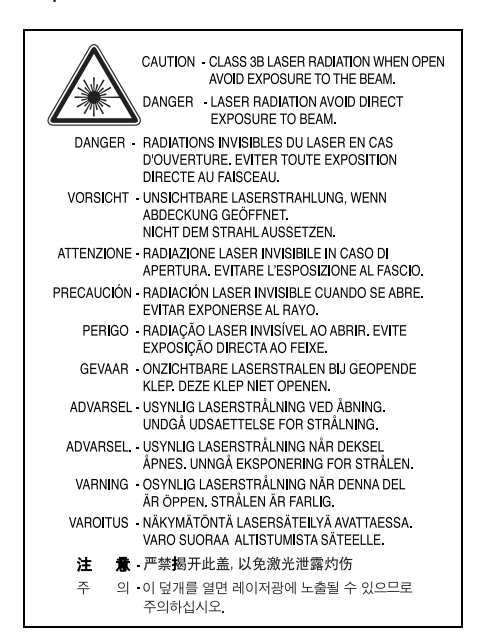

## **Consignes de sécurité relatives à l'ozone**

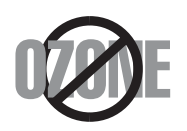

En fonctionnement normal, cet appareil produit de l'ozone. Cette production ne présente aucun risque pour l'utilisateur. Toutefois, il est préférable d'utiliser l'imprimante dans un local correctement aéré.

Pour obtenir plus d'informations sur l'ozone et l'environnement, contactez votre distributeur Samsung.

## **Economie d'énergie**

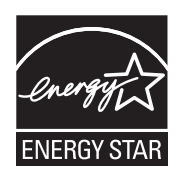

Cet appareil est doté d'un dispositif perfectionné d'économie d'énergie réduisant la consommation électrique pendant les périodes d'inactivité.

En effet, lorsque l'appareil ne reçoit pas de données pendant un certain temps, la consommation électrique est réduite automatiquement.

ENERGY STAR et la marque ENERGY STAR sont des marques déposées [aux Etats-Unis. Pour plus d'informations sur le programme ENERGY STAR,](http://www.energystar.gov)  reportez-vous au site http://www.energystar.gov.

### **Recyclage**

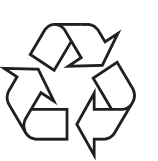

Veuillez recycler ou éliminer l'emballage de ce produit dans le respect de l'environnement.

## **Comment éliminer ce produit (déchets d'équipements électriques et électroniques)**

#### **(Applicable dans les pays de l'Union Européen et aux autres pays européens disposant de systémes de collecte sélective)**

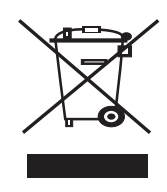

Ce symbole sur le produit ou sa documentation indique qu'il ne doit pas être éliminé en fin de vie avec les autres déchets ménagers. L'élimination incontrôlée des déchets pouvant porter préjudice à l'environnement ou à la santé humaine, veuillez le séparer des autres types de déchets et le recycler de façon responsable. Vous favoriserez ainsi la réutilisation durable des ressources matérielles.

Les particuliers sont invités à contacter le distributeur leur ayant vendu le produit ou à se renseigner auprès de leur mairie pour savoir où et comment ils peuvent se débarrasser de ce produit afin qu'il soit recyclé en respectant l'environnement.

Les entreprises sont invitées à contacter leurs fournisseurs et à consulter les conditions de leur contrat de vente. Ce produit ne doit pas être éliminé avec les autres déchets commerciaux.

## **Emission de fréquences radio**

#### **Réglementation FCC**

Cet appareil a été testé et s'est avéré conforme aux limites imposées à un périphérique numérique de classe B, définies à l'alinéa 15 des réglementations FCC. Ces limites sont conçues pour assurer une protection raisonnable contre les interférences dans une installation domestique. Cet appareil génère, utilise et peut émettre de hautes fréquences radio et, s'il n'est pas installé et utilisé conformément aux instructions, peut provoquer des perturbations dans les communications radio. Cependant, nous ne pouvons garantir l'absence d'interférence dans une installation particulière. Si cet appareil provoque des interférences au niveau de la réception radio ou télévision lors de sa mise sous tension et hors tension, essayez de corriger le problème en utilisant une des mesures suivantes :

- Réorientez ou repositionnez l'antenne de réception.
- Eloignez l'imprimante et le récepteur.
- Branchez l'appareil sur une prise ou un circuit différent(e) de celui/ celle du récepteur.
- Consultez votre distributeur ou un technicien radio/télévision qualifié pour obtenir de l'aide.

#### **Mise en garde :**

Tout changement ou modification effectué sans l'accord explicite du fabricant pourrait annuler la capacité de l'utilisateur à utiliser cet équipement.

#### **Réglementation canadienne relative aux interférences radio**

This digital apparatus does not exceed the Class B limits for radio noise emissions from digital apparatus as set out in the interference-causing equipment standard entitled "Digital Apparatus", ICES-003 of the Industry and Science Canada.

Cet appareil numérique respecte les limites de bruits radioélectriques applicables aux appareils numériques de Classe B prescrites dans la norme sur le matériel brouilleur : « Appareils Numériques », ICES-003 édictée par l'Industrie et Sciences Canada.

## **Marquage des télécopies**

Le Telephone Consumer Protection Act de 1991 rend illégal l'utilisation par quiconque d'un ordinateur ou de tout autre appareil électronique pour envoyer des messages via un télécopieur, sans qu'ils ne stipulent clairement dans la marge haute ou basse de chaque page, ou sur la première page transmise les informations suivantes :

(1) la date et l'heure de transmission,

(2) le nom de l'entreprise, de l'entité commerciale ou du particulier qui envoie le message, et

(3) le numéro de téléphone de la machine émettrice, de l'entreprise, de l'entité commerciale ou du particulier.

Votre opérateur télécom peut modifier ses équipements de communication, leur fonctionnement ou certaines procédures lorsqu'il l'estime nécessaire dans la limite du raisonnable et tant que cela n'est pas en contradiction avec l'alinéa 68 de la réglementation FCC. Si, pour un client, il est logique de penser que de telles modifications risquent d'entraîner l'incompatibilité de certains de ses terminaux avec les équipements de communication de l'opérateur, de rendre nécessaire leur modification ou leur altération, ou d'avoir des conséquences matérielles quelconques sur leur utilisation ou leurs performances, ce client est en droit d'en être informé par écrit de façon adéquate, afin de lui permettre de prendre les mesures visant à une utilisation ininterrompue des terminaux en question.

## **RINGER EQUIVALENCE NUMBER**

Le Ringer Equivalence Number et le numéro d'enregistrement FCC de cet appareil se trouvent sur l'étiquette placée dessous ou derrière la machine. Dans certains cas, vous pouvez être amené à fournir ces numéros à l'opérateur télécom.

Le Ringer Equivalence Number (REN) indique la charge électrique placée sur la ligne téléphonique. Il permet de déterminer les éventuelles surcharges. L'installation de plusieurs types d'équipement sur la même ligne téléphonique peut causer des problèmes pour les appels téléphoniques entrants et sortants, en particulier la sonnerie en cas d'appel. Pour un service optimal de l'opérateur télécom, la somme des Ringer Equivalence Numbers de tous ces équipements doit être inférieure à cinq. Dans certains cas, la somme de cinq équipements peut ne pas permettre l'utilisation de la ligne. Si un élément de votre équipement téléphonique ne fonctionne pas correctement, débranchez-le immédiatement de la ligne téléphonique car il peut endommager le réseau téléphonique.

#### **ATTENTION :**

La réglementation FCC indique que les changements ou modifications de cet équipement qui n'auraient pas pu être expressément approuvés par le fabricant peuvent priver l'utilisateur du droit de l'utiliser. Si un terminal endommage le réseau téléphonique, l'opérateur télécom doit prévenir le client que le service risque d'être interrompu. Toutefois, lorsqu'il n'est pas possible de donner un préavis, l'opérateur peut interrompre temporairement le service s'il :

a) prévient rapidement le client,

b) donne au client la possibilité de remédier au problème d'équipement,

c) informe le client de son droit à porter plainte auprès de la commission fédérale de la communication conformément aux procédures définies dans la sous-partie E de l'alinéa 68 de la réglementation FCC.

#### **Vous devez aussi savoir que :**

- Votre télécopieur Samsung n'est pas conçu pour être connecté à un système PBX numérique.
- Si vous envisagez d'utiliser un modem d'ordinateur ou de télécopieur sur la même ligne téléphonique que votre télécopieur, tous les appareils peuvent présenter des problèmes de transmission et de réception. A part un téléphone, il est recommandé de ne pas installer d'autre appareil sur la même ligne que le télécopieur.
- Si la foudre affecte souvent une région ou que les surtensions y sont fréquentes, il est recommandé d'installer des parasurtenseurs pour les lignes électrique et téléphonique. Vous pouvez les acheter auprès de votre revendeur ou dans des magasins spécialisés dans la téléphonie ou l'électronique.
- Avant de programmer les numéros d'urgence et/ou de les tester, prévenez le régulateur de ces services en l'appelant sur un numéro autre que les numéros d'urgence. Il vous donnera des instructions sur la façon de tester le numéro d'urgence.
- Cet appareil ne peut pas être utilisé avec les services payants ou sur des lignes partagées.
- Ce téléphone dispose de couplage magnétique avec les appareils de correction auditive.
- Vous pouvez connecter cet appareil au réseau téléphonique en toute sécurité à l'aide d'une prise modulaire standard de type USOC RJ-11C.

## **Déclaration de conformité CE**

#### **Approbations et certifications**

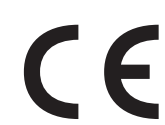

Le marquage CE apposé sur ce télécopieur signifie que Samsung Electronics Co., Ltd. a déclaré l'appareil conforme aux directives 93/68/EEC de l'Union Européenne respectives suivantes :

**1er janvier 1995 :** Directive 73/23/CEE du Conseil Européen Rapprochement des lois des états membres relatives aux équipements basse tension.

**1er janvier 1996 :** Directive 89/336/CEE (92/31/CEE) du Conseil Européen Rapprochement des lois des états membres relatives à la compatibilité électromagnétique.

**9 mars 1999 :** Directive 1999/5/CE relative à la conformité des équipements radios et des terminaux de télécommunications.

Vous pouvez vous procurer le texte complet de la déclaration, décrivant en détail ces différentes directives et les normes correspondantes, auprès de votre distributeur Samsung.

#### **Certification CE**

Certification de conformité à la Directive 1999/5/EC relative aux équipements radio et terminaux de télécommunications (FAX)

L'équipement a été certifié pour la connexion en Europe d'un terminal simple au réseau téléphonique commuté (RTPC) en conformité avec la Directive 1999/5/EC. Appareil prévu pour fonctionner sur le réseau téléphonique public commuté français et sur les réseaux commutés privés compatibles des pays européens.

En cas de problème, il convient de contacter en premier lieu votre fournisseur d'équipement.

Le produit a été testé conforme aux normes TBR21 et/ou TBR 38. Pour faciliter l'utilisation et la mise en œuvre de tout équipement terminal compatible avec ces normes, l'Institut européen pour les normes de télécommunications (ETSI) a édité un document consultatif (EG 201 121) contenant des remarques et des obligations supplémentaires destinées à assurer la compatibilité totale des terminaux TBR21 avec les réseaux. Ce produit a été conçu en fonction et dans le respect total de toutes les informations applicables contenues dans ce document.

## **Remplacement de la prise (Royaume-Uni uniquement)**

#### **Important**

Les fils électriques de cet appareil sont équipés d'une fiche électrique standard de 13 A (BS 1363) et d'un fusible de 13 A. Lorsque vous changez ou examinez le fusible, vous devez replacer le fusible de 13 A approprié. Vous devez ensuite replacer le capot du fusible. Si vous avez perdu le capot du fusible, n'utilisez pas la prise avant d'avoir replacé un autre capot.

Veuillez prendre contact avec le détaillant qui vous a vendu l'appareil.

La fiche électrique la plus utilisée au Royaume-Uni est la prise de 13 A. Cependant, certains bâtiments (particulièrement les plus anciens) ne disposent pas de prises de courant de 13 A. Vous devez alors vous procurer un adaptateur approprié. Ne retirez pas la fiche moulée d'origine.

#### **Attention**

**Si vous retirez la fiche moulée, jetez-la immédiatement.**

**Vous ne pourrez pas la reconnecter et vous risquez de recevoir un choc électrique si vous la branchez sur la prise.**

#### **Important ! Cet appareil doit être mis à la terre.**

Le code de couleurs suivant est appliqué aux fils des branchements électriques :

- Vert et jaune : Terre
- Bleu : Neutre
- Marron : Courant électrique

Si les fils de votre système électrique ne correspondent pas aux couleurs indiquées sur la fiche, procédez comme suit :

Connectez le fil vert et jaune à la broche portant la lettre « E » (symbole de la terre), la couleur verte, ou la couleur jaune et verte.

Connectez le fil bleu à la broche signalée par la lettre « N » (neutre) ou par la couleur noire.

Connectez le fil marron à la broche signalée par la lettre « L » ou par la couleur rouge.

Vous devez disposer d'un fusible de 13 A dans la fiche ou l'adaptateur, ou au niveau du tableau électrique.

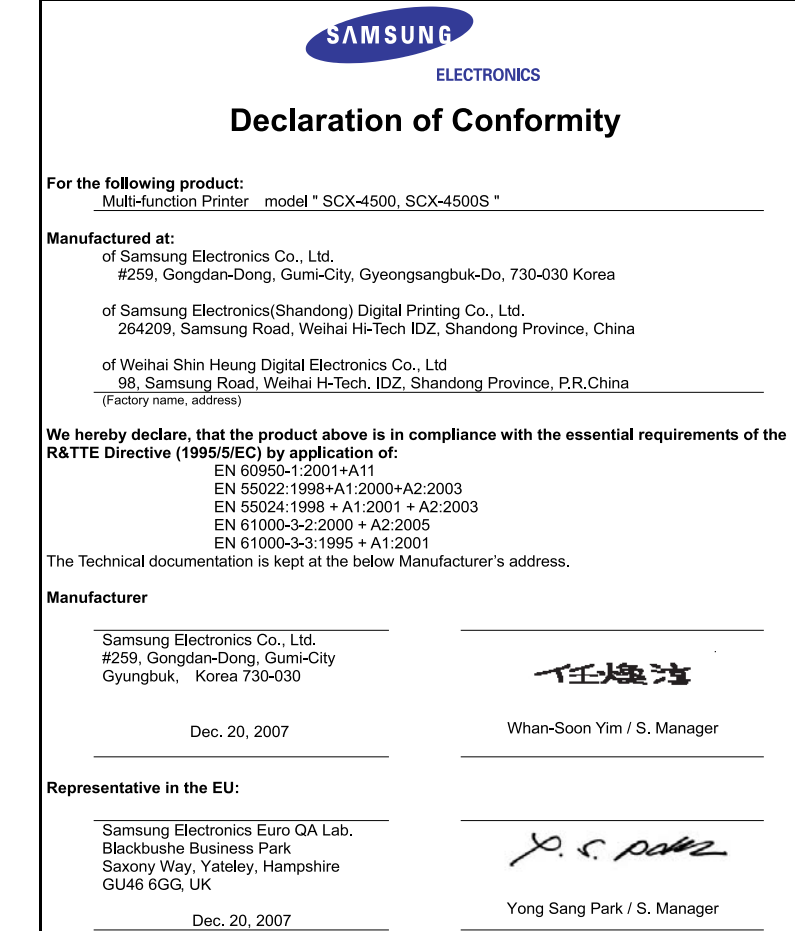

(Name and signature of authorized person)

(Place and date of issue)

## <span id="page-11-0"></span>**Introduction**

Merci d'avoir choisi cet appareil multifonction Samsung. Votre imprimante permet à la fois d'imprimer, de copier et de numériser.

Ce chapitre contient les sections suivantes :

- **• [Fonctions spéciales](#page-11-1)**
- **• [Description de l'appareil](#page-12-0)**
- **• [Vue d'ensemble du panneau de commande](#page-14-0)**

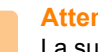

**Attention**

La surface de ce produit est très brillante. Faites attention à ne pas la rayer pendant l'installation.

## <span id="page-11-2"></span>**Fonctions spéciales**

<span id="page-11-1"></span>Votre nouvel appareil intègre des fonctions spéciales.

#### **Impression rapide et de haute qualité**

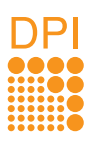

• Vous pouvez imprimer jusqu'à une résolution de **600 x 600 ppp en sortie effective**.

• Votre appareil imprime jusqu'à 16 ppm<sup>a</sup> sur feuille A4 et jusqu'à 17 ppm sur du papier au format Letter.

#### **Gestion souple de plusieurs options papier**

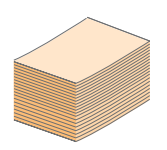

Le **bac 100 feuilles** prend en charge différents formats de papier ordinaire.

#### **Création de documents professionnels**

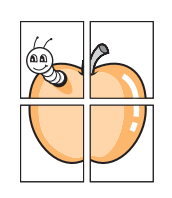

• Impression de **filigranes**. Vous pouvez personnaliser vos documents avec des mots tels que « Confidentiel ». Voir la Section Logiciel.

• Impression d'**affiches**. Le texte et les images de chaque page de votre document sont agrandis et imprimés sur plusieurs feuilles de papier qui peuvent être collées ensemble pour former une affiche. Voir la Section Logiciel.

#### **Gain de temps et d'argent**

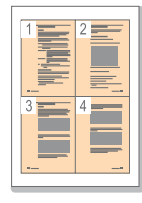

Pour économiser du papier, vous pouvez imprimer plusieurs pages sur une seule feuille.

• Cet appareil **économise l'électricité** en réduisant considérablement la consommation électrique lorsqu'il n'est pas utilisé.

#### **Impression sous différents environnements**

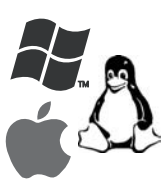

• Vous pouvez imprimer sous **Windows 2000** et **Windows XP/2003/Vista (32/64 bits)** comme sous **Linux** et **Macintosh**.

• Votre appareil est doté d'une interface **USB**.

#### **Copie de l'original en haute qualité**

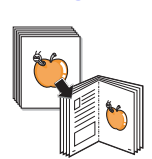

Copiez l'original et imprimez-le dans un format et avec une qualité d'image améliorés.

#### **Numérisation de l'original**

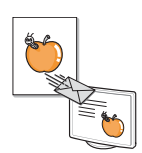

- Numérisez en couleur et recourez à la compression précise des formats JPEG, TIFF et PDF.
- Un seul bouton suffit pour numériser l'original vers l'ordinateur connecté.

#### a. pages par minute

## **Description de l'appareil**

<span id="page-12-0"></span>Les principaux composants de l'appareil sont indiqués dans l'illustration ci-dessous.

## <span id="page-12-1"></span>**Vue avant**

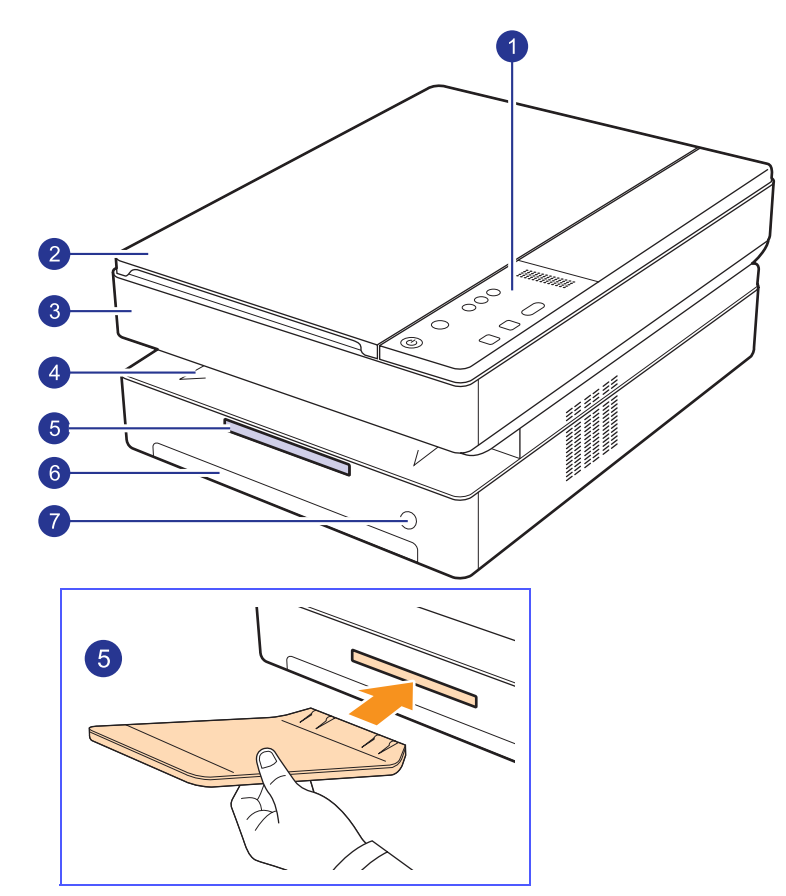

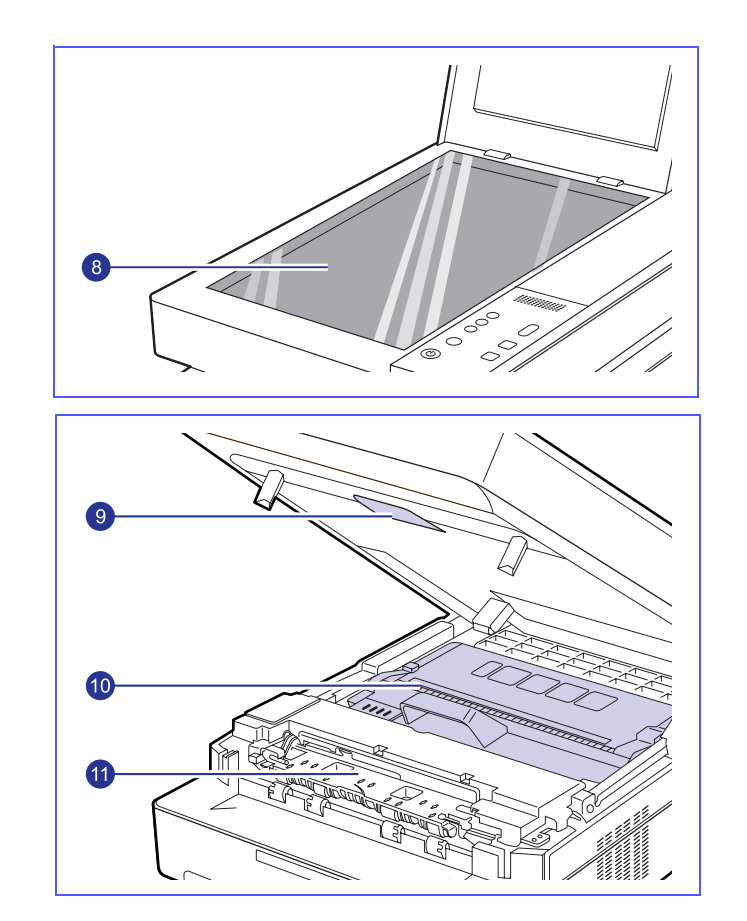

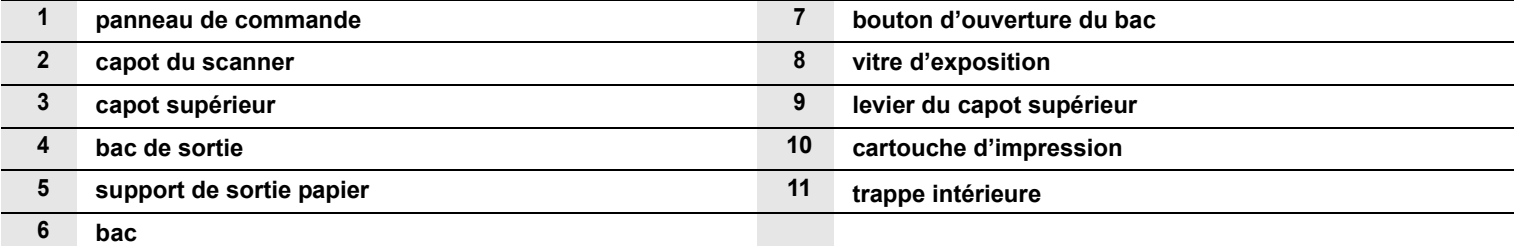

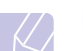

#### **Remarques**

• Les illustrations de ce guide de l'utilisateur peuvent différer de votre appareil.

• La surface du bac de sortie peut s'échauffer si vous imprimez un grand nombre de pages en une seule fois. Ne touchez pas cette surface et ne laissez pas d'enfants s'en approcher.

<span id="page-13-0"></span>**Vue arrière** 

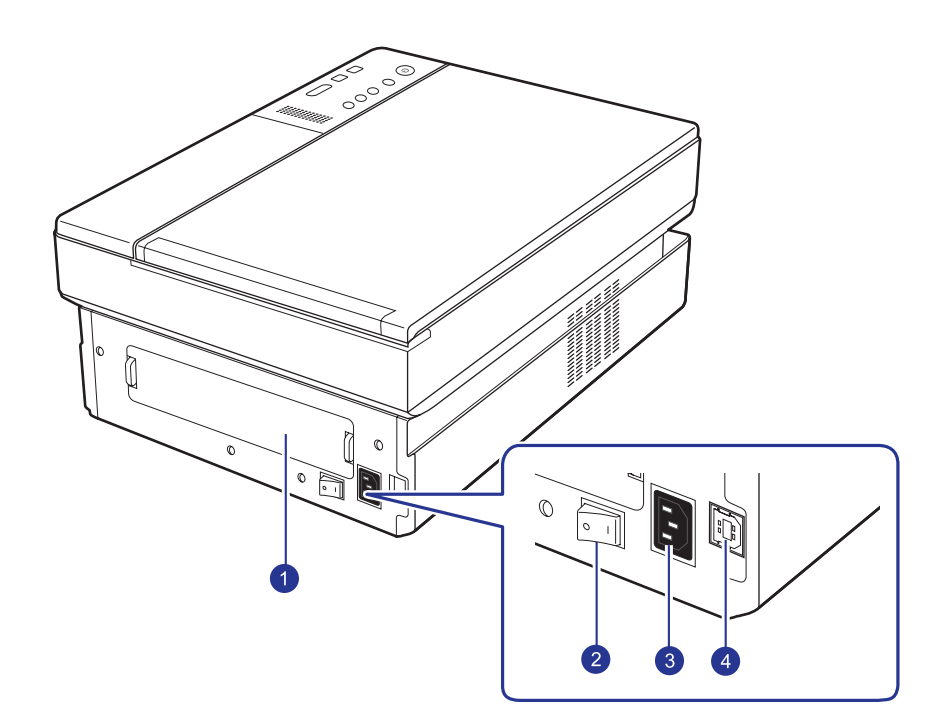

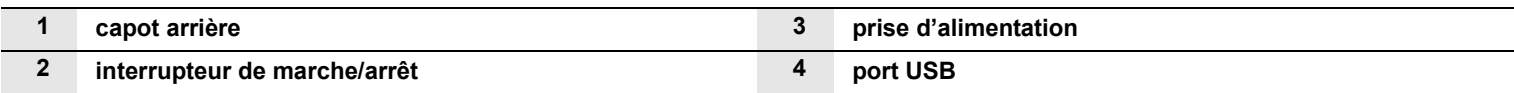

<span id="page-14-0"></span>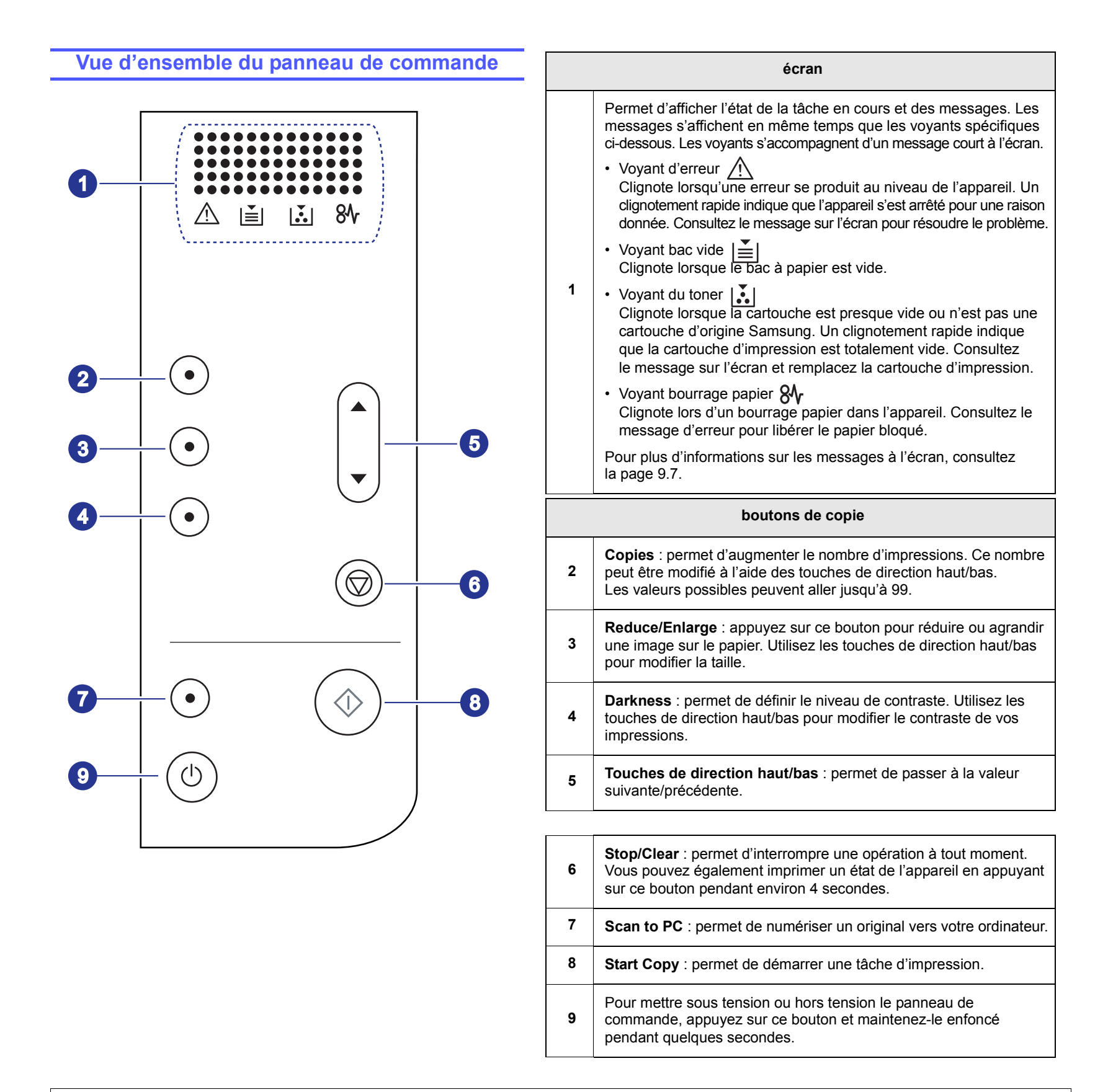

# <span id="page-15-0"></span>**2 Présentation du logiciel**

Ce chapitre vous présente le logiciel fourni avec votre appareil. Vous trouverez des informations supplémentaires sur l'utilisation du logiciel dans la Section Logiciel.

Ce chapitre contient les sections suivantes :

- **• [Logiciels fournis](#page-15-1)**
- **• [Caractéristiques des pilotes d'impression](#page-16-0)**
- **• [Configuration requise](#page-16-1)**

**Logiciels fournis**

<span id="page-15-1"></span>Une fois l'appareil configuré et connecté à votre ordinateur, vous devez installer le logiciel d'impression à l'aide du CD fourni.

Chacun des CD-ROM contient les logiciels suivants :

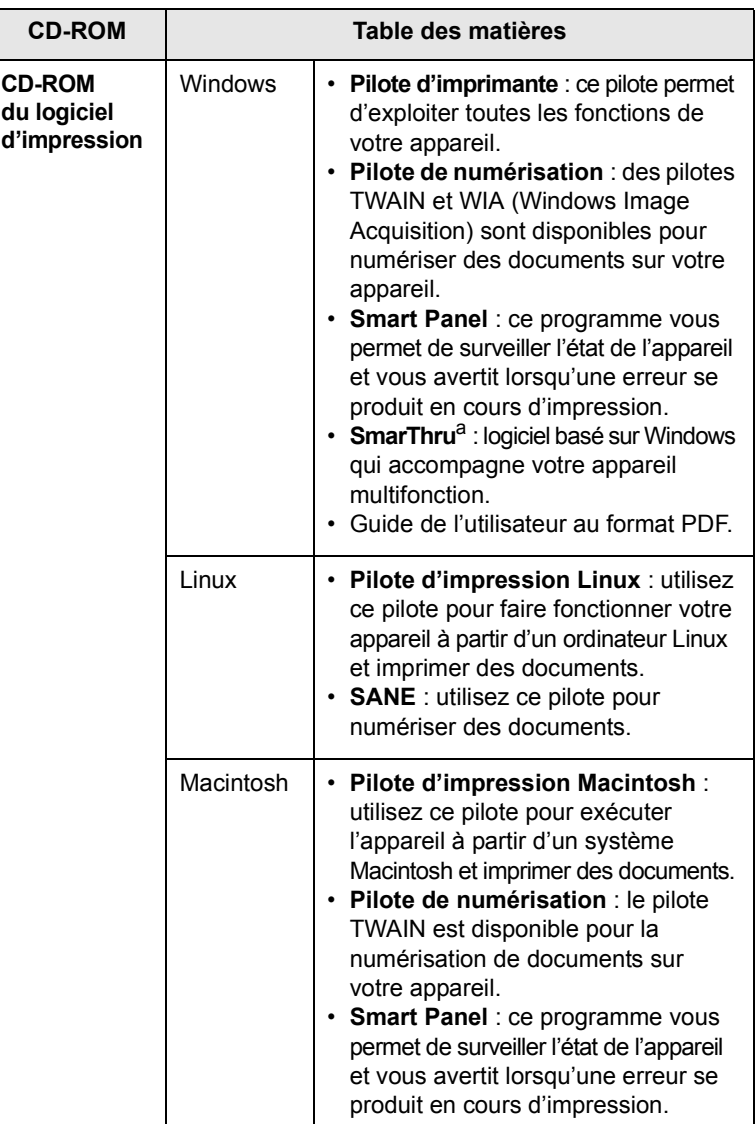

a. Permet d'éditer une image numérisée de nombreuses façons à l'aide d'un puissant programme de retouche d'image, et d'envoyer l'image par e-mail. Vous pouvez aussi ouvrir un autre programme de retouche d'image, comme Adobe PhotoShop, directement depuis SmarThru. Pour plus d'informations, reportez-vous à l'aide à l'écran du programme SmarThru.

## <span id="page-16-0"></span>**Caractéristiques des pilotes d'impression**

Les pilotes d'impression de votre imprimante disposent des fonctions standard suivantes :

- format de papier, orientation et type de support ;
- nombre de copies.

Vous pouvez en outre utiliser diverses fonctions d'impression spéciales. Le tableau suivant fournit une présentation générale des fonctions prises en charges par les pilotes de votre imprimante :

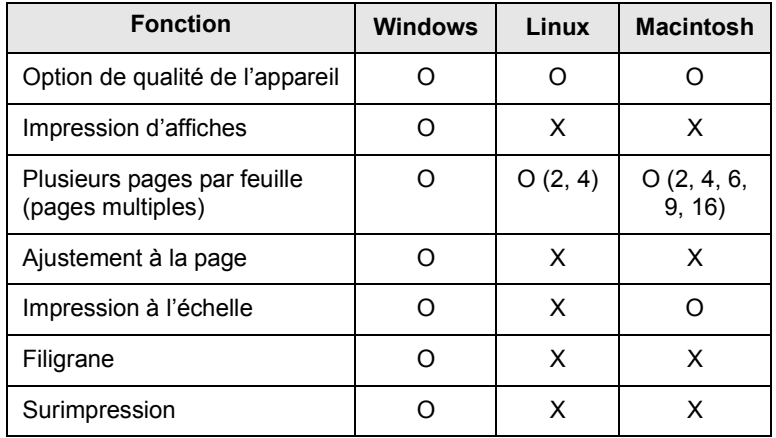

## **Configuration requise**

<span id="page-16-1"></span>Avant de commencer, assurez-vous que votre système correspond aux configurations requises :

#### **Windows**

Votre appareil prend en charge les systèmes d'exploitation Windows suivants.

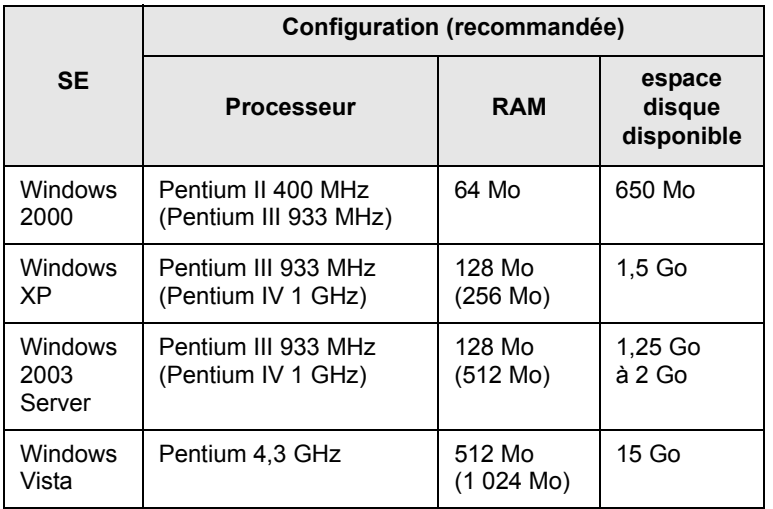

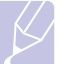

#### **Remarques**

• Internet Explorer 5.0 ou supérieur est la configuration minimale requise pour tous les systèmes d'exploitation Windows.

• Les utilisateurs ayant les droits d'administrateur peuvent installer le logiciel.

#### **Linux**

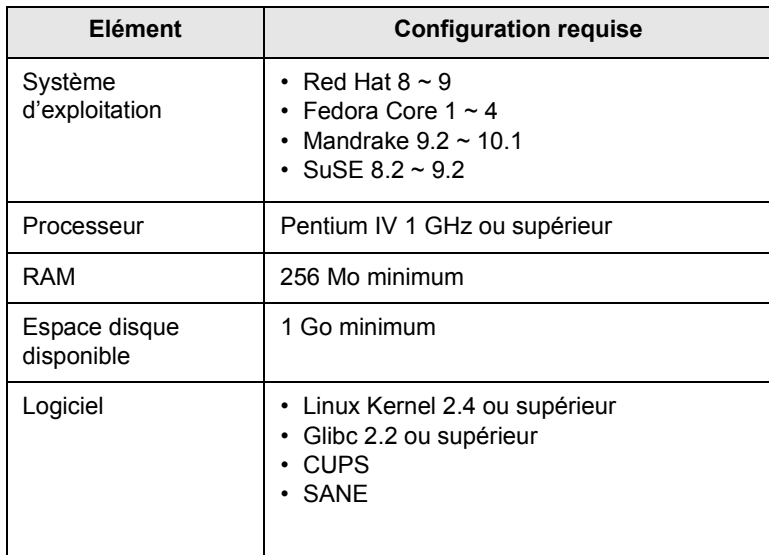

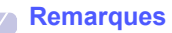

- Vous avez également besoin d'une partition de swap d'au moins 300 Mo si vous souhaitez travailler sur des images numérisées volumineuses.
- Le pilote de numérisation Linux prend en charge la résolution optique maximale.

#### **Macintosh**

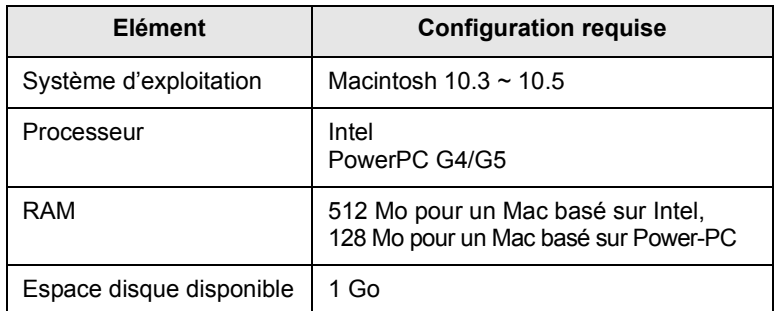

## <span id="page-18-0"></span>**3 Instructions de démarrage**

Ce chapitre vous guide pas-à-pas dans le processus de configuration de l'appareil.

Ce chapitre contient les sections suivantes :

- **• [Configuration du matériel](#page-18-1)**
- **• [Réglage de l'altitude](#page-19-0)**

## **Configuration du matériel**

<span id="page-18-1"></span>Cette section détaille les étapes de configuration du matériel, décrites dans le Guide d'installation rapide. Consultez le Guide d'installation rapide et effectuez les étapes suivantes.

**1** Choisissez un emplacement approprié.

Installez votre copieur sur un support horizontal et stable en laissant suffisamment d'espace pour la circulation de l'air. Laissez également de l'espace pour l'ouverture du capot et des bacs.

Cet emplacement doit être bien aéré et à l'abri de toute exposition directe à la lumière du soleil, ou de toute source de chaleur, de froid et d'humidité. Evitez d'installer votre appareil près du bord de votre plan de travail.

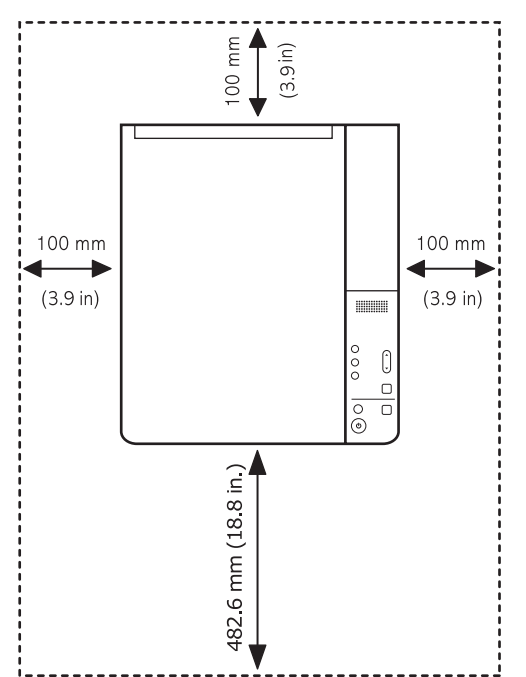

Les impressions sont possibles jusqu'à une altitude de 1 000 m maximum. Reportez-vous aux paramètres d'altitude afin d'optimiser vos impressions. Pour plus d'informations, reportez-vous à la page [3.2.](#page-19-0)

Placez l'appareil sur un surface plane et stable de manière à ce qu'il ne soit pas incliné de plus de 2 mm. Sinon, la qualité des impressions risque d'être altérée.

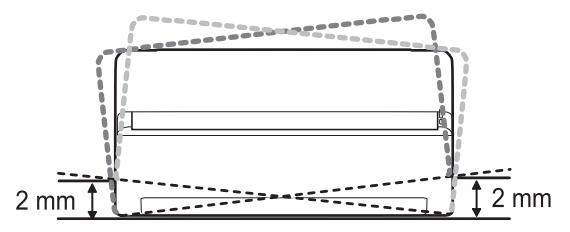

- **2** Déballez l'appareil et assurez-vous que tous les éléments sont bien inclus.
- **3** Retirez les bandes adhésives d'emballage de l'appareil.
- **4** Installez les deux cartouches.
- **5** Chargez du papier. [\(Reportez-vous à « Chargement de papier dans](#page-24-1)  [le bac » à la page 4.5.\)](#page-24-1)
- **6** Vérifiez que les câbles sont correctement branchés à l'appareil.
- **7** Mettez l'appareil sous tension.
- **8** Installez le logiciel. Reportez-vous à la Section Logiciel.

#### **Remarque**

Lorsque le pilote d'imprimante est en cours d'installation, le programme d'installation du pilote détecte les paramètres régionaux de votre système d'exploitation et définit le format de papier par défaut pour votre appareil. Si vous utilisez des paramètres régionaux différents sous Windows, vous devez modifier le format de papier de votre appareil pour qu'il corresponde au format de papier que vous utilisez habituellement. Accédez aux propriétés de l'imprimante pour modifier le format de papier une fois l'installation terminée.

#### **Attention**

Assurez-vous de ne pas incliner ni renverser l'appareil lorsque vous le déplacez. Le toner risque de se répandre et d'endommager l'appareil ou d'être responsable d'une détérioration de la qualité d'impression.

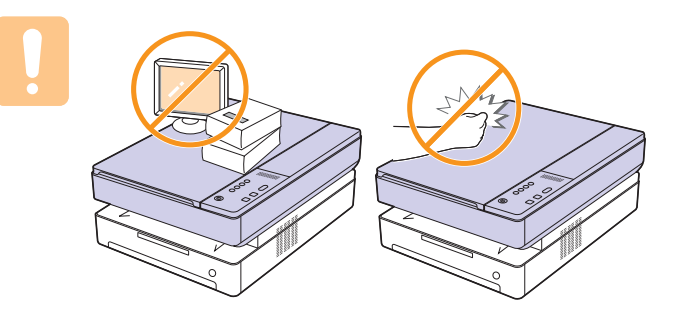

## **Réglage de l'altitude**

<span id="page-19-0"></span>La qualité d'impression est affectée par la pression atmosphérique, celle-ci étant déterminée par la hauteur de l'appareil au-dessus du niveau de la mer. Les informations suivantes indiquent comment paramétrer votre appareil de façon à obtenir une qualité d'impression optimale.

Une altitude supérieure à 1 000 m peut affecter la qualité d'impression : le toner ne se fixe pas correctement sur le papier ou le document est très pâle.

Avant de régler le paramètre d'altitude, déterminez l'altitude à laquelle vous utilisez l'appareil.

Pour régler l'appareil sur une altitude élevée, effectuez les étapes suivantes :

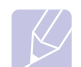

#### **Remarque**

La procédure suivante se rapporte à Windows XP. Pour les autres systèmes d'exploitation Windows, reportez-vous au mode d'emploi Windows correspondant ou à l'aide en ligne.

- **1** Sous Windows, cliquez sur le menu **Démarrer**.
- **2** Sélectionnez **Imprimantes et télécopieurs**.
- **3** Sélectionnez l'icône **Samsung SCX-4500 Series**.
- **4** Cliquez avec le bouton droit de la souris sur l'icône du pilote d'impression et sélectionnez **Propriétés**.
- **5** Cliquez sur l'onglet **Imprimante** et sélectionnez **Correction pour zones de haute altitude**.
- **6** Cliquez sur **OK**.

## <span id="page-20-0"></span>**4 Mise en place des originaux et des supports d'impression**

Ce chapitre explique comment installer les originaux et les supports d'impression dans votre appareil.

Ce chapitre contient les sections suivantes :

- **• [Mise en place des originaux](#page-20-1)**
- **• [Sélection du support d'impression](#page-21-0)**
- **• [Chargement de papier dans le bac](#page-24-0)**
- **• [Réglage du type et format papier](#page-25-1)**

## **Mise en place des originaux**

<span id="page-20-1"></span>Vous pouvez utiliser la vitre d'exposition pour charger un original à copier ou à numériser.

**1** Soulevez et ouvrez le capot du scanner.

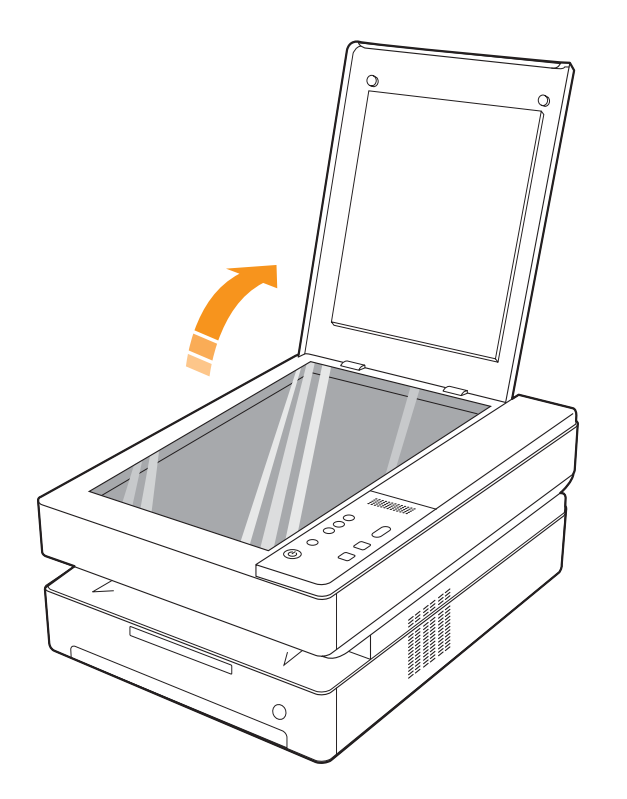

**2** Placez l'original face imprimée vers le bas sur la vitre d'exposition et alignez-le sur le guide dans l'angle inférieur gauche de la vitre.

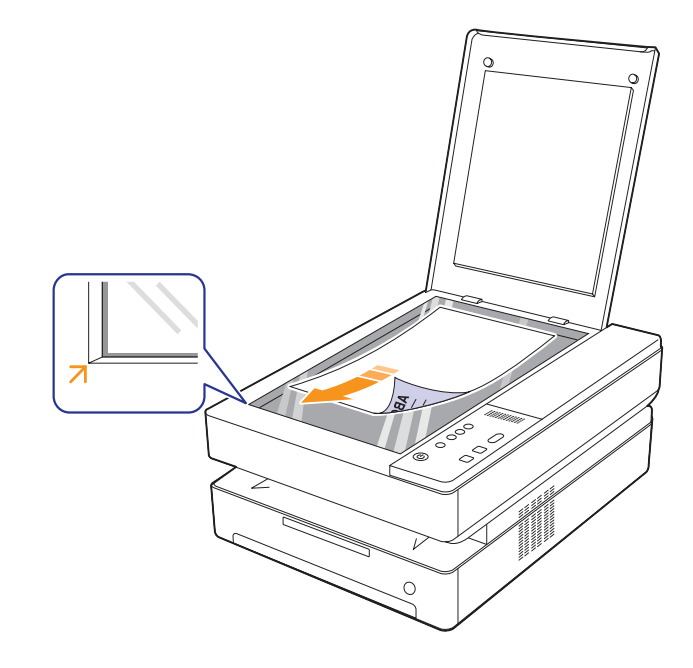

**3** Fermez le capot du scanner.

#### **Remarques**

- Refermez toujours le capot du scanner pour obtenir une qualité d'impression optimale et réduire la consommation de toner.
- La présence de poussière sur la vitre d'exposition peut entraîner l'apparition de taches noires sur le document imprimé. Veillez à ce que cette vitre soit toujours propre. (Page [8.3\)](#page-32-5)
- Si vous souhaitez copier un document de type livre tel q'un magazine, démarrez la copie en laissant le capot du scanner ouvert.

## **Sélection du support d'impression**

<span id="page-21-0"></span>Vous pouvez imprimer sur différents supports, par exemple du papier ordinaire, des étiquettes ou encore des transparents. N'utilisez que des supports d'impression compatibles avec l'appareil. L'utilisation d'un support d'impression non conforme aux spécifications décrites dans ce mode d'emploi peut provoquer des problèmes, par exemple :

- une qualité d'impression médiocre ;
- des bourrages fréquents ;
- une usure prématurée de l'appareil.

Certaines caractéristiques comme le grammage, la composition, le grain et la teneur en humidité constituent des facteurs importants, qui ont une incidence sur les performances de l'appareil et sur la qualité d'impression. Lorsque vous choisissez un support d'impression, tenez compte des points suivants :

- Le type, la taille et le grammage des supports d'impression pour votre machine sont décrits ultérieurement dans cette section.
- Résultat recherché : choisissez un support d'impression adapté à votre travail.
- Luminosité : plus le support d'impression est blanc, plus les couleurs paraissent éclatantes.
- Satinage : le satinage du papier améliore la netteté de l'impression.

#### **Remarques**

- Il arrive que certains supports d'impression répondant aux conditions décrites dans cette section ne fournissent cependant pas des résultats satisfaisants. Cela peut être dû à une manutention inadéquate, à des niveaux de température et d'humidité inacceptables ou à d'autres conditions variables sur lesquelles Samsung n'a aucun contrôle.
- Avant d'acheter un support d'impression en grande quantité, vérifiez qu'il répond aux spécifications indiquées.

#### **Attention**

L'utilisation d'un support d'impression non conforme aux spécifications peut provoquer des problèmes de fonctionnement de l'imprimante, allant jusqu'à nécessiter l'intervention d'un réparateur. Ces réparations ne sont pas couvertes par la garantie technique Samsung ou les contrats d'entretien.

## <span id="page-21-1"></span>**Instructions pour le choix et le stockage des supports d'impression**

Lorsque vous choisissez ou que vous chargez du papier ou d'autres supports d'impression, tenez compte des spécifications suivantes :

- Utilisez toujours un support d'impression répondant aux caractéristiques répertoriées à la page [4.3](#page-22-0).
- L'utilisation de papier humide, ondulé, froissé ou déchiré peut provoquer des bourrages et nuire à la qualité d'impression.
- Pour une qualité d'impression optimale, utilisez exclusivement du papier pour copieur de haute qualité, précisément recommandé pour une utilisation dans des appareils laser.
- Evitez d'utiliser les types de support suivants :
	- du papier gaufré, perforé ou dont la texture est trop lisse ou trop rugueuse ;
	- du papier épais effaçable ;
	- du papier en plusieurs pages ;
	- du papier synthétique et thermosensible :
	- du papier autocopiant et du papier calque.

Ces types de papier risqueraient de provoquer des bourrages, de dégager des odeurs chimiques et d'endommager votre appareil.

- Conservez le support d'impression dans son emballage jusqu'au moment de son utilisation. Déposez les cartons d'emballage sur des palettes ou des étagères, mais pas à même le sol. Ne posez pas d'objets lourds sur le papier, qu'il soit encore dans son emballage ou non. Conservez le papier à l'abri de l'humidité ou d'autres conditions qui risquent de le faire se plisser ou onduler.
- Rangez les supports d'impression non utilisés à des températures comprises entre 15 °C et 30 °C. L'humidité relative doit être comprise entre 10 et 70 %.
- Conservez les supports d'impression inutilisés dans un emballage étanche, tel qu'un conteneur ou un sac en plastique, afin d'éviter que la poussière et l'humidité nuisent à la qualité de votre papier.
- Dans le cas de supports spéciaux, chargez les feuilles une à une dans le bac pour éviter les bourrages papier.
- Pour éviter que les supports d'impression, tels que les transparents ou les planches d'étiquettes, ne se collent les uns aux autres, enlevez-les du bac de sortie au fur et à mesure de leur impression.

## <span id="page-22-0"></span>**Caractéristiques des supports d'impression**

**Remarque** 

• Compte tenu de la nature du produit, vous ne pouvez pas utiliser le support de type enveloppe avec votre appareil.

•Utilisez uniquement les types de supports d'impression mentionnés ci-dessous.

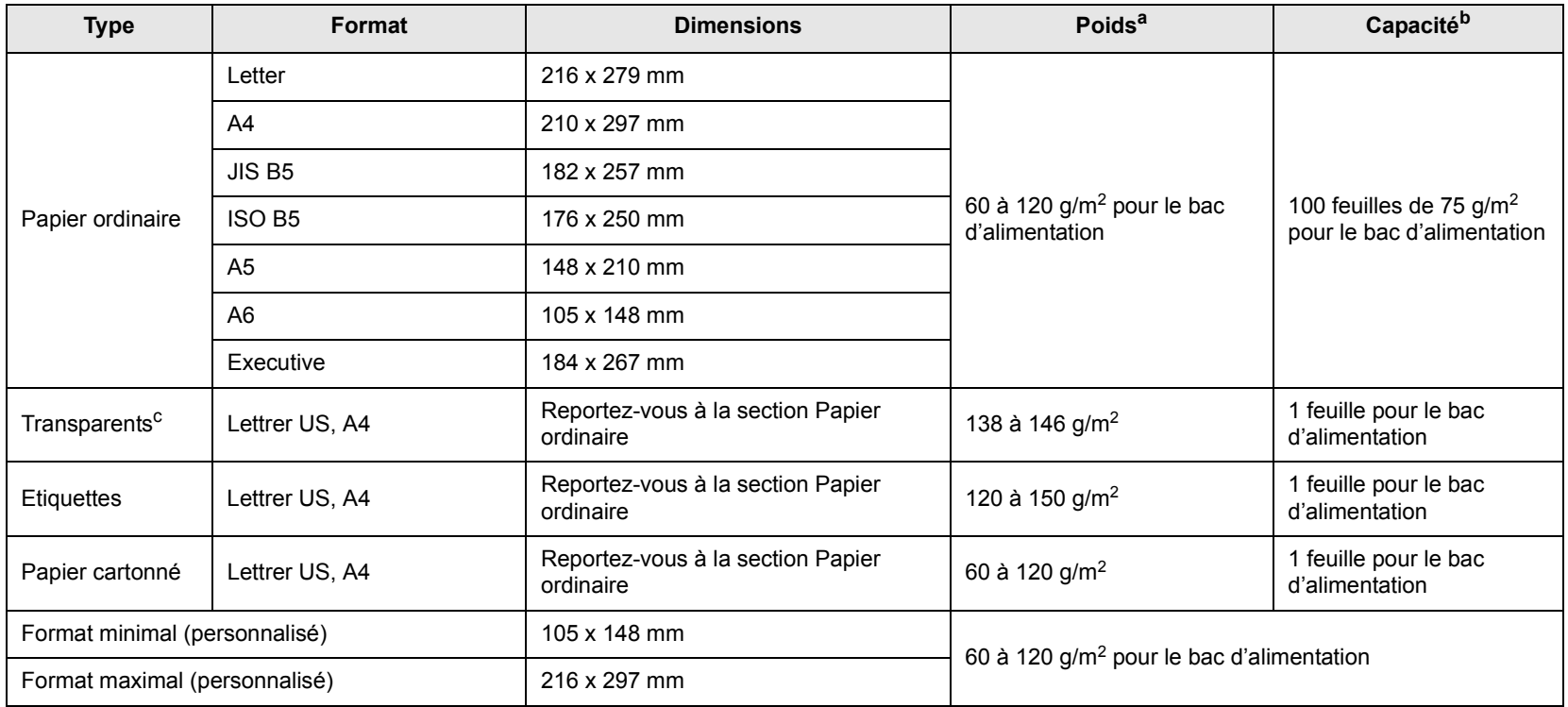

a. Si le grammage du support est supérieur à 105 g/m<sup>2</sup>, chargez les feuilles une par une dans el bac.

b. La capacité des bacs peut varier en fonction du grammage et de l'épaisseur des supports, ainsi que de l'environnement d'utilisation.

c. Supports recommandés : transparents pour imprimantes laser produites par HP, Xerox et 3M. Il est déconseillé d'utiliser des transparents à doublure en papier, tels que les modèles Xerox 3R91334, qui risquent de provoquer des bourrages ou d'être égratignés.

#### **Remarques**

- Lorsque vous utilisez du papier épais (90 ~ 120 g/m2), sélectionnez **Papier épais** comme type de papier. Reportez-vous à la page [4.6](#page-25-1).
- Lorsque vous utilisez du papier fin (inférieur à 70 g/m2), sélectionnez **Papier fin** comme type de papier. Reportez-vous à la page [4.6.](#page-25-1)
- Lorque vous utilisez du papier recyclé, sélectionnez **Papier recyclé** comme type de papier. Reportez-vous à la page [4.6](#page-25-1).

#### <span id="page-22-1"></span>**Formats de support pris en charge dans chaque mode**

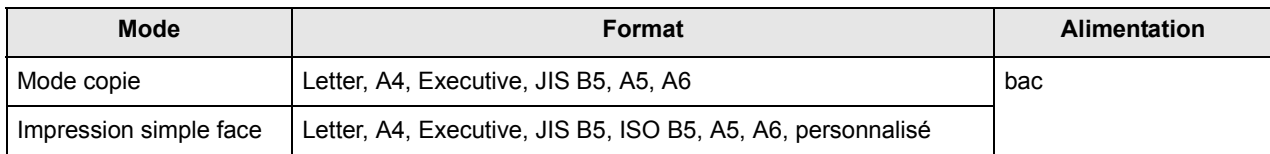

## <span id="page-23-0"></span>**Consignes pour les supports d'impression spéciaux**

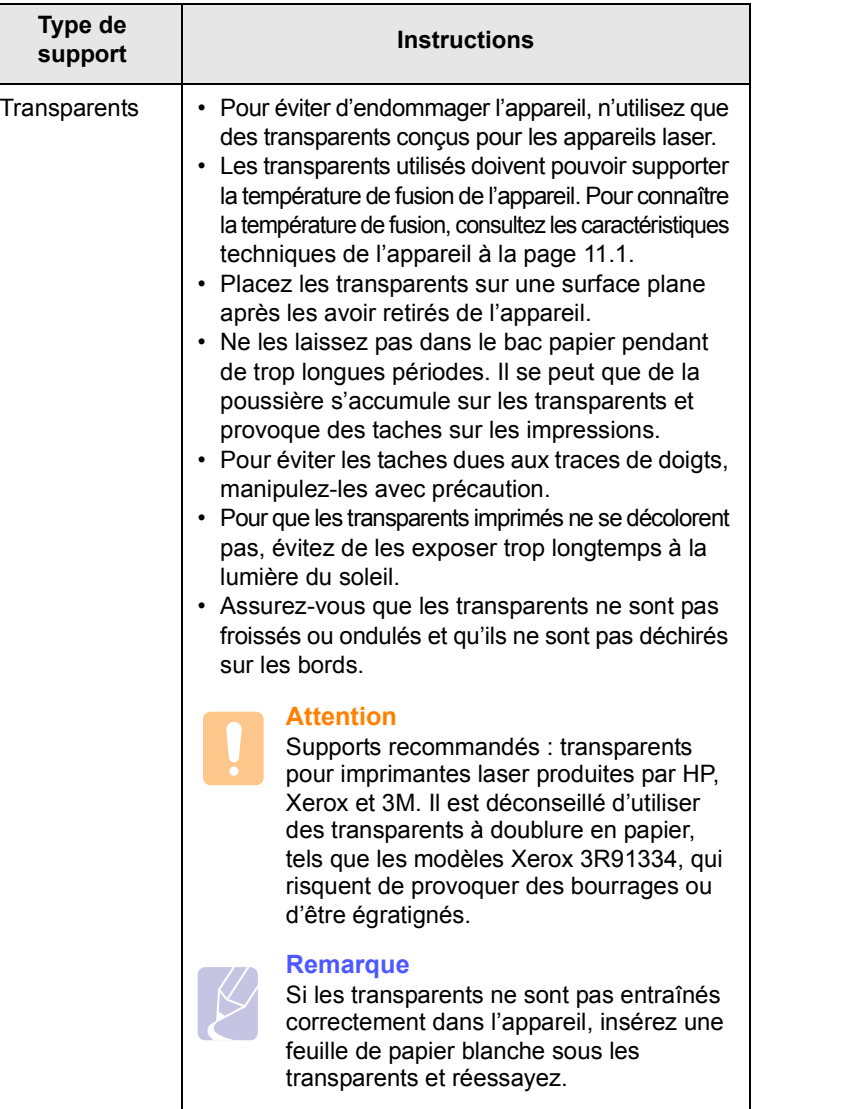

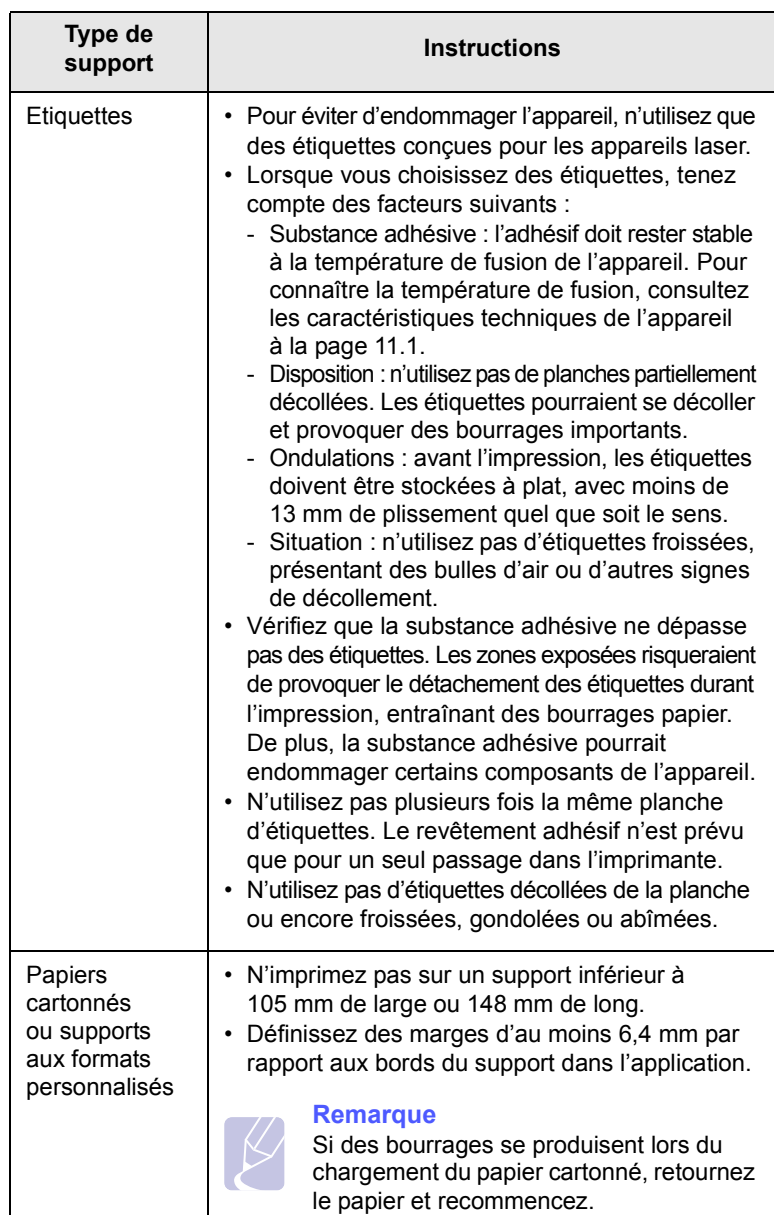

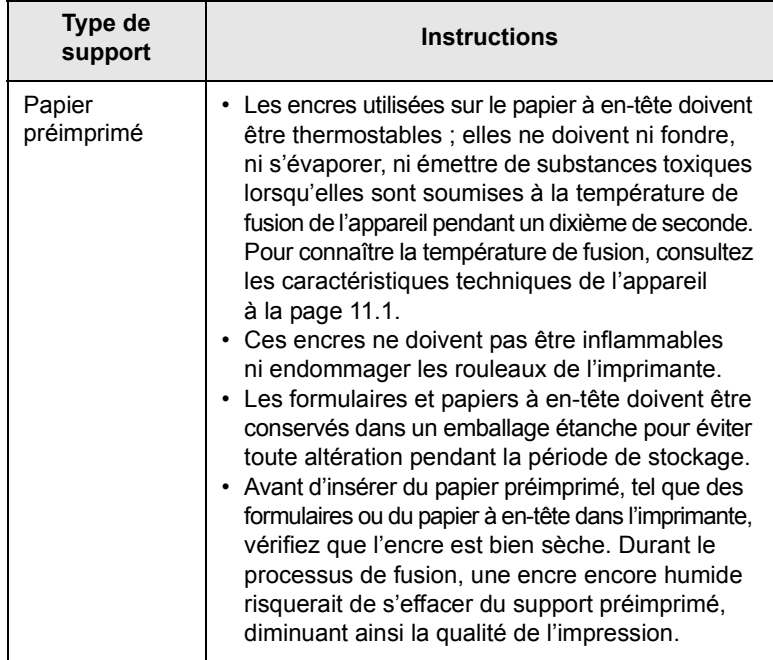

## <span id="page-24-1"></span>**Chargement de papier dans le bac**

<span id="page-24-0"></span>Placez dans le bac le support d'impression que vous utilisez pour la plupart de vos tâches d'impression. Le bac d'alimentation peut contenir jusqu'à 100 feuilles de papier ordinaire de 75 g/m<sup>2</sup>.

**1** Appuyez sur le bouton d'ouverture du bac pour l'éjecter. Retirez le bac.

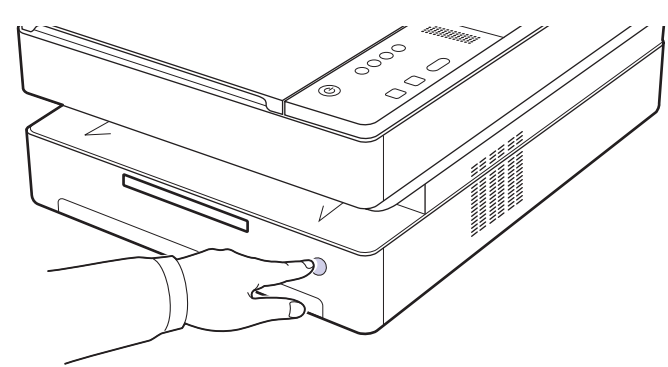

## **Remarque**

Si le bac ne se ferme pas correctement, rouvrez-le à moitié, puis essayez à nouveau de le fermer.

**2** Insérez le papier face à imprimer ves le bas.

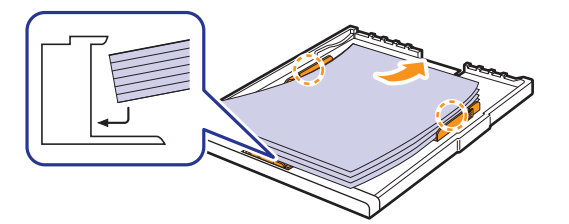

**3** Alignez le bac sur la fente et faites-le glisser dans l'appareil.

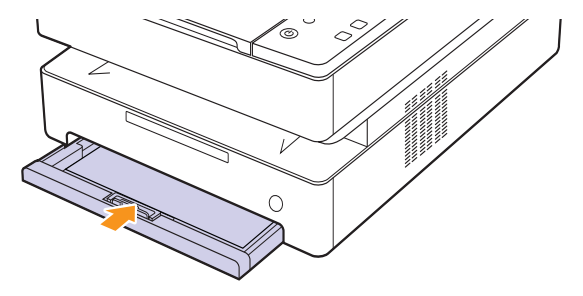

**4** Une fois le papier chargé, réglez le type et le format de papier pour le bac. Reportez-vous à la Section Logiciel pour l'impression à partir d'un PC.

#### **Remarque**

Vous pouvez utiliser du papier préimprimé. La face imprimée doit être orientée vers le haut et le côté introduit en dernier doit reposer bien à plat. Si vous rencontrez des problèmes d'alimentation papier, retournez la pile. Nous ne garantissons pas la qualité d'impression.

## <span id="page-25-0"></span>**Modification du format de papier dans le bac**

Pour charger différents formats de papier, par exemple du papier au format personnalisé, vous devez régler les guide-papier.

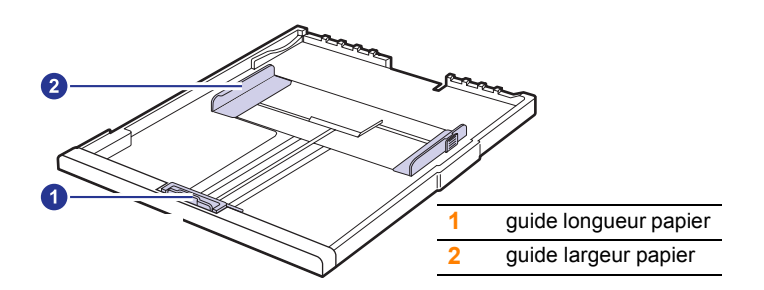

**1** Ajustez le guide papier à la longueur de papier souhaitée. Selon les pays, il est préréglé sur Letter ou A4. Pour charger un autre format, maintenez le levier et insérez le guide de longueur dans la position correspondante.

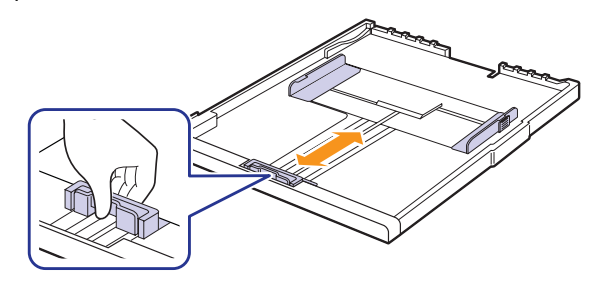

#### **Remarques**

- Selon le pays, le bac est réglé par défaut sur le format Letter ou A4.
- Par exemple, si vous voulez changer la format en Letter, maintenez le levier au fond du bac et tournez-le dans le sens des aiguilles d'une montre.

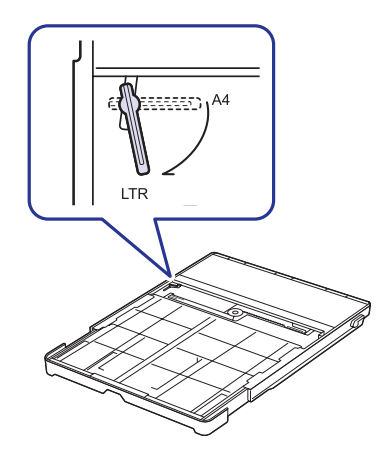

**2** Après avoir inséré le papier dans le bac, tout en pinçant le guide de largeur comme indiqué, déplacez-le vers la pile de papier jusqu'à ce qu'il touche légèrement le bord de la pile. Prenez soin néanmoins de ne pas trop serrer le guide contre le papier, car celui-ci risquerait de se gondoler.

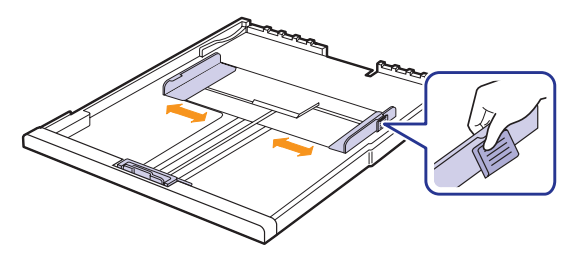

#### **Remarques**

- Evitez de trop pousser les guides de largeur du papier. Vous risqueriez de froisser les feuilles.
- Si vous n'ajustez pas les guides, vous risquez de provoquer des bourrages papier.

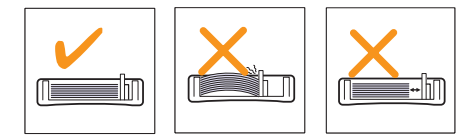

## **Réglage du type et format papier**

<span id="page-25-1"></span>Les paramètres modifiés ne restent en vigueur que le temps d'utilisation du programme en cours. Pour que vos modifications soient permanentes, entrez-les dans le dossier Imprimantes.

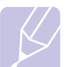

#### **Remarque**

La procédure suivante se rapporte à Windows XP. Pour les autres systèmes d'exploitation Windows, reportez-vous au mode d'emploi Windows correspondant ou à l'aide en ligne.

- **1** Cliquez sur le bouton **Démarrer** sur l'écran de l'ordinateur.
- **2** Sélectionnez **Imprimantes et télécopieurs**.
- **3** Cliquez avec le bouton droit de la souris sur l'icône du pilote d'impression et sélectionnez **Options d'impression**.
- **4** Cliquez sur l'onglet **Papier**, puis modifiez les paramètres dans **Options du papier**.
- **5** Cliquez sur **OK**.

## <span id="page-26-0"></span>**5 Copie de documents**

Ce chapitre fournit des informations sur l'utilisation de votre appareil en tant que copieur.

Ce chapitre contient les sections suivantes :

- **• [Copie d'originaux](#page-26-1)**
- **• [Modification des paramètres pour chaque copie](#page-26-2)**

## **Copie d'originaux**

<span id="page-26-1"></span>Vous trouverez ci-dessous la procédure normale de copie pour vos originaux.

**1** Chargez les originaux ou un document individuel, face imprimée vers le bas, sur la vitre d'exposition.

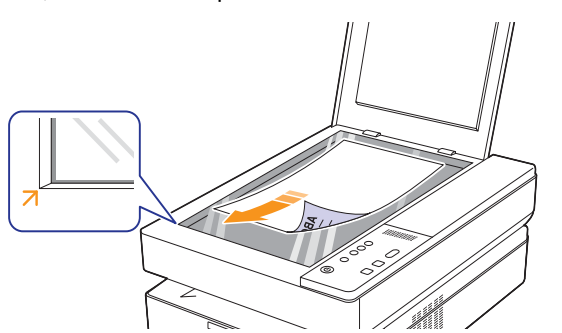

- **2** A l'aide des touches du panneau de commande, personnalisez les paramètres de copie, notamment le format de copie, le contraste et le format de papier.
- **3** Appuyez sur **Copies** et sélectionnez le nombre de copies à l'aide des touches de directon haut/bas, si nécessaire.

Appuyez sur **Start Copy** sur le panneau de commande pour lancer la copie.

#### **Remarques**

- Refermez toujours le capot du scanner pour obtenir une qualité d'impression optimale et réduire la consommation de toner.
- Pour annuler la copie en cours, appuyez sur **Stop/Clear** sur le panneau de commande.
- Si vous souhaitez copier un document de type livre tel q'un magazine, démarrez la copie en laissant le capot du scanner ouvert.

## <span id="page-26-2"></span>**Modification des paramètres pour chaque copie**

Votre appareil propose des paramètres de copie pour que vous puissiez effectuer rapidement et facilement une copie. Cependant, si vous souhaitez changer les options pour chaque copie, utilisez les touches de fonction de copie sur le panneau de commande.

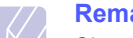

#### **Remarque**

Si vous appuyez sur **Stop/Clear** lors de la configuration des options de copie, toutes les options définies pour la tâche en cours sont annulées et réinitialisées à leurs valeurs par défaut. Sinon, elles ne reprennent leur état par défaut qu'une fois la copie terminée.

### <span id="page-26-3"></span>**Réduction ou agrandissement de copies**

Vous pouvez réduire ou agrandir le format d'une image copiée de 50 % à 199 %.

- **1** Appuyez sur **Reduce/Enlarge**.
- **2** Appuyez sur les touches de direction haut/bas pour sélectionner le paramètre souhaité.

#### **Remarque**

Lors d'une réduction d'échelle, des lignes noires peuvent apparaître dans la partie inférieure de votre copie.

### <span id="page-26-4"></span>**Modification du contraste**

Si votre original comporte des marques ou des images sombres, vous pouvez régler la luminosité pour obtenir une copie dont la lecture soit plus facile.

- **1** Appuyez sur **Darkness**.
- **2** Appuyez sur les touches de direction haut/bas pour sélectionner le paramètre souhaité.

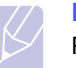

#### **Remarque**

Plus la valeur sélectionnée est élevée, plus l'impression est contrastée, et plus la consommation du toner augmente.

## <span id="page-26-5"></span>**Configuration du format de papier**

- **1** Vérifiez que vous avez bien installé le pilote d'impression inclus dans le CD-ROM du logiciel d'impression fourni.
- **2** Cliquez sur Windows **Démarrer** > **Programmes** ou **Tous les programmes** > **Samsung SCX-4500 Series** > **Smart Panel**.
- **3** Cliquez sur **Paramètres d'imprimante**.
- **4** Cliquez sur **Copie** > **Format de papier**. Sélectionnez la valeur appropriée dans la liste déroulante, puis cliquez sur **Appliquer**.

## <span id="page-27-0"></span>**Sélection du type d'original (Texte/Photo)**

- **1** Vérifiez que vous avez bien installé le pilote d'impression inclus dans le CD-ROM du logiciel d'impression fourni.
- **2** Cliquez sur Windows **Démarrer** > **Programmes** ou **Tous les programmes** > **Samsung SCX-4500 Series** > **Smart Panel**.
- **3** Cliquez sur **Paramètres d'imprimante**.
- **4** Cliquez sur **Copie** > **Type d'origine**. Sélectionnez la valeur appropriée dans la liste déroulante, puis cliquez sur **Appliquer**.
	- **Texte** : adapté aux documents contenant essentiellement du texte.
	- **Texte/Photo** : adapté aux documents contenant à la fois du texte et des photographies.
	- **Photo** : adapté aux photographies.

## <span id="page-28-0"></span>**6 Numérisation**

Transformez vos documents originaux en fichiers numériques grâce à la numérisation.

Reportez-vous à la partie Numérisation de la Section Logiciel.

Ce chapitre contient les sections suivantes :

- **• [Les bases de la numérisation](#page-28-1)**
- **• [Numérisation vers une application à l'aide d'une connexion](#page-28-2)  [locale](#page-28-2)**

## **Les bases de la numérisation**

<span id="page-28-1"></span>Votre appareil propose plusieurs manières de numériser une image en utilisant une connexion locale :

- A l'aide de l'une des applications de gestion d'images prédéfinies. La numérisation d'une image lance l'application sélectionnée, vous permettant ainsi de contrôler le processus de numérisation.
- A l'aide du programme **SmarThru™** fourni avec votre appareil. La numérisation d'une image lance **SmarThru™** et vous permet de contrôler le processus de numérisation.
- A l'aide du pilote WIA (Windows Image Acquisition). Reportez-vous à la **Section Logiciel**.
- A l'aide d'un logiciel compatible TWAIN : vous pouvez utiliser d'autres logiciels, notamment Adobe Photoshop Deluxe et Adobe Photoshop.

## <span id="page-28-2"></span>**Numérisation vers une application à l'aide d'une connexion locale**

- **1** Assurez-vous que l'appareil est correctement branché à l'ordinateur et que tous les deux sont sous tension.
- **2** Chargez des originaux ou un document individuel, face imprimée vers le bas, sur la vitre d'exposition.

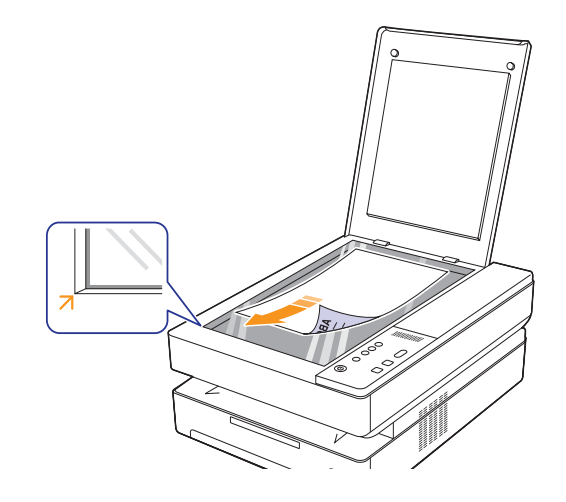

**3** Appuyez sur **Scan to PC**, l'image numérisée sera ensuite stockée sur votre ordinateur.

## <span id="page-29-0"></span>**7 Impression de base**

Ce chapitre décrit les tâches courantes d'impression. Votre appareil vous permet d'imprimer à partir de diverses applications Windows, Macintosh ou Linux.

#### **Remarque**

La procédure suivante s'applique au système d'exploitation Windows. Pour Linux et Macintosh, reportez-vous à la Section Logiciel.

### **Impression d'un document**

<span id="page-29-1"></span>Les étapes exactes peuvent varier légèrement d'une application à l'autre.

- **1** Ouvrez le document à imprimer.
- **2** Sélectionnez **Imprimer** dans le menu **Fichier**. La fenêtre d'impression s'affiche. Il se peut qu'elle soit légèrement différente selon l'application utilisée.
- **3** Sélectionnez votre pilote d'impression dans la liste **Sélection de l'imprimante**.
- **4** Pour démarrer l'impression, cliquez sur **OK** ou sur **Imprimer** dans la fenêtre **Imprimer**.

Pour plus d'informations sur l'impression, reportez-vous à la Section Logiciel.

## **Annulation d'une impression**

<span id="page-29-2"></span>Si l'impression se trouve dans une file d'attente ou dans un spouleur d'impression comme le groupe d'imprimantes dans Windows, supprimez-la comme suit :

- **1** Sous Windows, cliquez sur le menu **Démarrer**.
- **2** Sous Windows 2000, sélectionnez **Paramètres**, puis **Imprimantes**.

Sous Windows XP/2003, sélectionnez **Imprimantes et télécopieurs**.

Sous Windows Vista, sélectionnez **Panneau de configuration**, puis **Imprimantes**.

- **3** Double-cliquez sur l'icône **Samsung SCX-4500 Series**.
- **4** Dans le menu **Document**, sélectionnez **Annuler**.

## **Remarque**

#### Vous pouvez également accéder à cette fenêtre en doublecliquant sur l'icône de l'imprimante située dans l'angle inférieur droit du bureau Windows.

Vous pouvez également annuler la tâche en cours en appuyant sur **Stop/Clear** sur le panneau de commande.

## <span id="page-30-0"></span>**8 Maintenance**

Le présent chapitre fournit des informations sur la maintenance de votre appareil et de la cartouche d'impression.

Ce chapitre contient les sections suivantes :

- **• [Impression d'un état sur l'appareil](#page-30-1)**
- **• [Nettoyage de l'appareil](#page-30-2)**
- **• [Entretien de la cartouche](#page-32-1)**
- **• [Redistribution du toner](#page-32-4)**
- **• [Remplacement de la cartouche d'impression](#page-34-0)**
- **• [Pièces de rechange](#page-36-0)**

## **Impression d'un état sur l'appareil**

<span id="page-30-1"></span>Maintenez appuyé le bouton **Stop/Clear** pendant environ 4 secondes pour imprimer un état de l'appareil.

## **Nettoyage de l'appareil**

<span id="page-30-2"></span>Pour maintenir une bonne qualité d'impression, suivez les procédures de nettoyage ci-après chaque fois que vous remplacez la cartouche ou qu'un problème de qualité d'impression ou de numérisation se manifeste.

#### **Attention**

- Le nettoyage du boîtier de l'appareil à l'aide de produits d'entretien contenant d'importantes quantités d'alcool, de solvant ou d'autres substances fortes risque de décolorer ou d'endommager le boîtier.
- Si votre appareil ou son environnement proche sont salis par le toner, nous vous recommandons d'utiliser un tissu ou un chiffon humidifié avec de l'eau pour le nettoyer. Si vous utilisez un aspirateur, le toner sera éparpillé dans l'air, risquant de vous blesser.
- Une fois le nettoyage terminé, essuyez le boîtier pour éliminer toute trace d'humidité.

## <span id="page-30-3"></span>**Nettoyage de l'extérieur**

Pulvérisez de l'eau quatre à six fois sur le chiffon fourni ou tout autre chiffon prévu à cet effet avant de nettoyer le boîtier en respectant les instructions de pulvérisation fournies.

## <span id="page-30-4"></span>**Nettoyage de l'intérieur**

Lors de l'impression, des particules de poussière, de toner et de papier peuvent s'accumuler à l'intérieur de l'appareil. Cette accumulation risque d'entraîner des problèmes de qualité d'impression, tels que la présence de taches ou de traînées de toner. Le fait de nettoyer l'intérieur de l'appareil permet de supprimer ou de diminuer ce genre de problèmes. Contactez le service de maintenance pour le nettoyage des pièces à l'intérieur de l'appareil.

**1** Appuyez sur le bouton de dégagement du capot supérieur et ouvrez entièrement ce dernier.

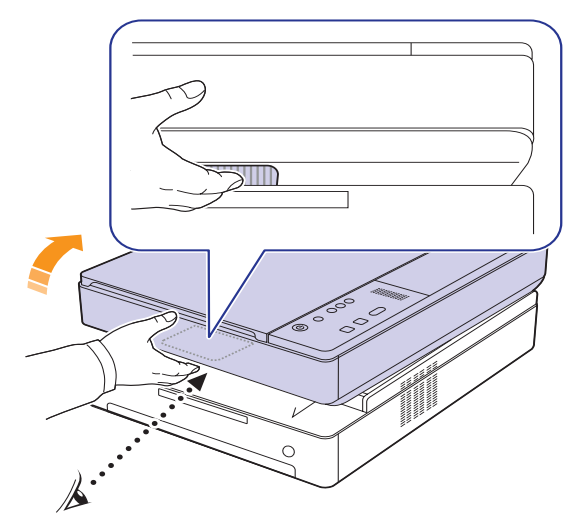

**2** Saisissez la cartouche d'impression par ses poignées et tirez-la pour l'extraire de l'appareil.

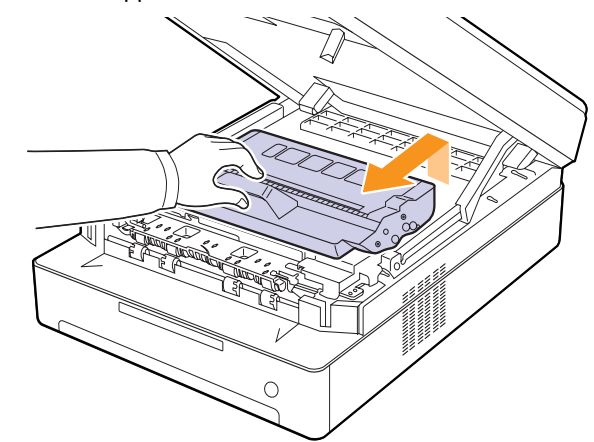

#### **Mise en garde**

- Ne touchez pas la surface verte, le tambour OPC, située à l'avant de la cartouche d'impression, avec la main ou un matériau quelconque. Utilisez la poignée de la cartouche pour éviter de toucher la zone en question.
- Si vous laissez le capot supérieur ouvert pendant plusieurs minutes, le tambour OPC risque d'être exposé à la lumière. Cela risque de l'endommager. Refermez le capot supérieur si vous devez interrompre l'installation pour une raison quelconque.

**3** Avec un chiffon sec non pelucheux, essuyez la poussière et les particules de toner au niveau du logement de la cartouche et de la zone environnante.

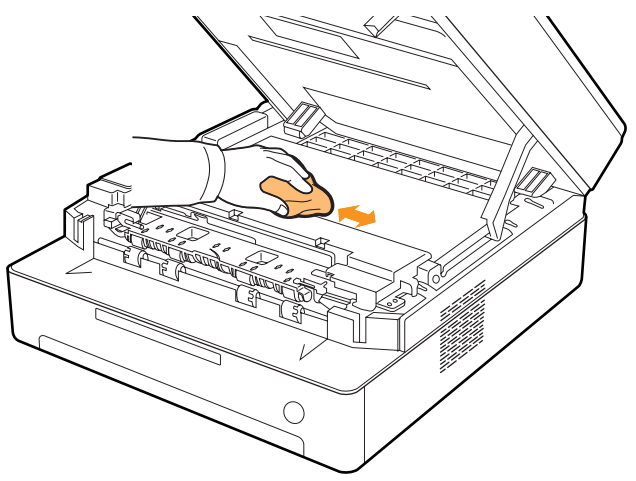

#### **Remarque**

Si vous recevez de l'encre sur vos vêtements, essuyez-les avec un chiffon sec et lavez-les à l'eau froide. L'eau chaude fixe l'encre sur le tissu.

**4** Repérez la vitre (LSU) dans le capot avant, puis essuyez-la délicatement avec un morceau de coton.

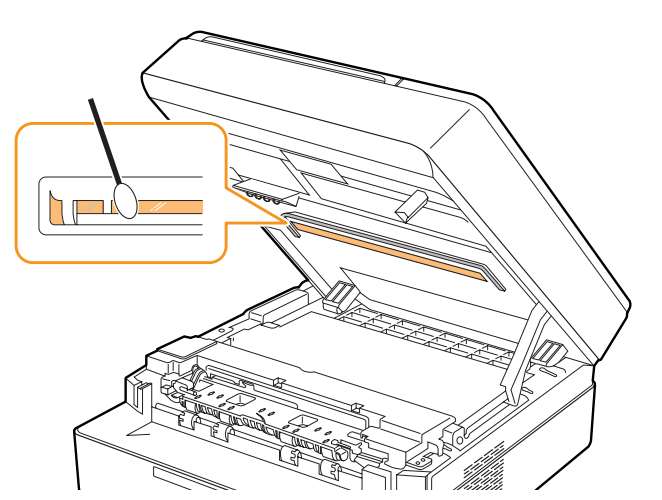

**5** Remettez la cartouche d'impression en place dans l'appareil.

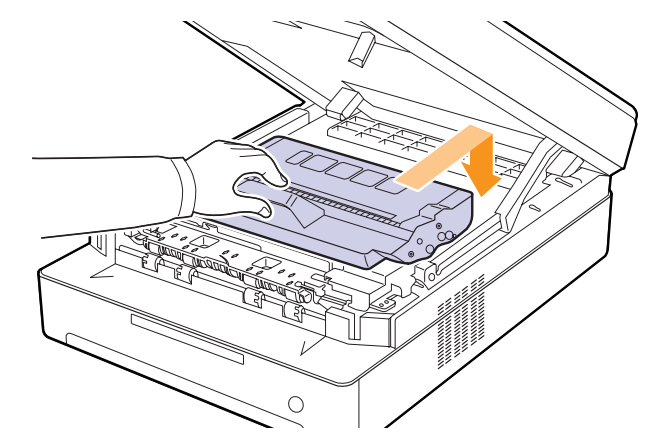

**6** Abaissez le capot supérieur lentement et avec précaution, jusqu'à ce qu'il soit bien fermé.

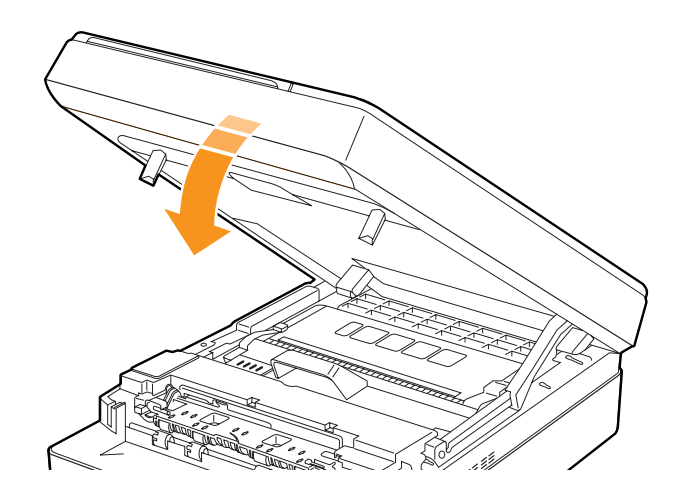

#### **Remarque**

Si le capot supérieur n'est pas complètement fermé, l'appareil ne fonctionne pas.

#### **Mise en garde**

Le capot supérieur étant très lourd, prenez soin de ne pas coincer vos doigts.

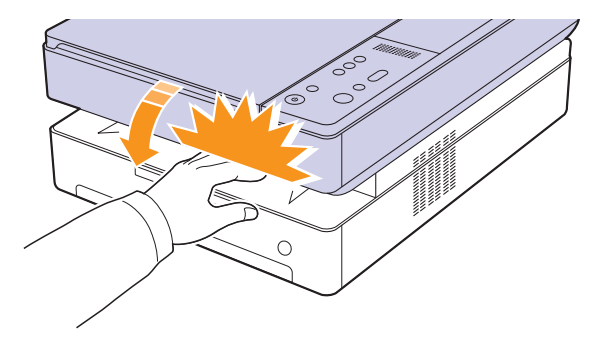

## <span id="page-32-5"></span><span id="page-32-0"></span>**Nettoyage du module de numérisation**

En nettoyant régulièrement le module de numérisation, vous aurez l'assurance d'obtenir une qualité de copie optimale. Nous vous conseillons de nettoyer le module tous les matins et dans la journée, si besoin est.

- **1** Humidifiez légèrement un chiffon doux non pelucheux ou une serviette en papier avec de l'eau.
- **2** Soulevez et ouvrez le capot du scanner.
- **3** Essuyez la vitre d'exposition jusqu'à ce qu'elle soit propre et sèche.

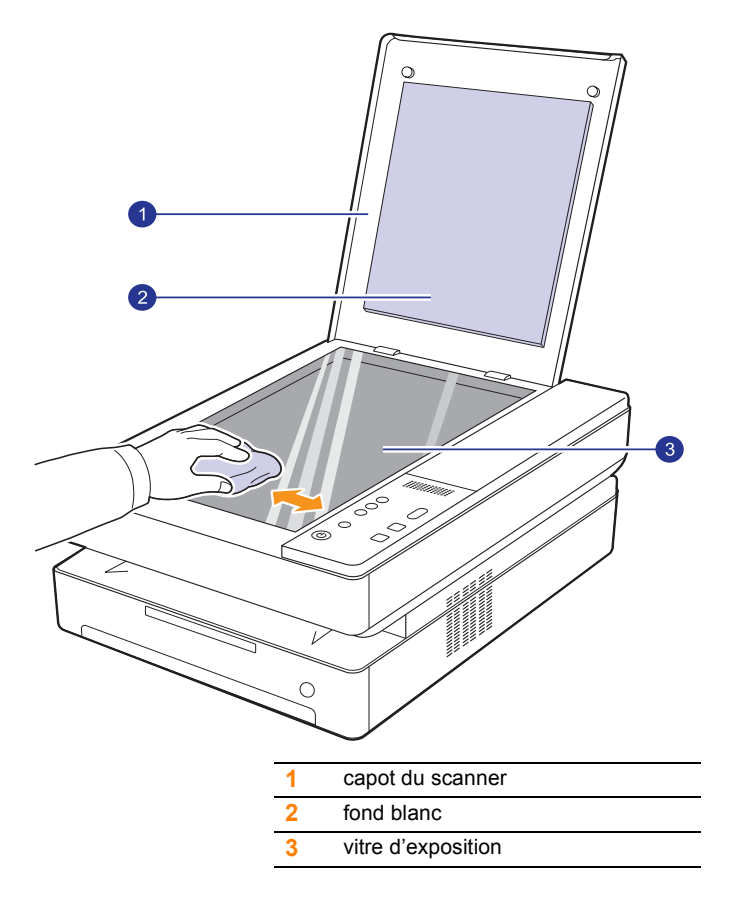

- **4** Nettoyez la face intérieure du capot du scanner et le fond blanc jusqu'à ce qu'ils soient propres et secs.
- **5** Fermez le capot du scanner.

## **Entretien de la cartouche**

### <span id="page-32-2"></span><span id="page-32-1"></span>**Stockage de la cartouche d'impression**

Pour une utilisation optimale de la cartouche d'impression, respectez les quelques conseils suivants :

- Evitez de retirer la cartouche de son emballage avant d'avoir vraiment besoin de l'utiliser.
- Ne rechargez pas la cartouche. La garantie ne couvre pas les dommages dus à l'utilisation de cartouches rechargées.
- Stockez les cartouches dans le même environnement que l'appareil.
- Pour éviter d'endommager la cartouche, ne l'exposez pas à la lumière plus de quelques minutes.

### <span id="page-32-3"></span>**Durée de vie d'une cartouche**

La capacité d'une cartouche dépend de la quantité de toner utilisée pour chaque travail d'impression. En moyenne, une cartouche d'impression neuve permet d'imprimer 2 000 pages standard conformément à la norme ISO/IEC 19752. (La cartouche d'impression fournie avec l'appareil permet d'imprimer 1 000 pages standard.) Le nombre réel de pages peut également être différent selon la densité de l'impression, et peut être affecté également par l'environnement de travail, les intervalles entre les impressions, le type et le format du support d'impression. Si vous imprimez beaucoup de graphiques, la cartouche se videra plus rapidement.

## **Redistribution du toner**

<span id="page-32-4"></span>Lorsque le niveau d'un toner est bas, le voyant du toner ( $\binom{•}{k}$ ) clignote lentement.

Cela peut produire des zones floues ou claires sur le papier. Vous pouvez améliorer provisoirement la qualité d'impression en secouant la cartouche afin de redistribuer le reste du toner.

Pour plus d'informations sur le message d'erreur, reportez-vous à la [page 9.7.](#page-43-1)

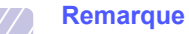

Parfois, des bandes blanches ou une impression plus claire peuvent persister même après la redistribution du toner.

**1** Appuyez sur le levier du capot supérieur et ouvrez entièrement le capot.

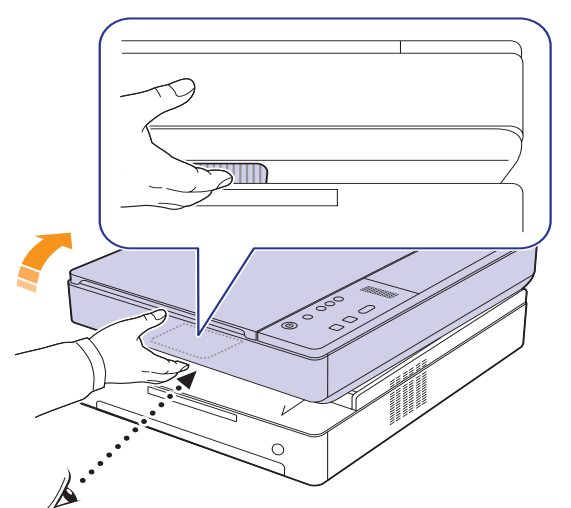

**2** Saisissez la cartouche d'impression par ses poignées et tirez-la pour l'extraire de l'appareil.

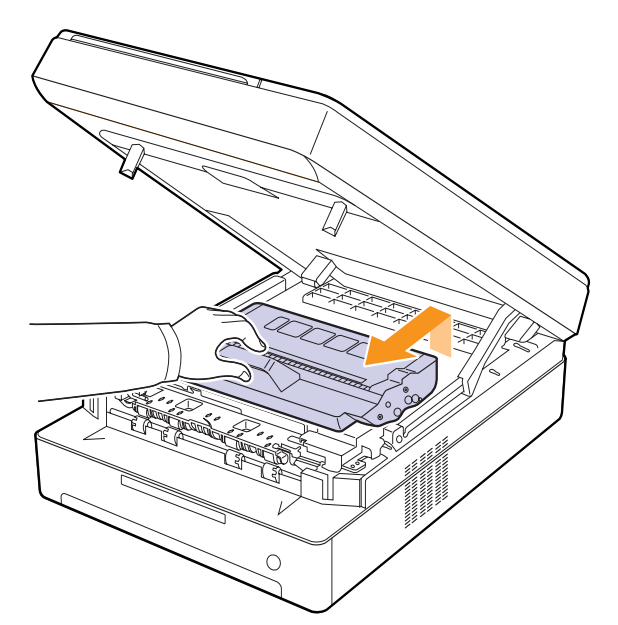

**3** En maintenant la cartouche d'impression de chaque côté, secouez-la fermement afin de redistribuer le toner.

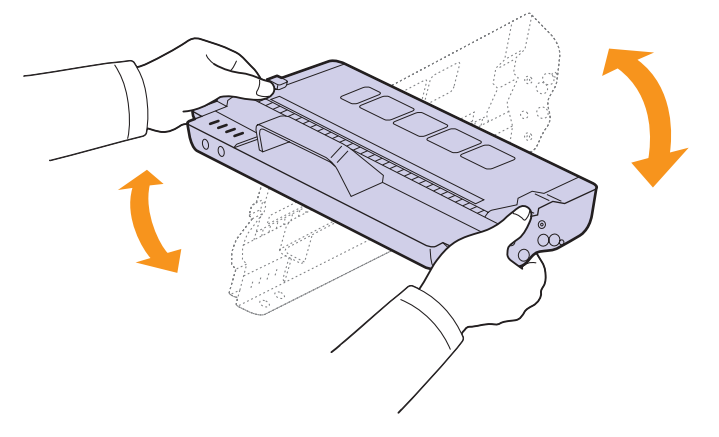

#### **Attention**

- Ne touchez pas la surface verte, le tambour OPC ou l'avant de la cartouche d'impression, avec la main ou un matériau quelconque. Utilisez la poignée de la cartouche pour éviter de toucher la zone en question.
- Si vous laissez le capot supérieur ouvert pendant plusieurs minutes, le tambour OPC risque d'être exposé à la lumière. Cela risque de l'endommager. Refermez le capot supérieur si vous devez interrompre l'installation pour une raison quelconque.

#### **Remarque**

Si vous recevez du toner sur vos vêtements, essuyez-les avec un chiffon sec et lavez-les à l'eau froide. L'eau chaude fixe le toner sur le tissu.

**4** Faites glisser la cartouche d'impression à intérieur de l'appareil.

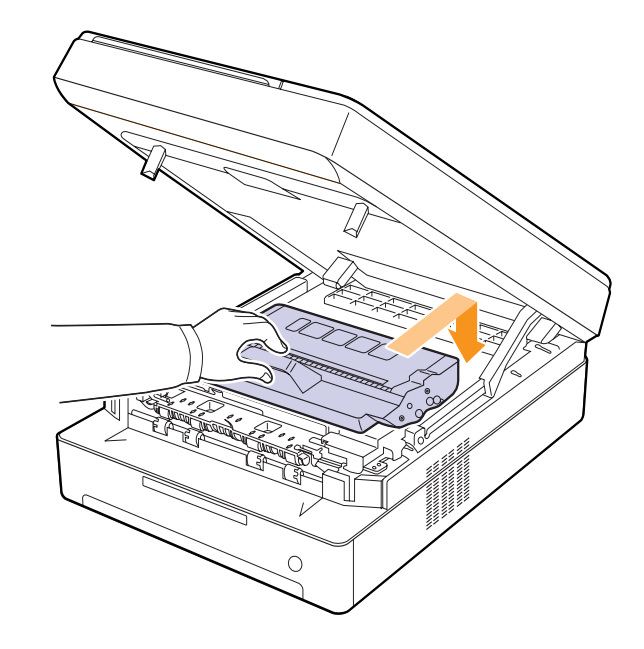

**5** Fermez le capot supérieur lentement et avec précaution, jusqu'à ce qu'il soit correctement verrouillé.

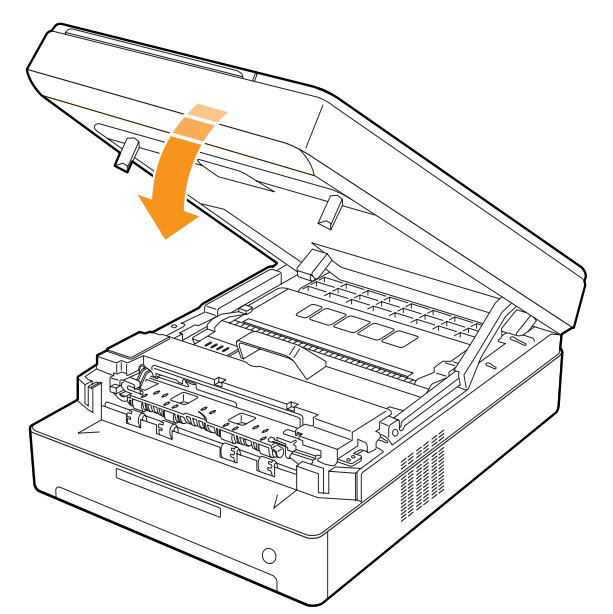

#### **Remarque**

Si le capot supérieur n'est pas complètement fermé, l'appareil ne fonctionne pas.

#### **Attention**

Faites attention à ne pas vous coincer les doigts, le capot supérieur étant très lourd.

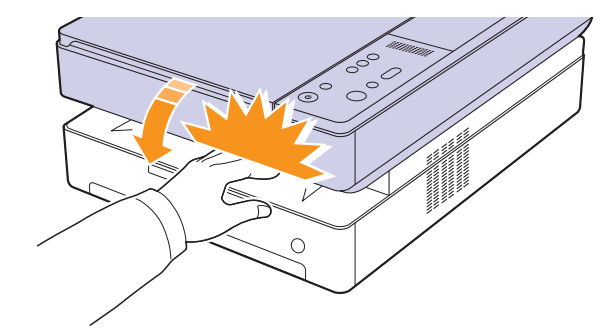

## <span id="page-34-0"></span>**Remplacement de la cartouche d'impression**

Lorsque la cartouche d'impression est entièrement vide :

• Le voyant du toner (|..) clignote rapidement et les messages sur l'écran concernant le toner indiquent que la cartouche d'impression doit être remplacée.

Pour plus d'informations sur le message d'erreur, reportez-vous à la [page 9.7.](#page-43-1)

• L'impression est interrompue.

Vous devez alors remplacer la cartouche d'impression. Vérifiez le type de cartouche d'impression adapté à votre appareil. ([Reportez-vous à](#page-53-3)  [« Consommables » à la page 10.1.\)](#page-53-3)

- **1** Mettez l'appareil hors tension, puis attendez quelques minutes qu'il ait refroidi.
- **2** Appuyez sur le levier du capot supérieur et ouvrez entièrement le capot.

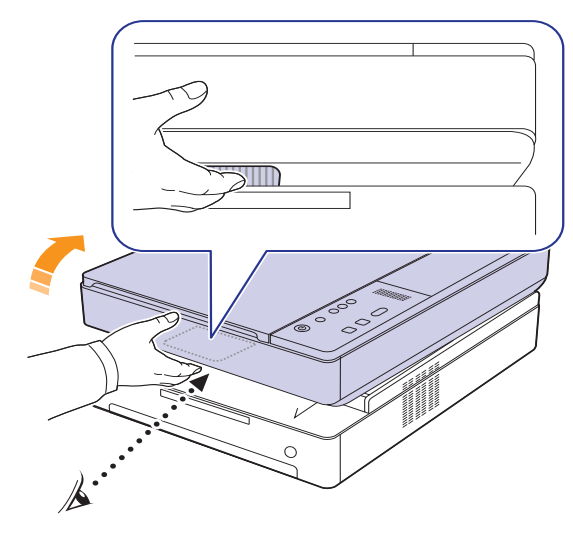

**3** Saisissez la cartouche d'impression vide par ses poignées et tirez-la pour l'extraire de l'appareil.

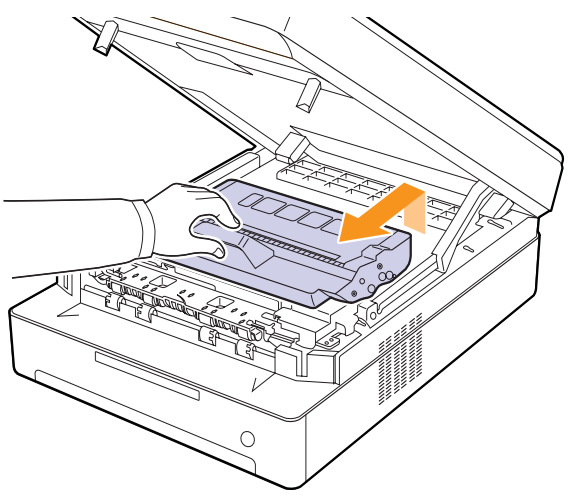

**4** Déballez une nouvelle cartouche.

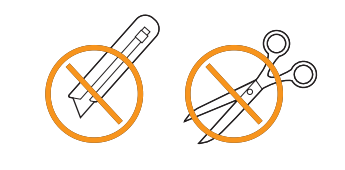

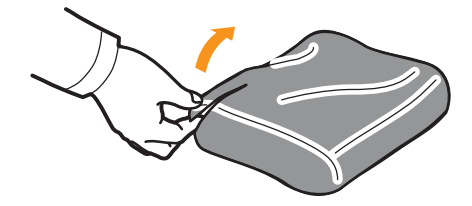

#### **Attention**

- N'utilisez pas d'objets pointus comme un couteau ou des ciseaux pour enlever l'emballage de la cartouche. Vous risqueriez d'endommager la surface de la cartouche d'impression.
- Pour éviter tout endommagement, n'exposez pas la cartouche à la lumière plus de 2 ou 3 minutes. Couvrez-la avec une feuille de papier pour la protéger, si nécessaire.

**5** En maintenant la cartouche d'impression de chaque côté, secouez-la fermement afin de redistribuer le toner.

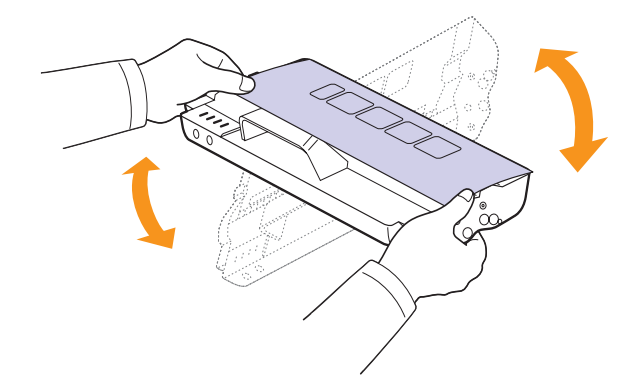

**6** Posez la cartouche sur une surface plane, comme illustré, puis retirez le papier qui la recouvre.

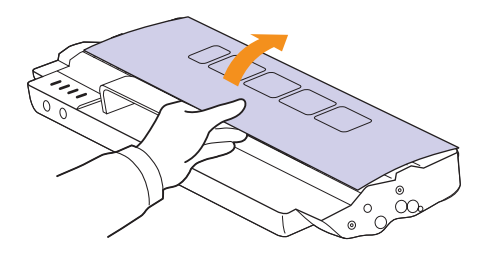

#### **Attention**

- Ne touchez pas la surface verte, le tambour OPC ou l'avant de la cartouche d'impression, avec la main ou un matériau quelconque. Utilisez la poignée de la cartouche pour éviter de toucher la zone en question.
- Si vous laissez le capot supérieur ouvert pendant plusieurs minutes, le tambour OPC risque d'être exposé à la lumière. Cela risque de l'endommager. Refermez le capot supérieur si vous devez interrompre l'installation pour une raison quelconque.

#### **Remarque**

Si vous recevez du toner sur vos vêtements, essuyez-les avec un chiffon sec et lavez-les à l'eau froide. L'eau chaude fixe le toner sur le tissu.
**7** Mettez la cartouche en place.

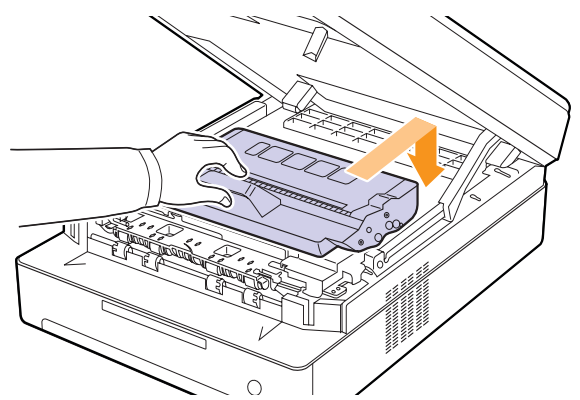

**8** Fermez le capot supérieur lentement et avec précaution, jusqu'à ce qu'il soit correctement verrouillé.

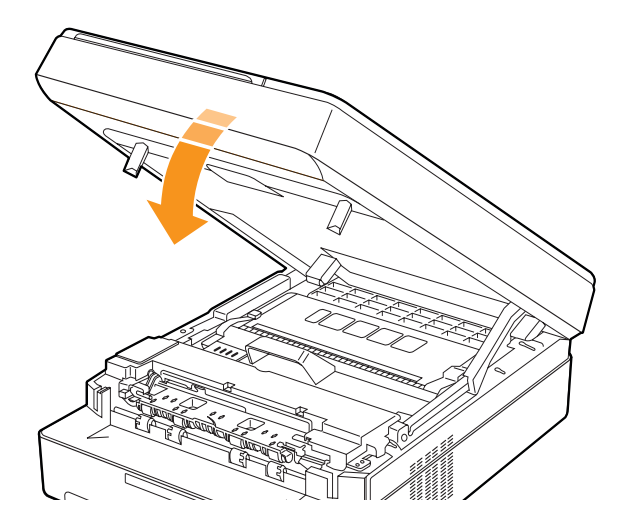

## **Remarque**

Si le capot supérieur n'est pas complètement fermé, l'appareil ne fonctionne pas.

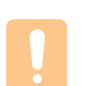

## **Attention**

Faites attention à ne pas vous coincer les doigts, le capot supérieur étant très lourd.

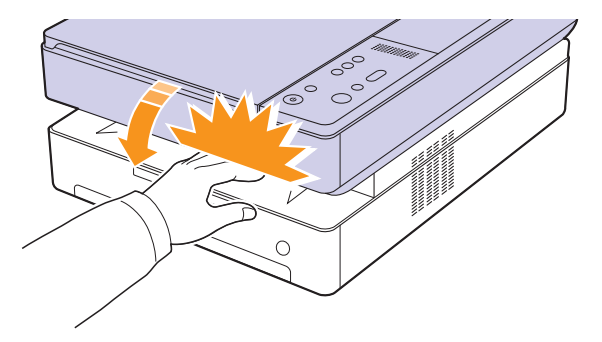

## <span id="page-36-0"></span>**Pièces de rechange**

Pour éviter des problèmes de qualité d'impression et d'alimentation papier causés par des pièces usagées et maintenir votre appareil dans un excellent état de fonctionnement, remplacez les éléments suivants lorsque le nombre de pages indiqué est atteint ou que la durée de vie de chaque élément est arrivée à échéance.

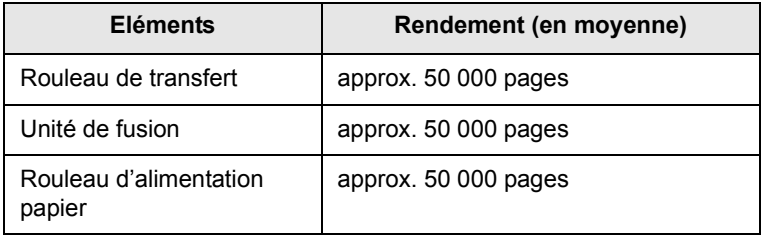

Il est recommandé de faire effectuer ces opérations de maintenance par un fournisseur agréé, un distributeur ou le revendeur auprès duquel vous avez acquis l'appareil. La garantie ne couvre pas le remplacement des pièces de maintenance une fois leur durée de vie arrivée à échéance.

# <span id="page-37-5"></span>**9 Dépannage**

Ce chapitre fournit des informations utiles en cas de problème.

Ce chapitre contient les sections suivantes :

- **• [Astuces pour éviter les bourrages papier](#page-37-1)**
- **• [Résolution des bourrages papiers](#page-37-2)**
- **• [Signification des messages d'erreur](#page-43-0)**
- **• [Résolution d'autres problèmes](#page-44-0)**

## <span id="page-37-3"></span><span id="page-37-1"></span>**Astuces pour éviter les bourrages papier**

La plupart des bourrages papier peuvent être évités en sélectionnant des types de support adaptés. Lorsqu'un bourrage papier se produit, suivez les étapes présentées à la page [9.1](#page-37-2).

- Suivez la procédure décrite à la page [4.5.](#page-24-0) Assurez-vous que les guides papier sont correctement positionnés.
- Ne remplissez pas trop le bac d'alimentation. Vérifiez que le niveau de papier ne dépasse pas le trait indiquant la capacité de papier à l'intérieur du bac.
- Evitez de retirer le papier du bac pendant une impression.
- Déramez le papier, ventilez-le et remettez-le bien à plat avant de le charger dans le bac.
- N'utilisez pas de papier froissé, humide ou ondulé.
- Ne mélangez pas les types de papier dans le bac.
- Utilisez uniquement des supports d'impression recommandés (reportez-vous à la page [4.6\)](#page-25-0).
- Assurez-vous que la face à imprimer est orientée vers le bas dans le bac.

# <span id="page-37-6"></span>**Résolution des bourrages papiers**

<span id="page-37-2"></span>Reportez-vous au tableau ci-dessous pour localiser et supprimer le bourrage.

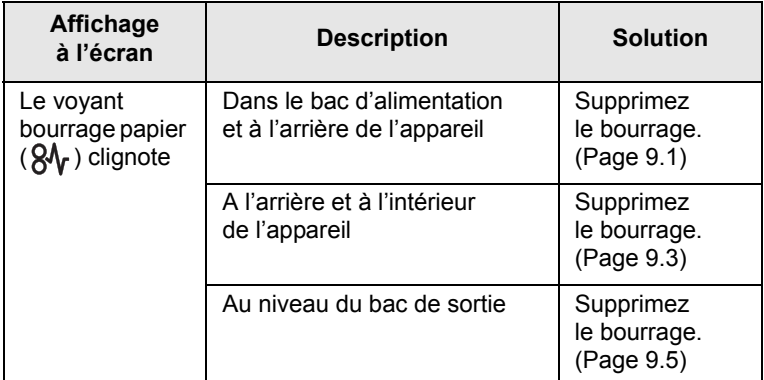

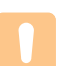

#### **Attention**

Pour éviter que le papier ne se déchire, tirez dessus avec précaution et lentement. Suivez les instructions des sections suivantes pour supprimer le bourrage.

## <span id="page-37-4"></span><span id="page-37-0"></span>**Dans le bac d'alimentation et à l'arrière de l'appareil**

Si le bourrage papier est situé dans le bac d'alimentation et à l'arrière de l'appareil, procédez de la manière suivante pour le supprimer.

**1** Appuyez sur la touche d'ouverture du bac.

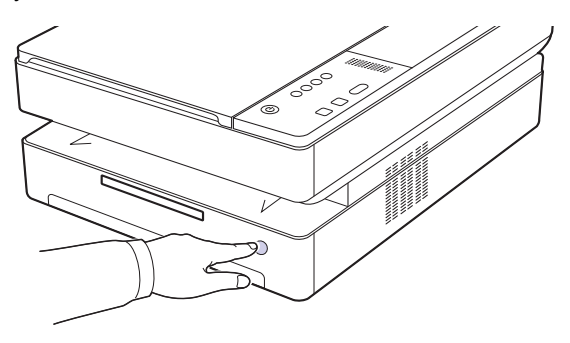

**2** Ouvrez le bac.

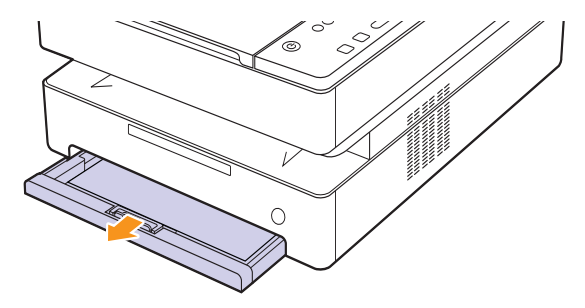

**3** Retirez la feuille bloquée en tirant doucement dessus comme indiqué ci-dessous.

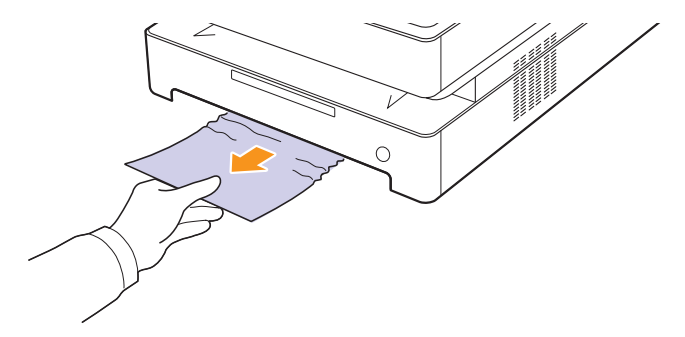

**4** Alignez le bac sur le logement prévu et introduisez-le dans l'appareil.

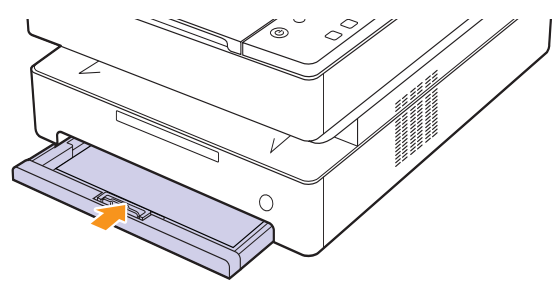

**5** Appuyez sur le levier du capot supérieur et ouvrez entièrement le capot.

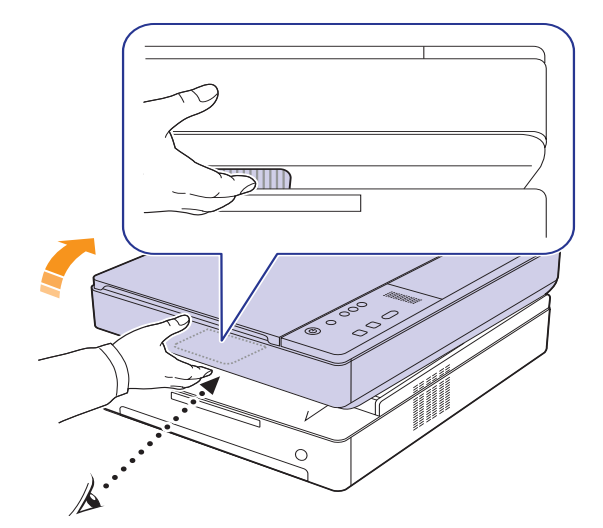

**6** Fermez le capot supérieur lentement et avec précaution, jusqu'à ce qu'il soit correctement verrouillé.

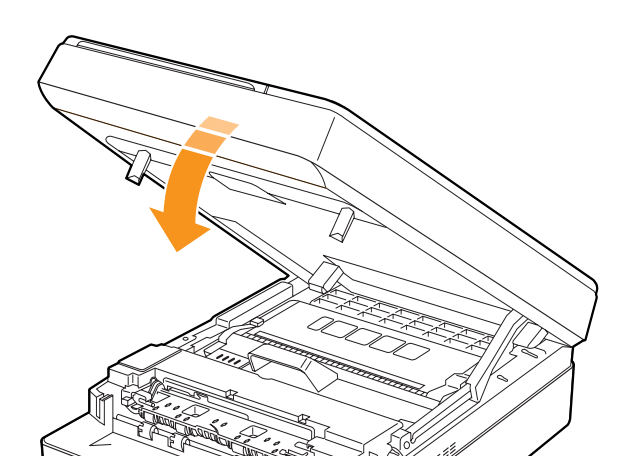

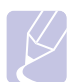

## **Remarque**

Si le capot supérieur n'est pas complètement fermé, l'appareil ne fonctionne pas.

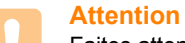

Faites attention à ne pas vous coincer les doigts, le capot supérieur étant très lourd.

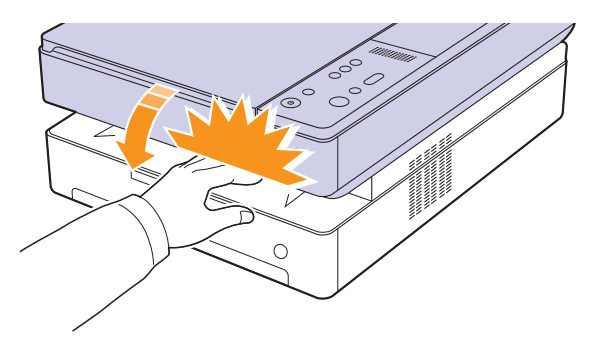

- **7** Si le voyant du papier clignote, passez à l'étape suivante.
- **8** Ouvrez le capot arrière.

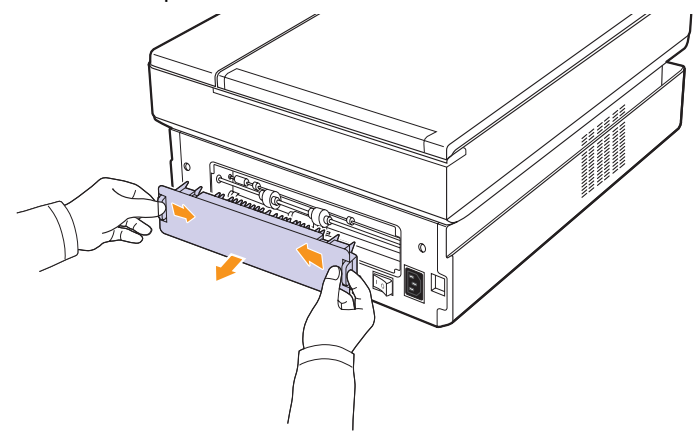

**9** Sortez le papier bloqué de l'appareil avec précaution.

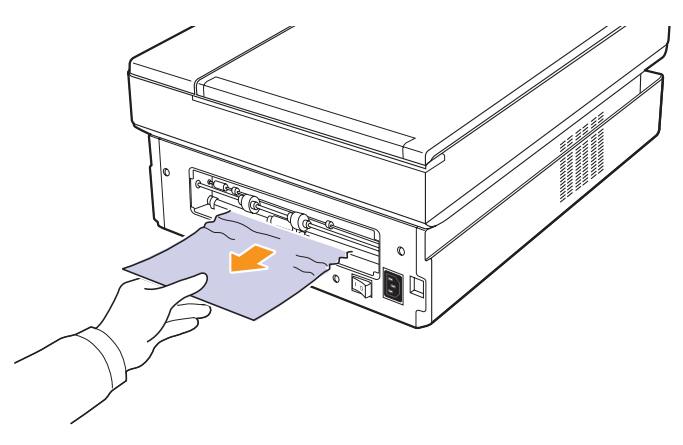

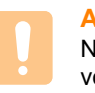

# **Attention**

Ne touchez pas le four à l'intérieur de l'appareil. Il est chaud et vous risquez de vous brûler ! La température de fonctionnement du four est très élevée. Procédez avec prudence lorsque vous retirez le papier bloqué dans l'appareil.

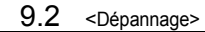

**10** Maintenez le capot arrière des deux côtés et alignez-le comme illustré dans la figure suivante. Appuyez fermement sur le capot arrière jusqu'à se qu'il s'enclenche.

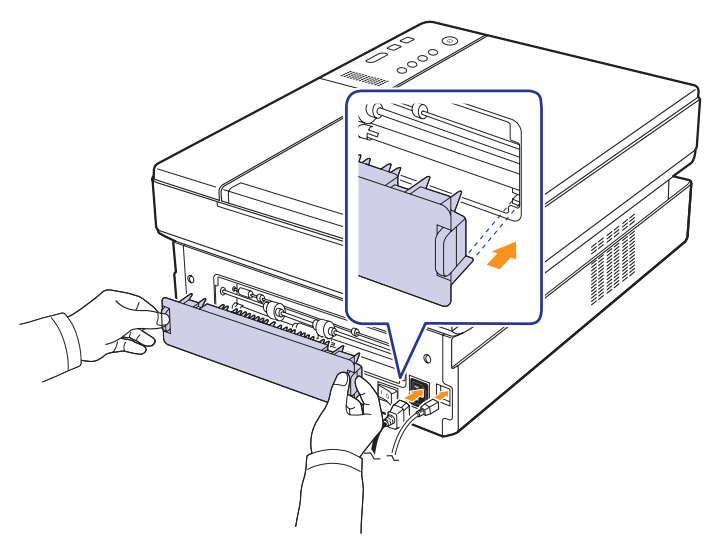

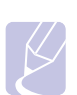

#### **Remarque**

Si le capot arrière n'est pas complètement fermé, un bourrage papier peut se produire.

**11** Ouvrez puis refermez bien le capot supérieur. L'appareil est prêt à imprimer de nouveau.

# <span id="page-39-0"></span>**A l'arrière et à l'intérieur de l'appareil**

Si le bourrage papier est situé à l'arrière et à l'intérieur de l'appareil, procédez de la manière suivante pour le supprimer.

**1** Ouvrez le capot arrière.

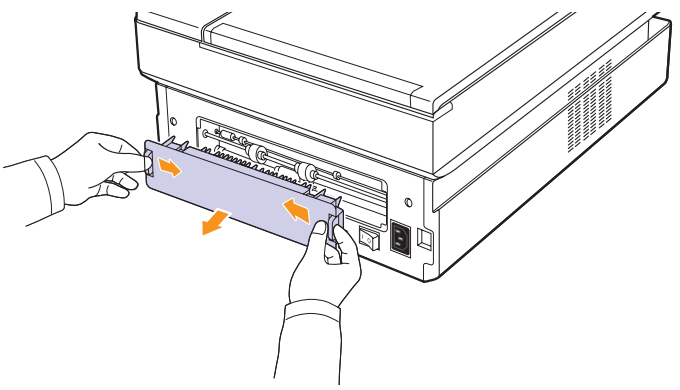

**2** Sortez le papier bloqué de l'appareil avec précaution.

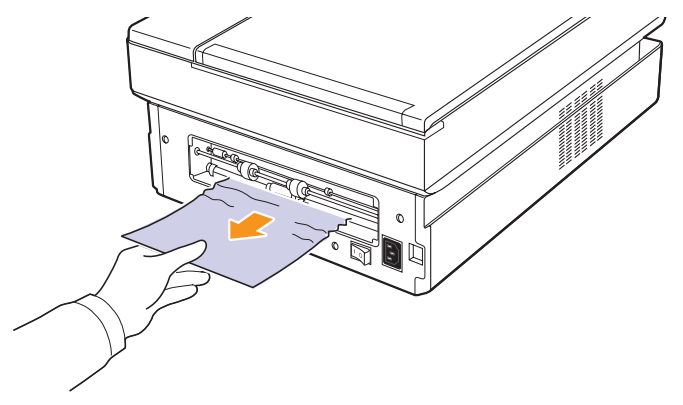

## **Attention**

Ne touchez pas le four à l'intérieur de l'appareil. Il est chaud et vous risquez de vous brûler ! La température de fonctionnement du four est très élevée. Procédez avec prudence lorsque vous retirez le papier bloqué dans l'appareil.

**3** Maintenez le capot arrière des deux côtés et alignez-le comme illustré dans la figure suivante. Appuyez fermement sur le capot arrière jusqu'à se qu'il s'enclenche.

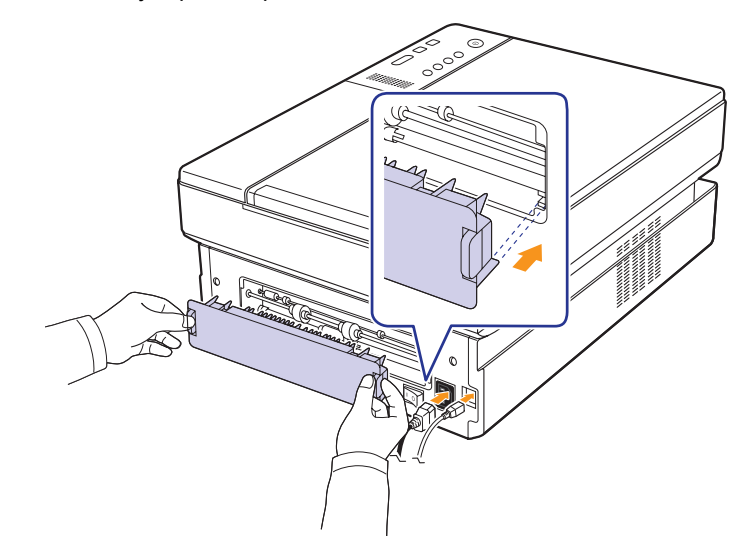

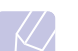

## **Remarque**

Si le capot arrière n'est pas complètement fermé, un bourrage papier peut se produire.

**4** Appuyez sur le levier du capot supérieur et ouvrez entièrement le capot.

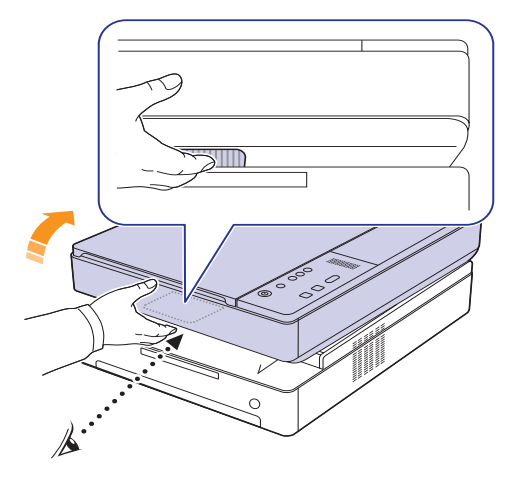

**5** Fermez le capot supérieur lentement et avec précaution, jusqu'à ce qu'il soit correctement verrouillé.

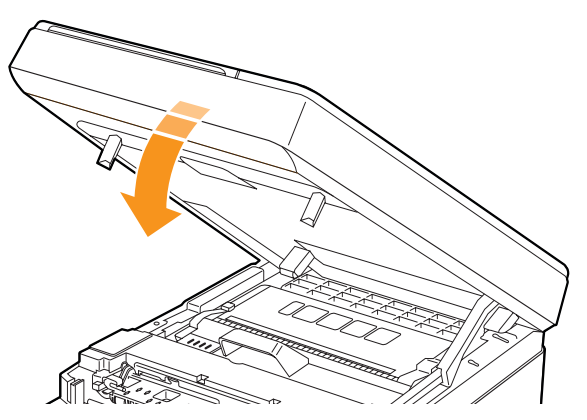

## **Remarque**

Si le capot supérieur n'est pas complètement fermé, l'appareil ne fonctionne pas.

## **Attention**

Faites attention à ne pas vous coincer les doigts, le capot supérieur étant très lourd.

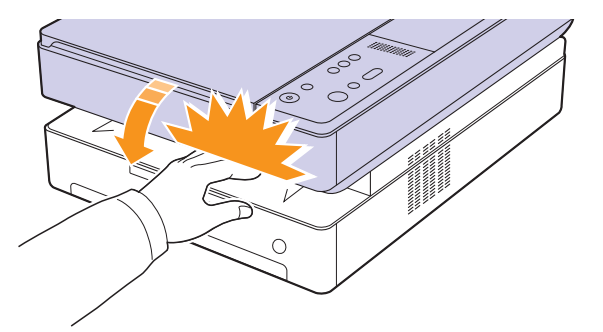

**6** Si le voyant du papier clignote, passez à l'étape suivante.

- **7** Appuyez sur le levier du capot supérieur et ouvrez entièrement le capot.
- **8** Saisissez la cartouche d'impression par ses poignées et tirez-la pour l'extraire de l'appareil.

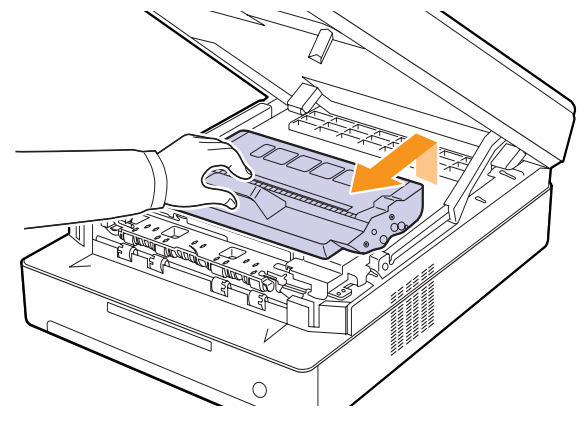

## **Attention**

- Ne touchez pas la surface verte, le tambour OPC ou l'avant de la cartouche d'impression, avec la main ou un matériau quelconque. Utilisez la poignée de la cartouche pour éviter de toucher la zone en question.
- Si vous laissez le capot supérieur ouvert pendant plusieurs minutes, le tambour OPC risque d'être exposé à la lumière. Cela risque de l'endommager. Refermez le capot supérieur si vous devez interrompre l'installation pour une raison quelconque.

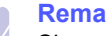

### **Remarque**

Si vous recevez du toner sur vos vêtements, essuyez-les avec un chiffon sec et lavez-les à l'eau froide. L'eau chaude fixe le toner sur le tissu.

**9** Sortez le papier bloqué de l'appareil avec précaution.

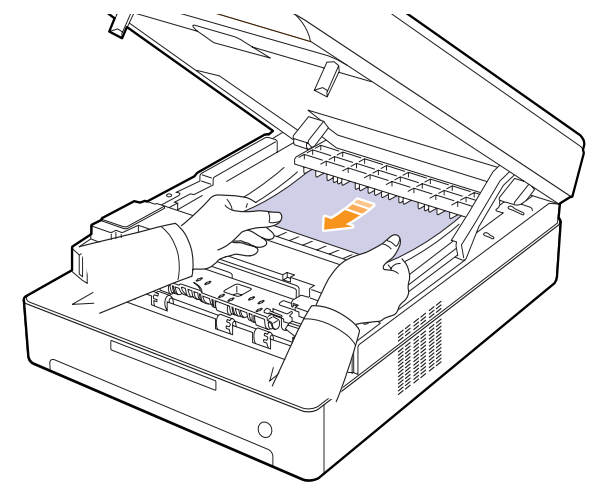

## **Attention**

Ne touchez pas le four à l'intérieur de l'appareil. Il est chaud et vous risquez de vous brûler ! La température de fonctionnement du four est très élevée. Procédez avec prudence lorsque vous retirez le papier bloqué dans l'appareil.

- **10** Après avoir retiré le papier coincé, vérifiez qu'il n'y a aucun bourrage à un autre endroit.
- **11** Remettez la cartouche en place dans l'appareil en la faisant glisser.

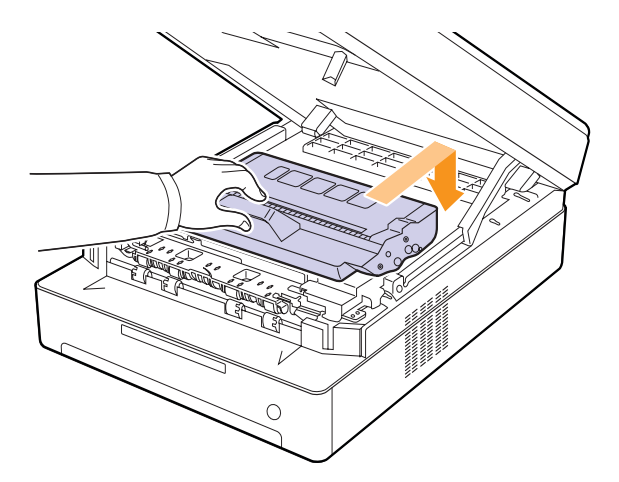

**12** Fermez le capot supérieur correctement. L'appareil est prêt à imprimer de nouveau.

## <span id="page-41-0"></span>**Au niveau du bac de sortie**

Si le bourrage papier est situé au niveau du bac de sortie, procédez de la manière suivante pour le supprimer.

**1** Appuyez sur le levier du capot supérieur et ouvrez entièrement le capot.

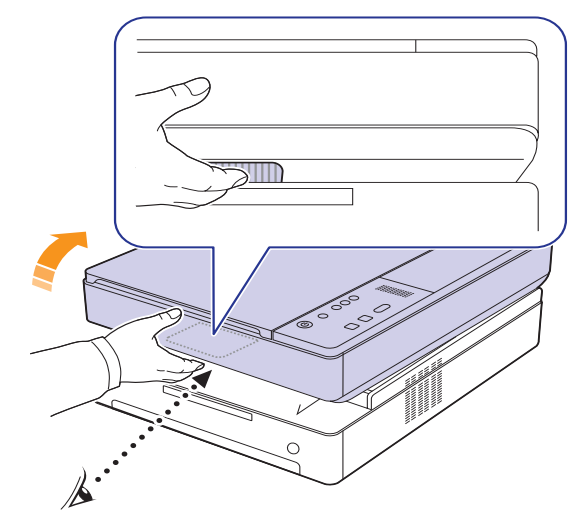

**2** Si la feuille est presque entièrement sortie, tirez-la vers vous.

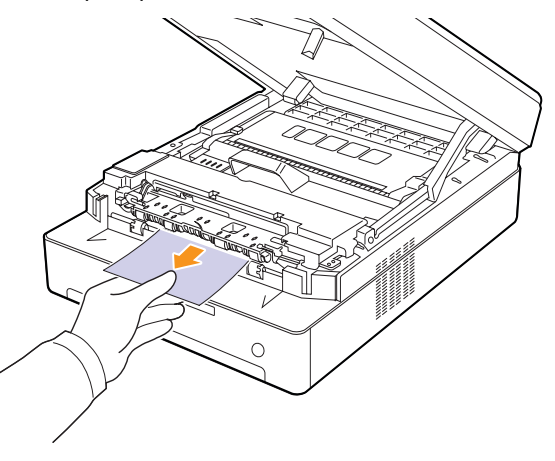

Si vous rencontrez une résistance, arrêtez de tirer et passez à l'étape [4.](#page-42-0)

#### **Attention**

Ne touchez pas le four à l'intérieur de l'appareil. Il est chaud et vous risquez de vous brûler ! La température de fonctionnement du four est très élevée. Procédez avec prudence lorsque vous retirez le papier bloqué dans l'appareil.

**3** Fermez le capot supérieur lentement et avec précaution, jusqu'à ce qu'il soit correctement verrouillé.

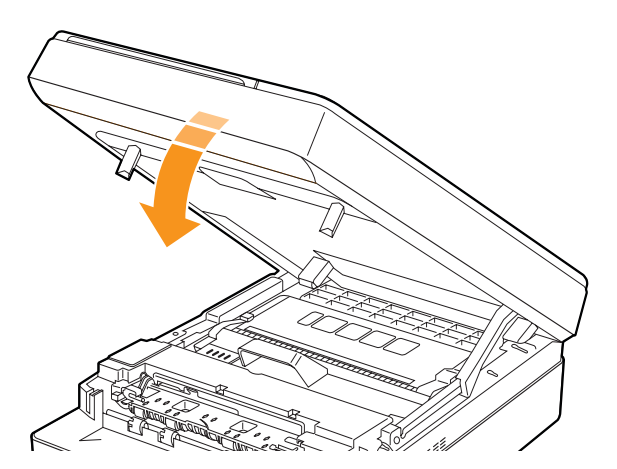

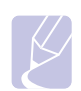

## **Remarque**

Si le capot supérieur n'est pas complètement fermé, l'appareil ne fonctionne pas.

#### **Attention**

Faites attention à ne pas vous coincer les doigts, le capot supérieur étant très lourd.

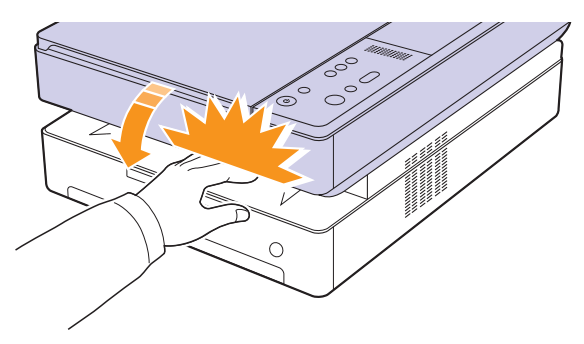

<span id="page-42-0"></span>**4** Ouvrez la trappe intérieure.

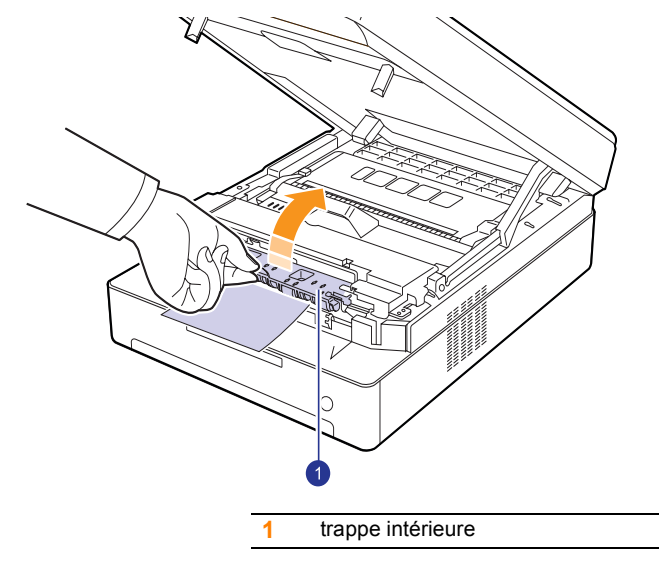

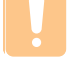

#### **Attention**

- Ne touchez pas le four à l'intérieur de l'appareil. Il est chaud et vous risquez de vous brûler ! La température de fonctionnement du four est très élevée. Procédez avec prudence lorsque vous retirez le papier bloqué dans l'appareil.
- **5** Sortez le papier bloqué de l'appareil avec précaution.

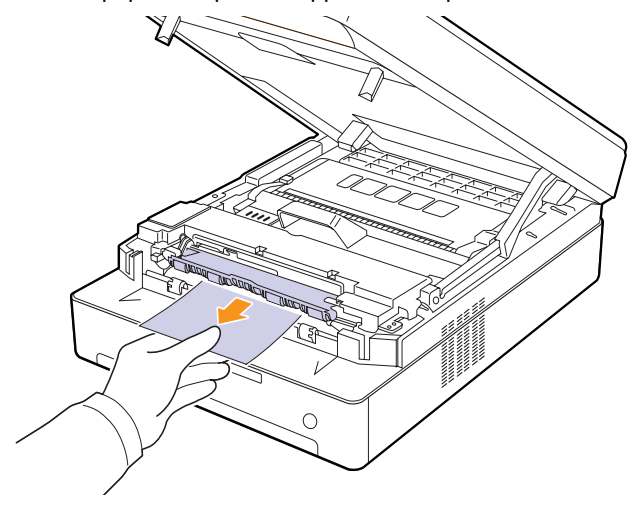

- **6** Fermez la trappe intérieure.
- **7** Après avoir retiré le papier bloqué, vérifiez qu'il n'y a aucun bourrage à un autre endroit.
- **8** Fermez le capot supérieur correctement. L'appareil est prêt à imprimer de nouveau.

# <span id="page-43-3"></span><span id="page-43-1"></span>**Signification des messages d'erreur**

<span id="page-43-0"></span>Des messages apparaissent dans la fenêtre du programme Smart Panel ou sur l'écran du panneau de commande pour indiquer l'état de l'appareil ou des erreurs. Reportez-vous aux tableaux ci-dessous pour connaître la signification de ces messages et, le cas échéant, résoudre le problème.

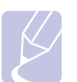

#### **Remarque**

Notez le contenu du message à l'écran afin de pouvoir l'indiquer si vous appelez le service de maintenance.

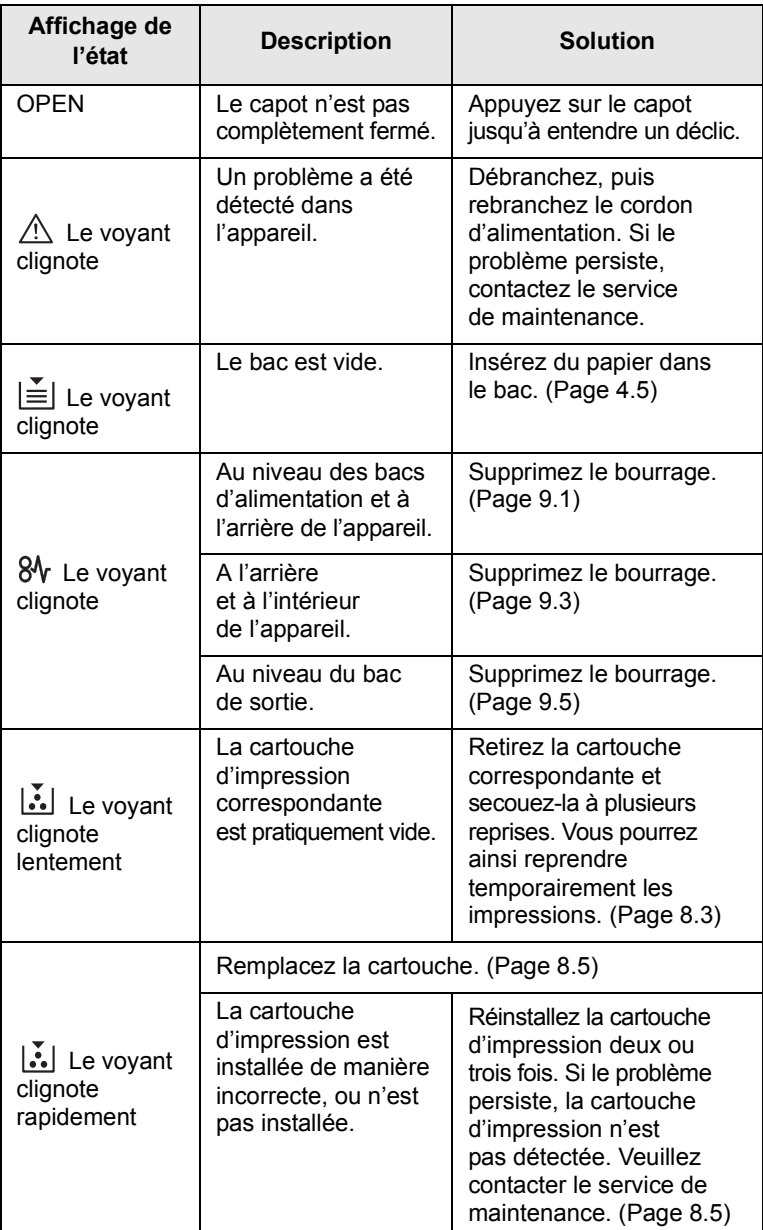

<span id="page-43-2"></span>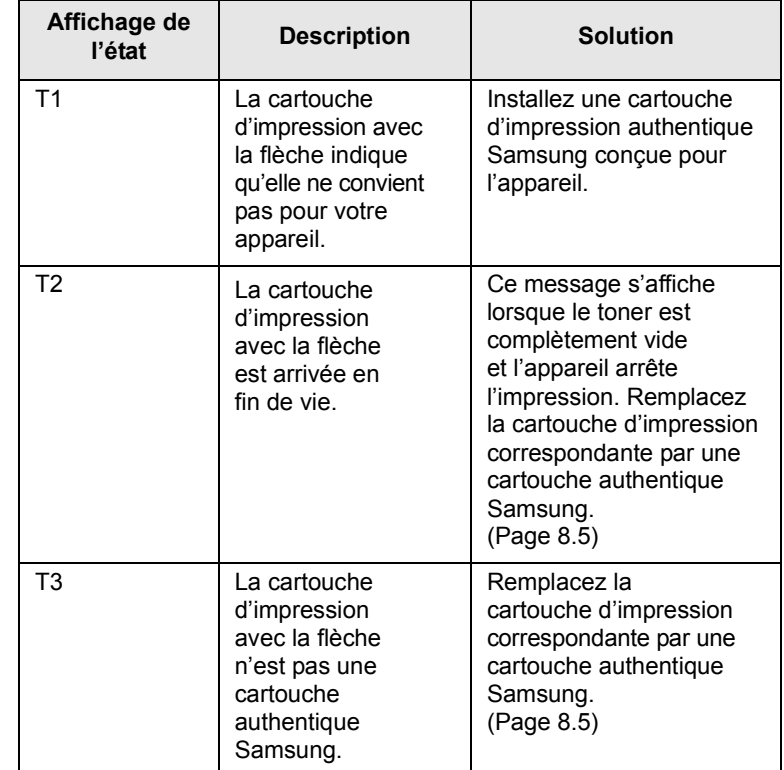

# **Résolution d'autres problèmes**

<span id="page-44-0"></span>Le tableau suivant dresse la liste des problèmes que vous pouvez rencontrer et des solutions recommandées correspondantes. Appliquez les solutions proposées jusqu'à ce que le problème soit résolu. Si le problème persiste, contactez le service de maintenance.

# <span id="page-44-2"></span>**Problèmes d'alimentation papier**

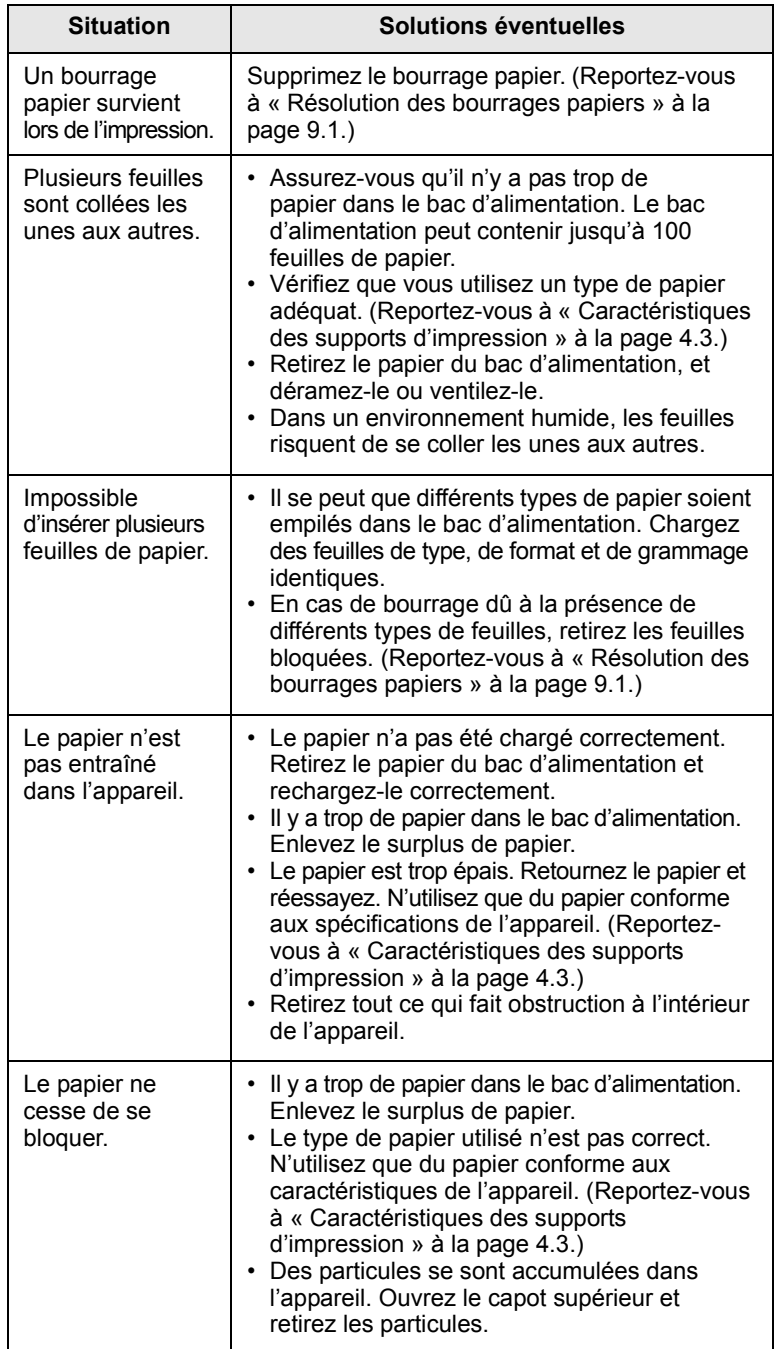

# <span id="page-44-1"></span>**Problèmes d'impression**

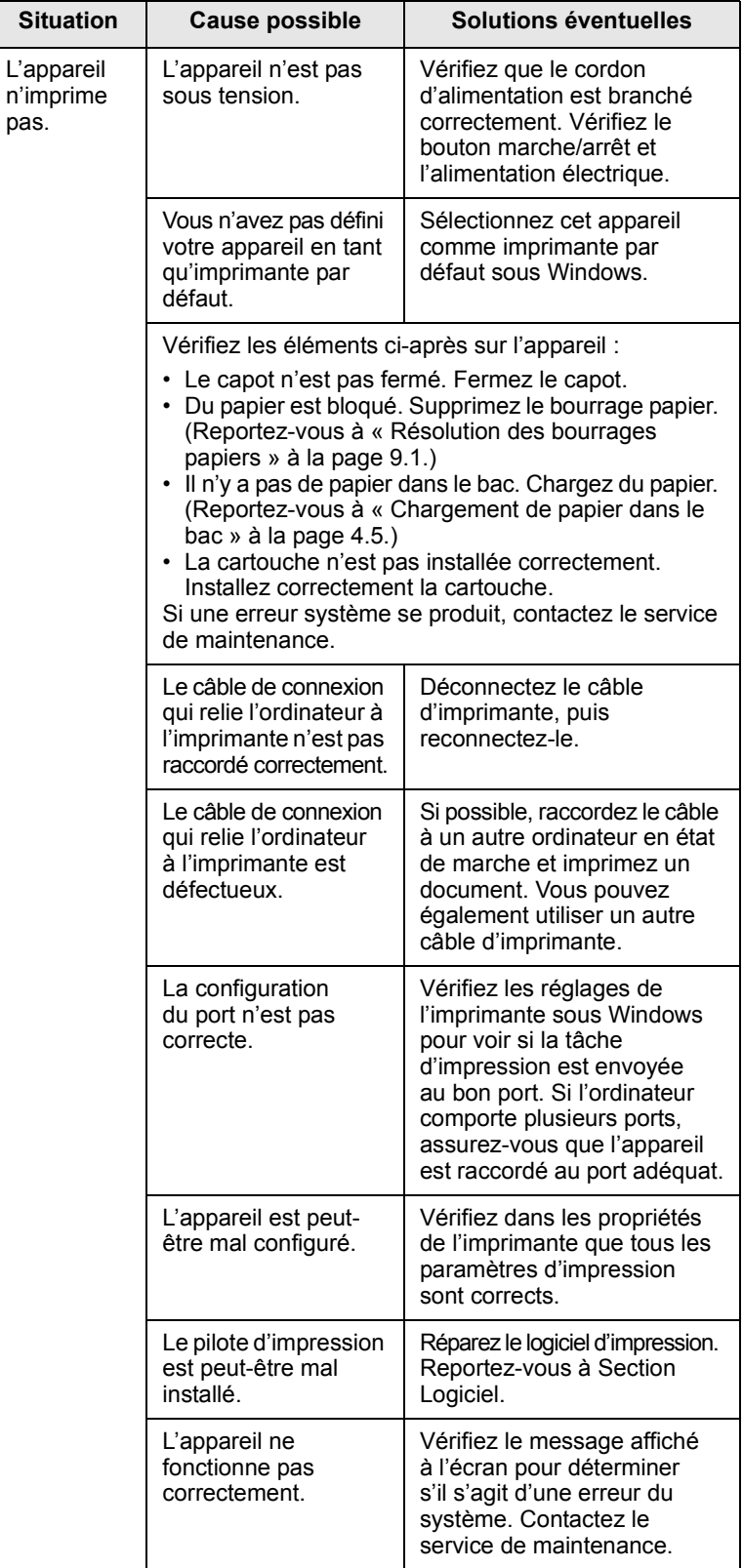

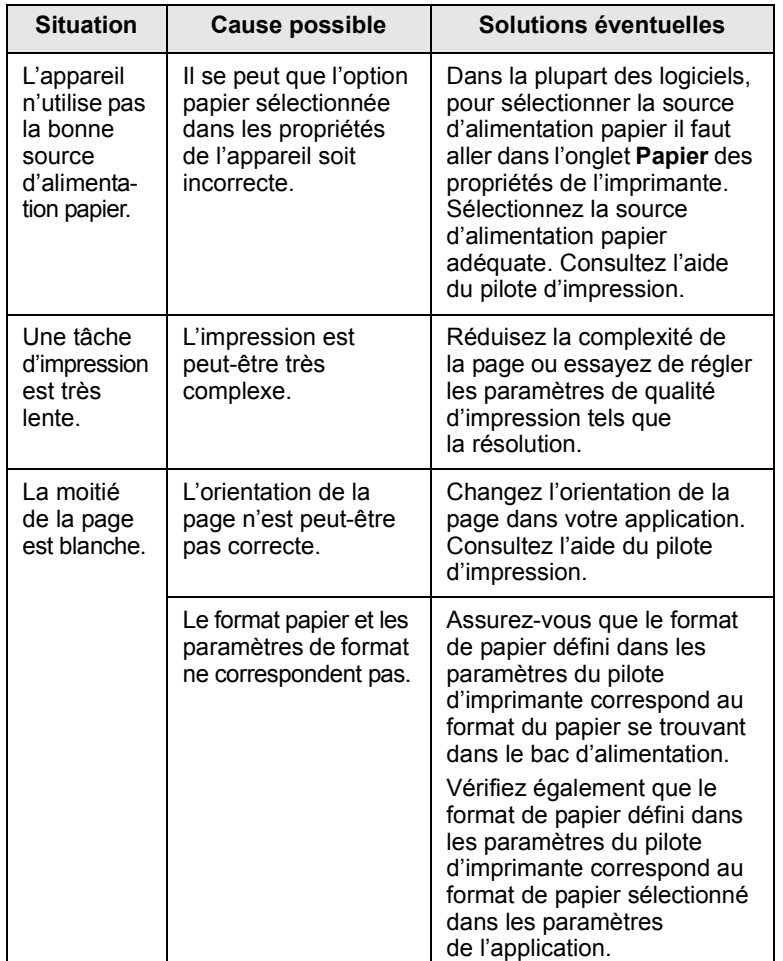

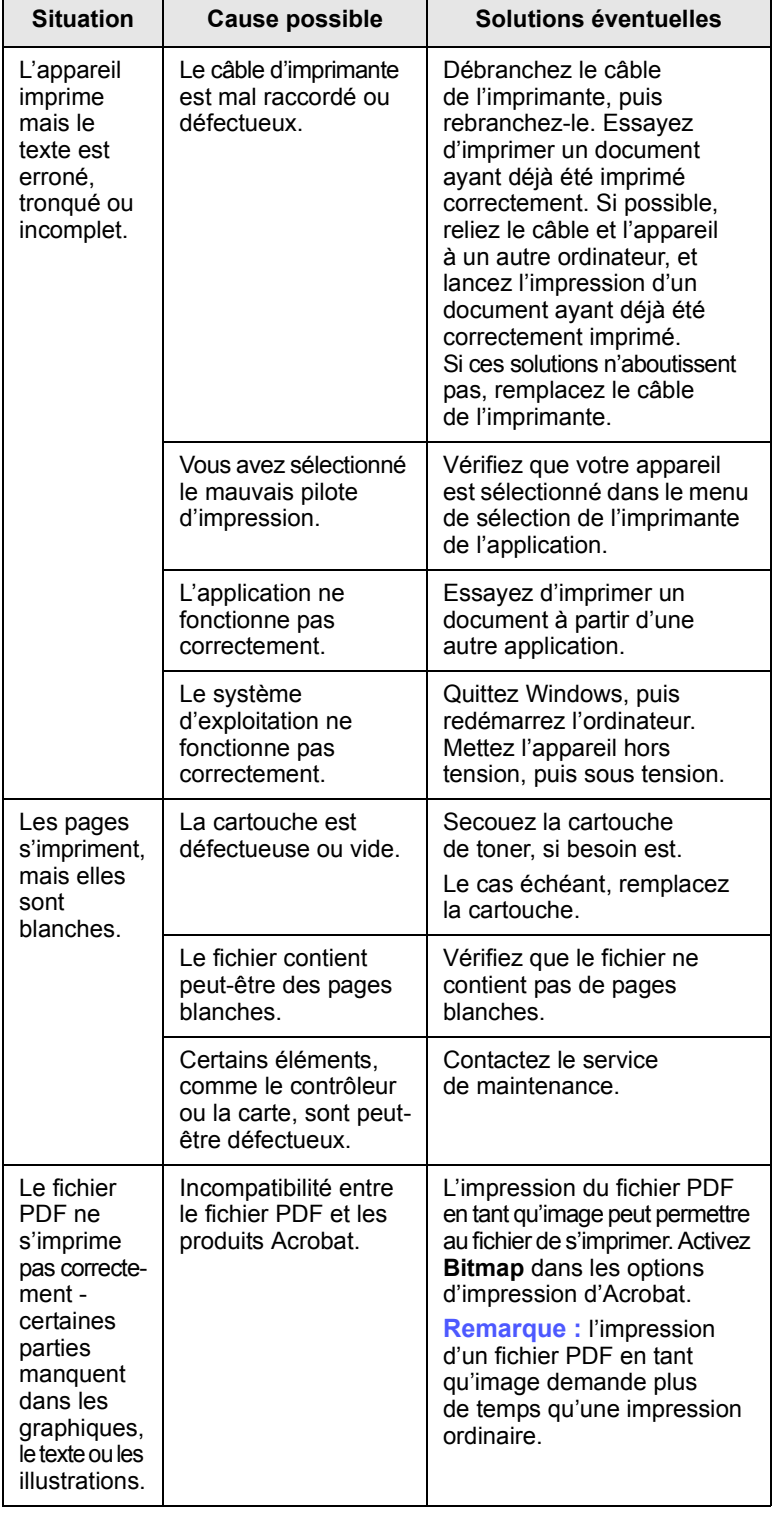

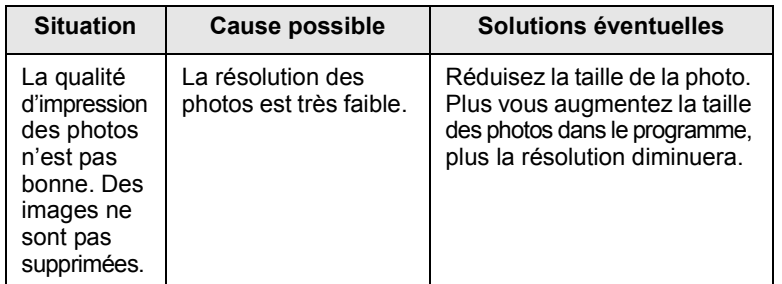

# <span id="page-46-0"></span>**Situation Cause possible Solutions éventuelles Problèmes de qualité d'impression**

Si l'intérieur de l'appareil est encrassé ou si le papier a été mal chargé, vous constaterez probablement une baisse de la qualité d'impression. Reportez-vous au tableau ci-dessous pour résoudre le problème.

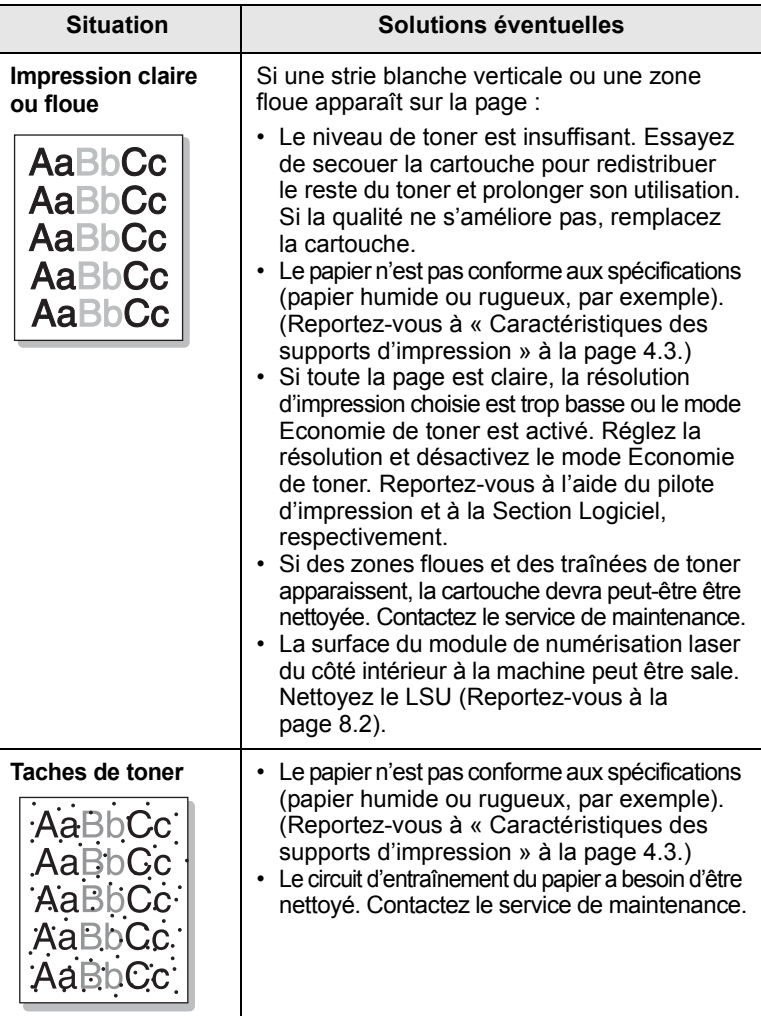

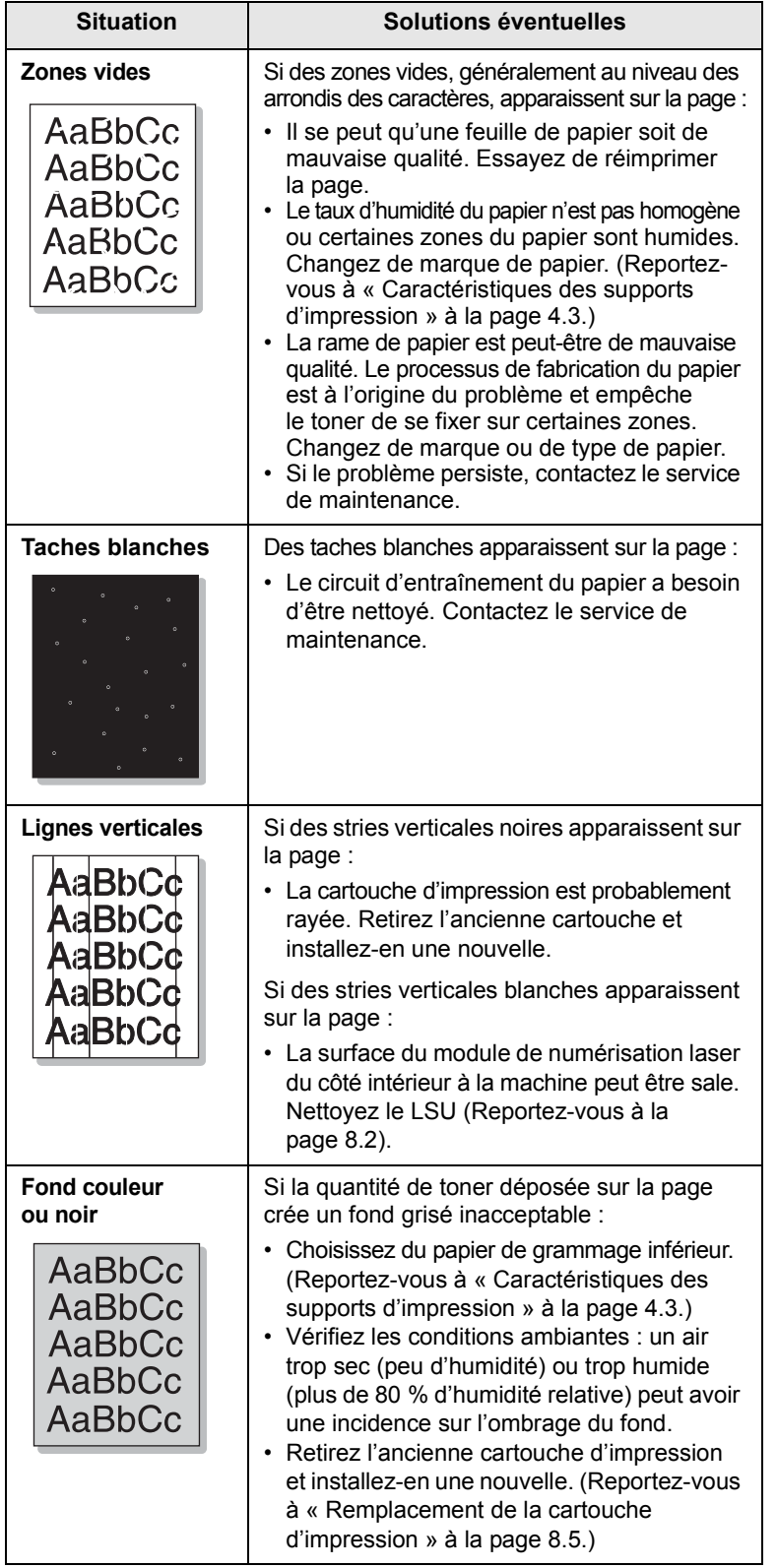

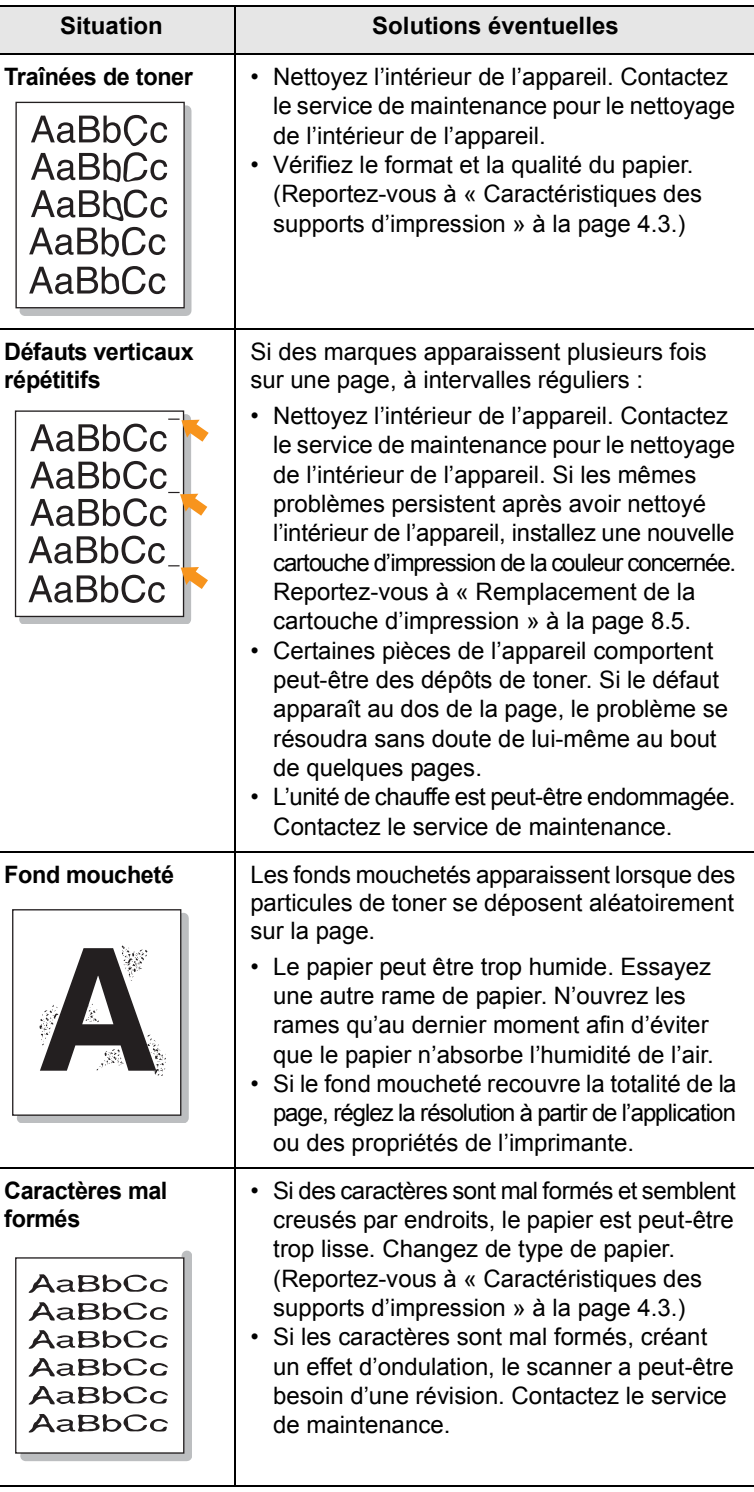

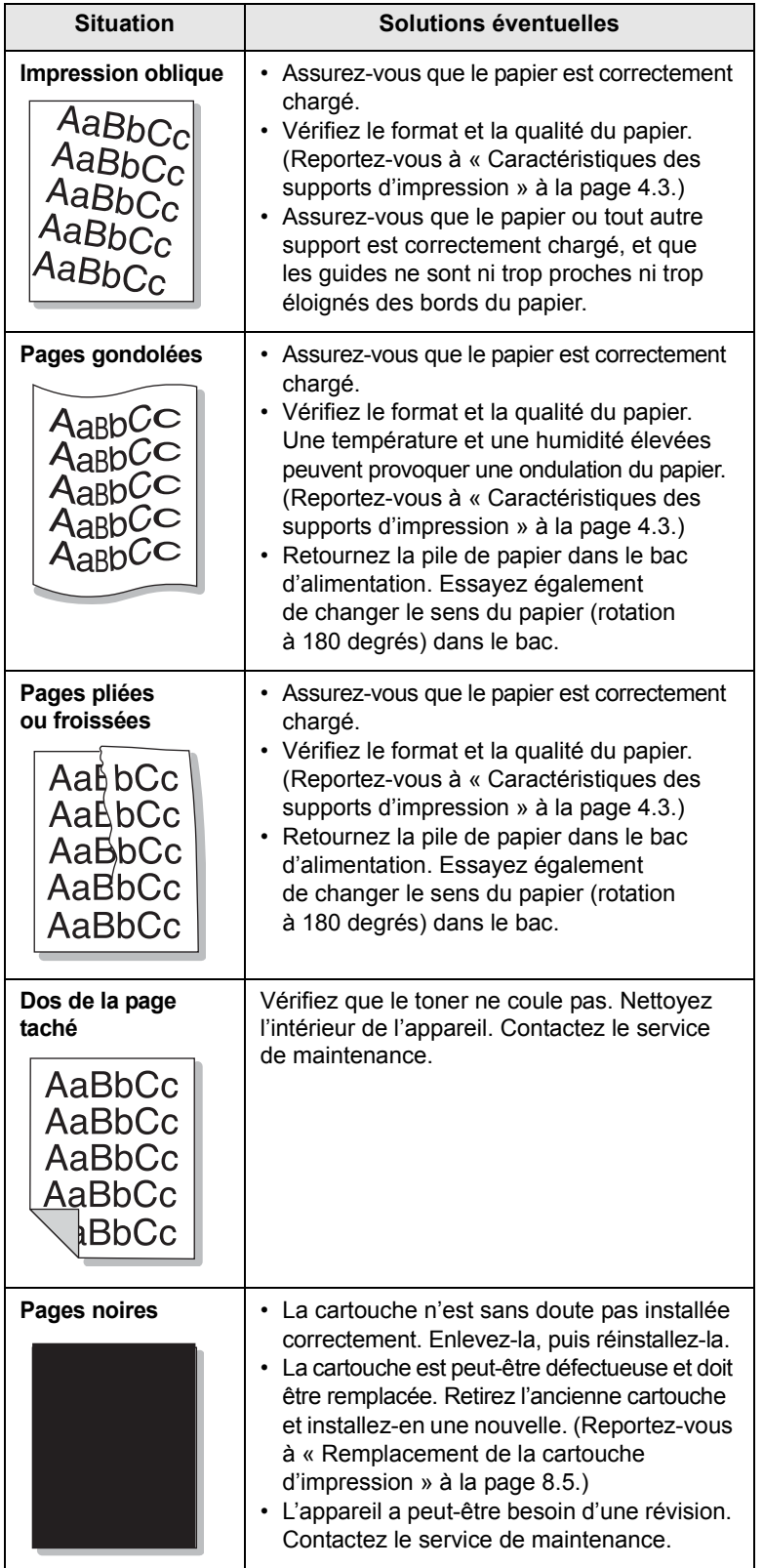

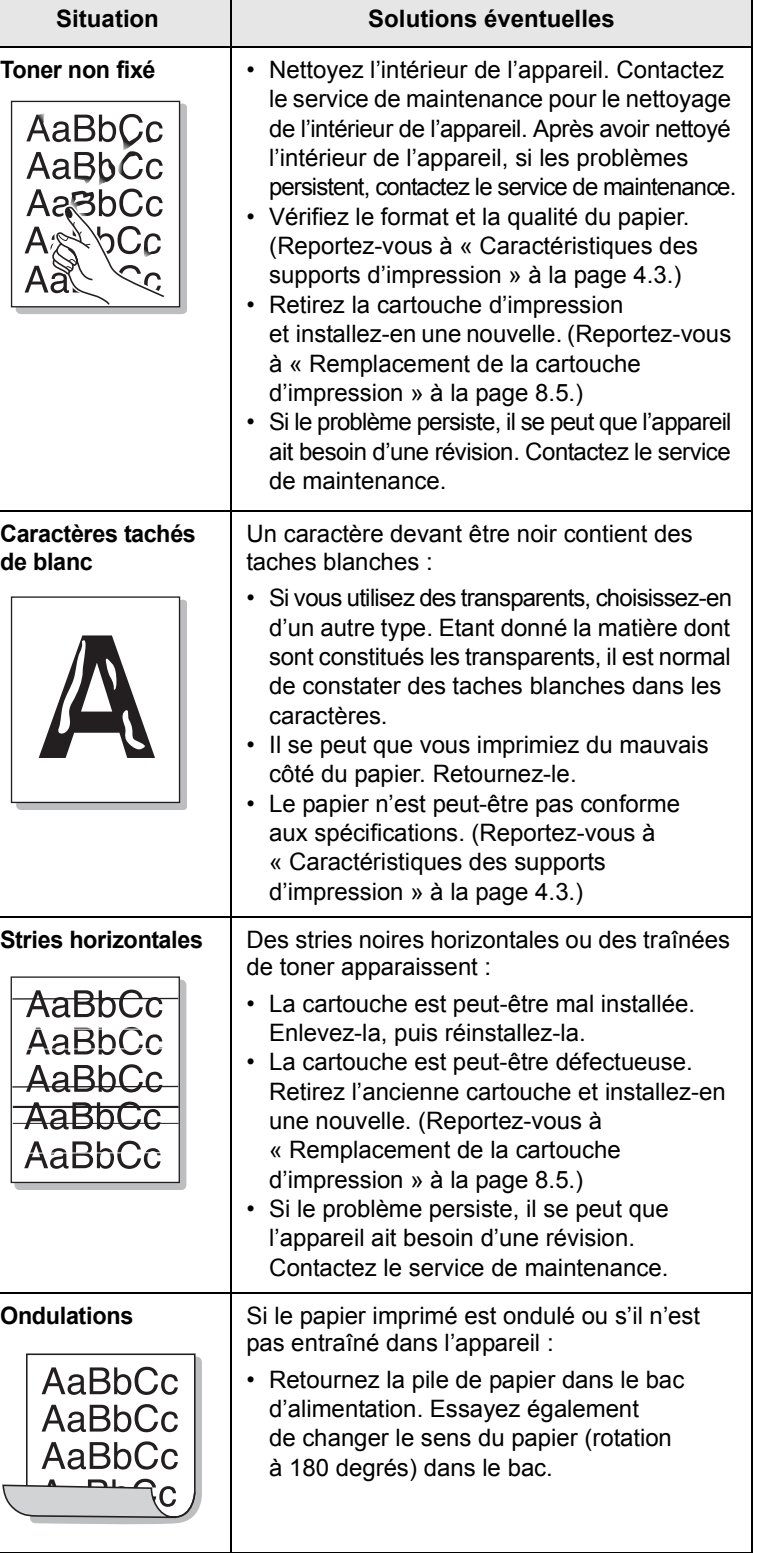

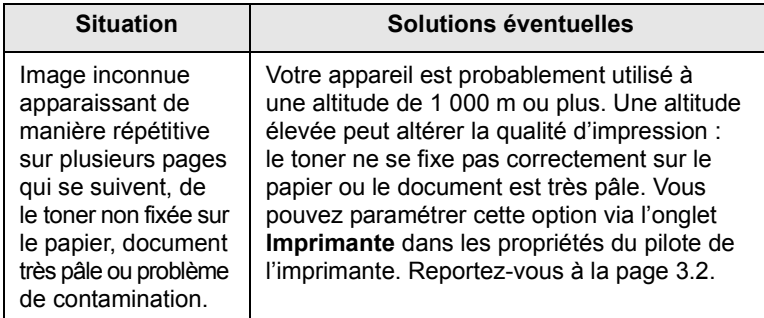

# <span id="page-49-0"></span>**Problèmes de copie**

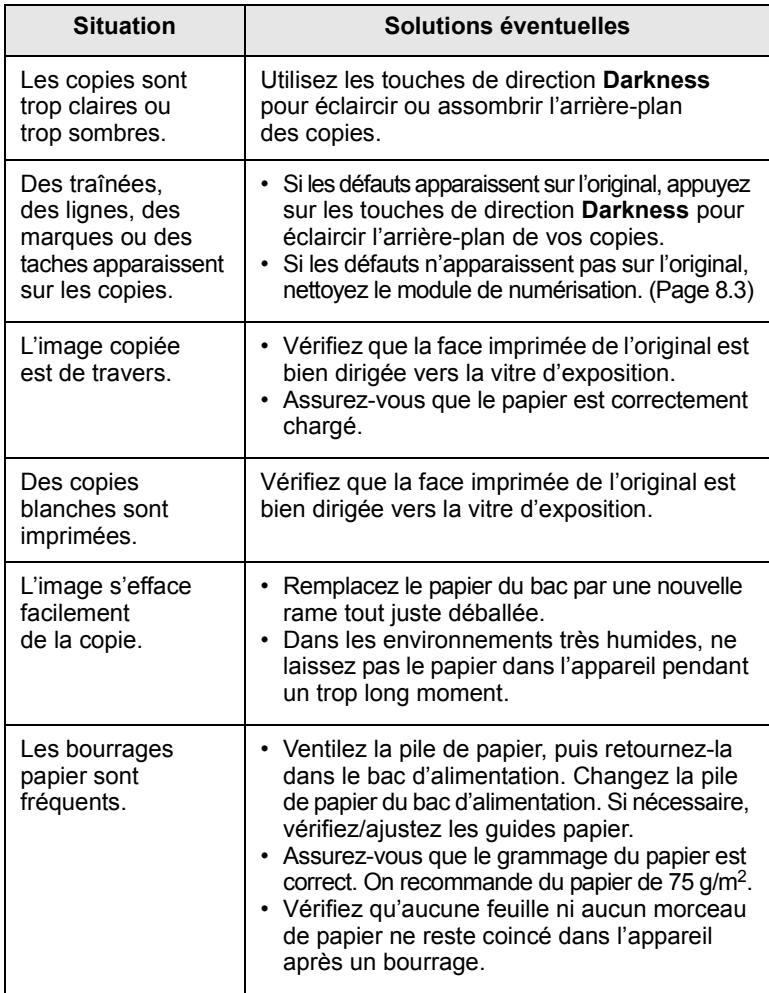

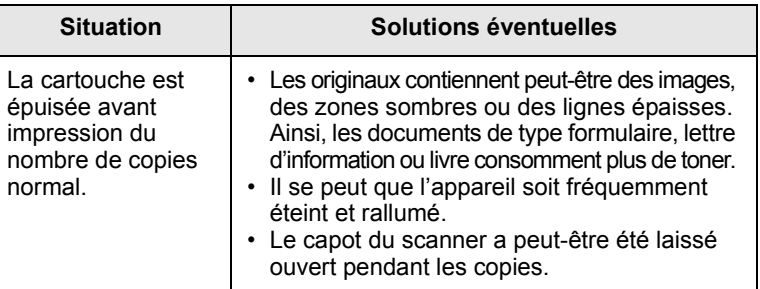

# <span id="page-49-1"></span>**Problèmes de numérisation**

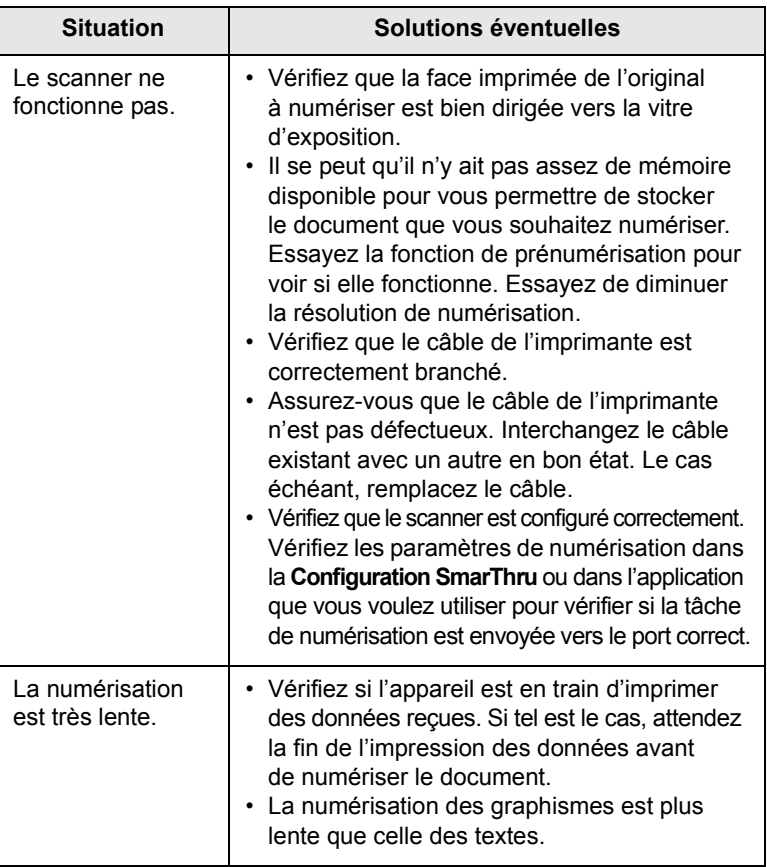

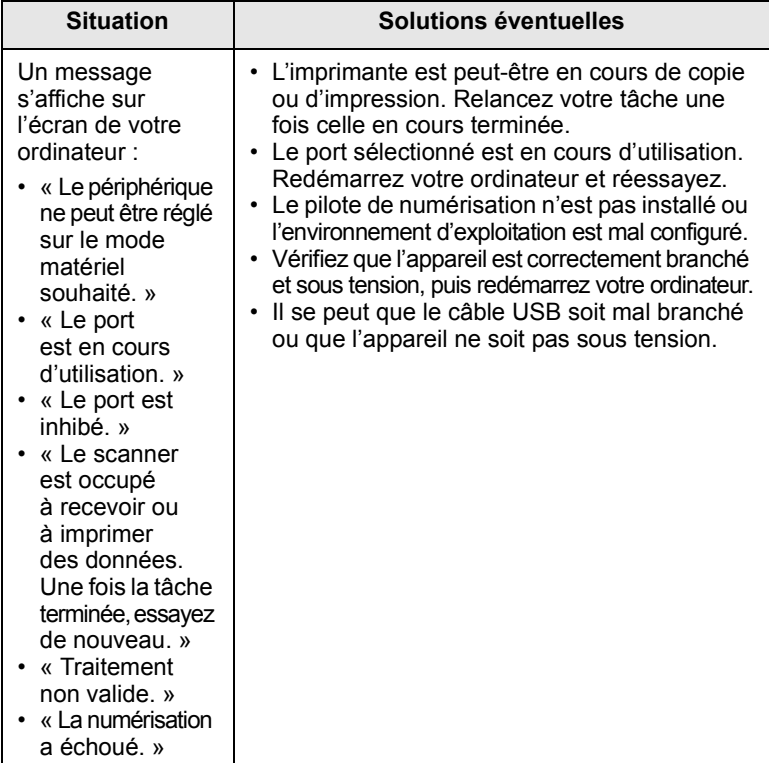

# <span id="page-50-2"></span><span id="page-50-1"></span>**Problèmes Windows courants**

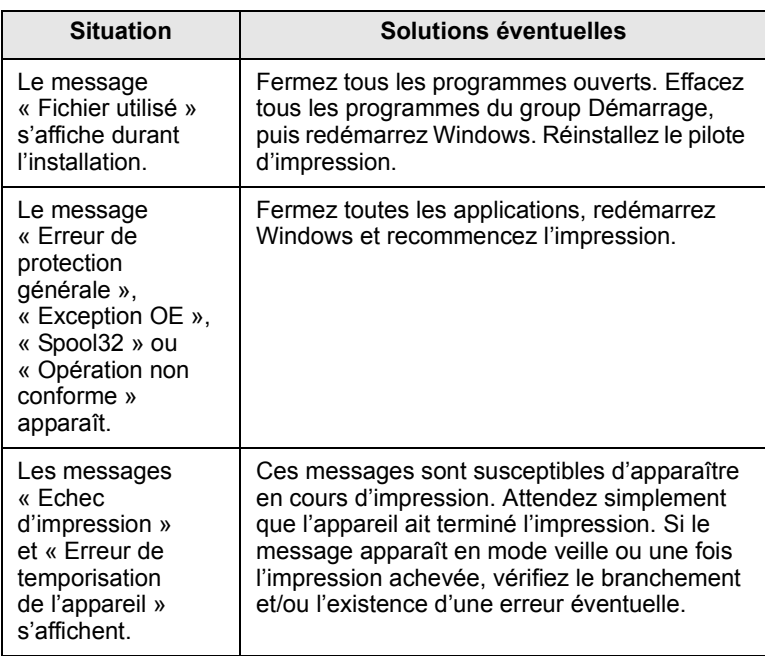

## **Remarque**

Pour plus d'informations sur les messages d'erreur Windows, reportez-vous au Mode d'emploi de Microsoft Windows 2000/ XP/2003/Vista fourni avec votre ordinateur.

# <span id="page-50-0"></span>**Problèmes liés au système Linux**

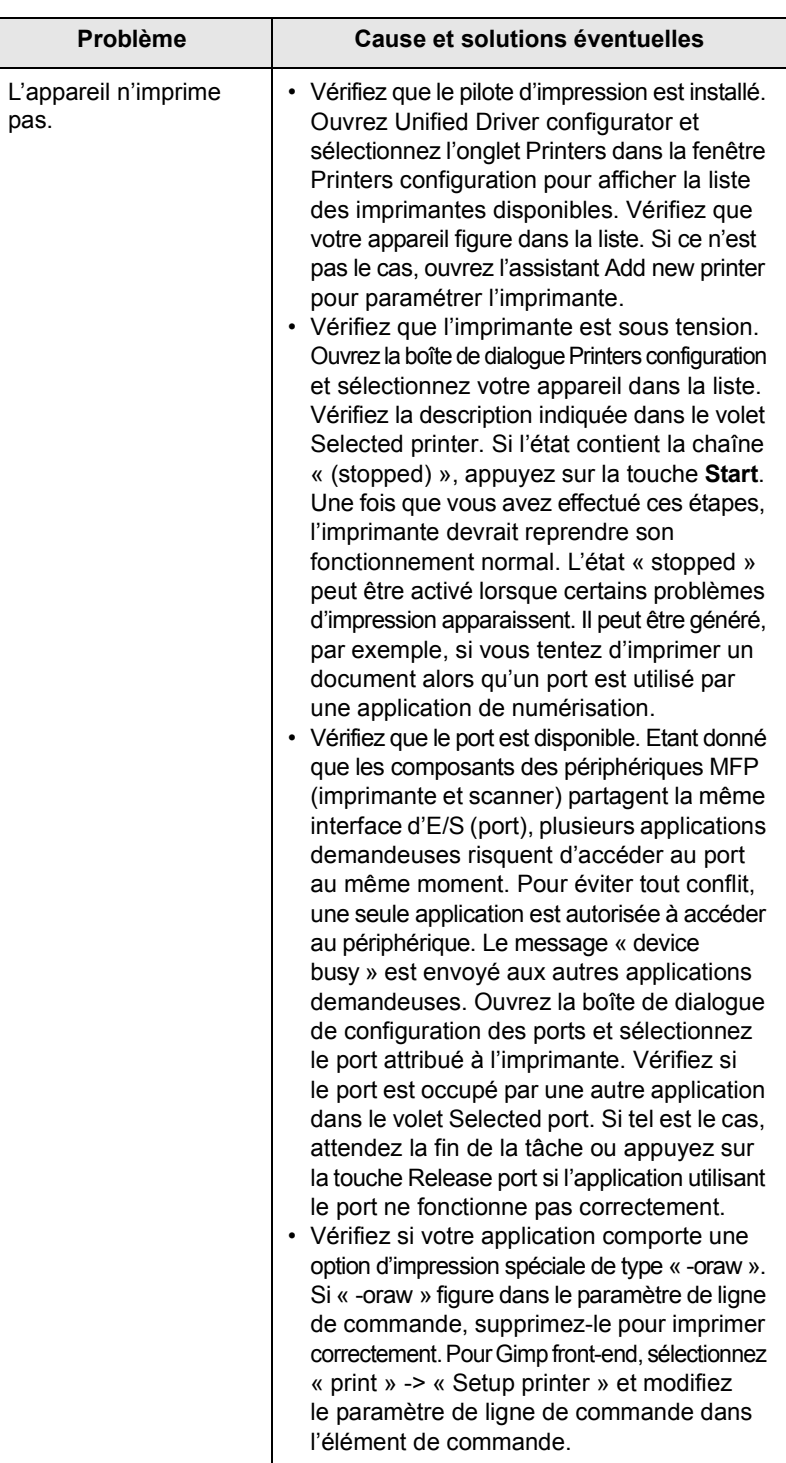

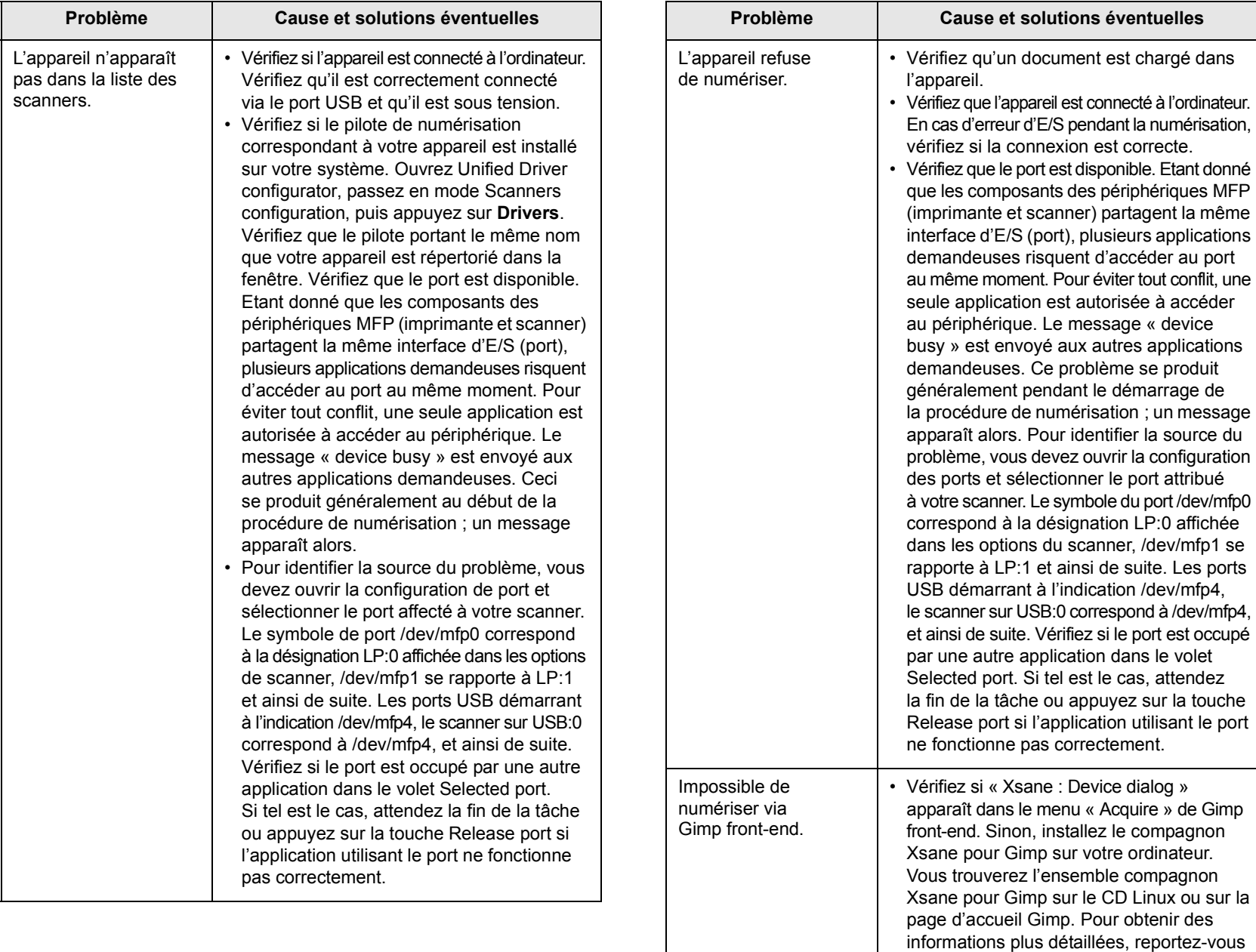

au CD d'aide de Linux ou à l'application

Si vous souhaitez utiliser un autre programme de numérisation, reportez-vous au programme

Gimp front-end.

d'aide de l'application.

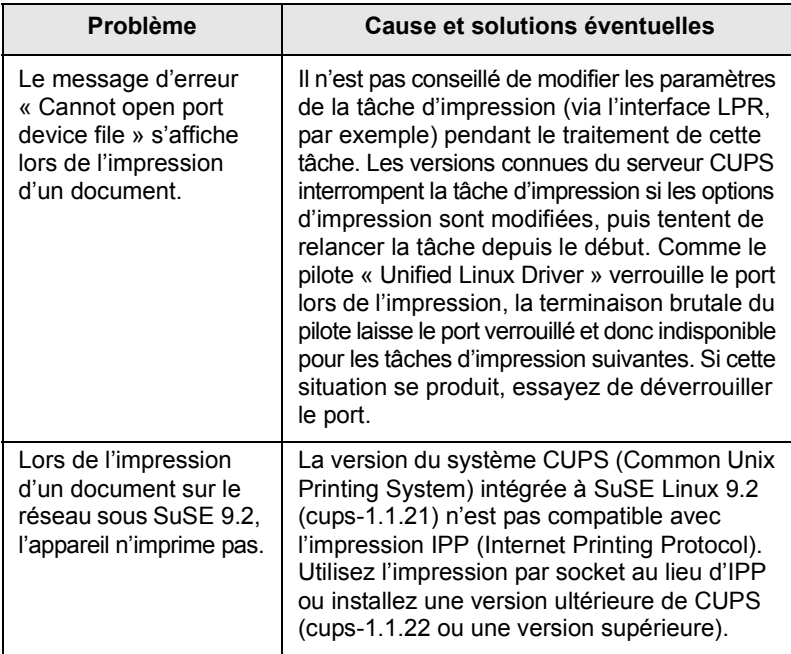

# <span id="page-52-1"></span><span id="page-52-0"></span>**Problèmes Macintosh courants**

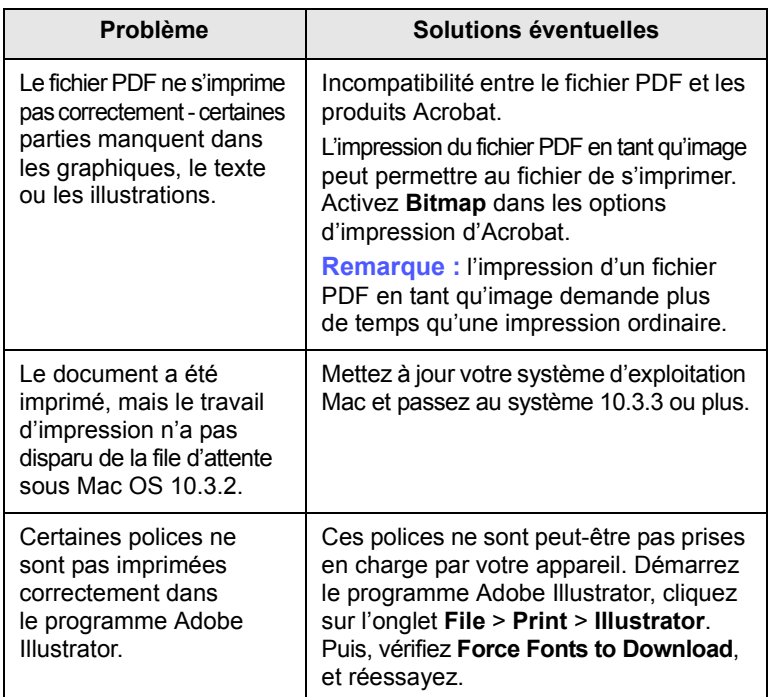

# **10 Commande de consommables et d'accessoires**

Ce chapitre fournit des informations sur l'achat des cartouches et des accessoires disponibles pour votre appareil.

Ce chapitre contient les sections suivantes :

- **• [Consommables](#page-53-0)**
- **• [Comment commander](#page-53-1)**

## <span id="page-53-2"></span>**Consommables**

<span id="page-53-0"></span>Lorsque le toner est épuisée, vous pouvez commander le type de cartouche d'impression suivant pour votre appareil :

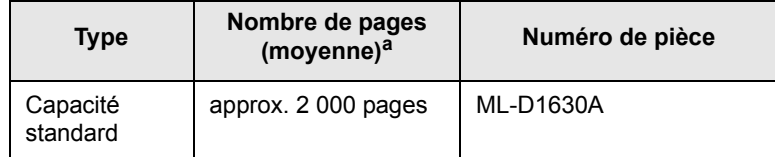

a. Capacité moyenne d'une cartouche conformément à la norme ISO/IEC 19752.

## **Attention**

Lorsque vous achetez une nouvelle cartouche d'impression ou de nouveaux consommables, vous devez vous les procurer dans le pays d'achat de l'appareil. Sinon, la cartouche d'impression ou les consommables ne seront pas compatibles avec votre appareil étant donné que leur configuration varie en fonction des pays.

## **Comment commander**

<span id="page-53-1"></span>Pour commander des consommables ou des accessoires agréés Samsung, contactez votre revendeur Samsung local ou le magasin où vous avez acheté l'appareil ou visitez le site [www.samsungprinter.com](http://www.samsungprinter.com) et sélectionnez votre pays/région pour obtenir plus d'informations concernant le support technique.

# **11 Caractéristiques techniques**

Ce chapitre contient les sections suivantes :

- **• [Caractéristiques générales](#page-54-0)**
- **• [Caractéristiques de l'imprimante](#page-55-0)**
- **• [Spécifications du copieur](#page-55-1)**
- **• [Caractéristiques du scanner](#page-55-2)**

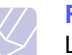

**Remarque**

Les chiffres indiqués ici sont sujets à modification en fonction de l'environnement d'installation.

# **Caractéristiques générales**

<span id="page-54-0"></span>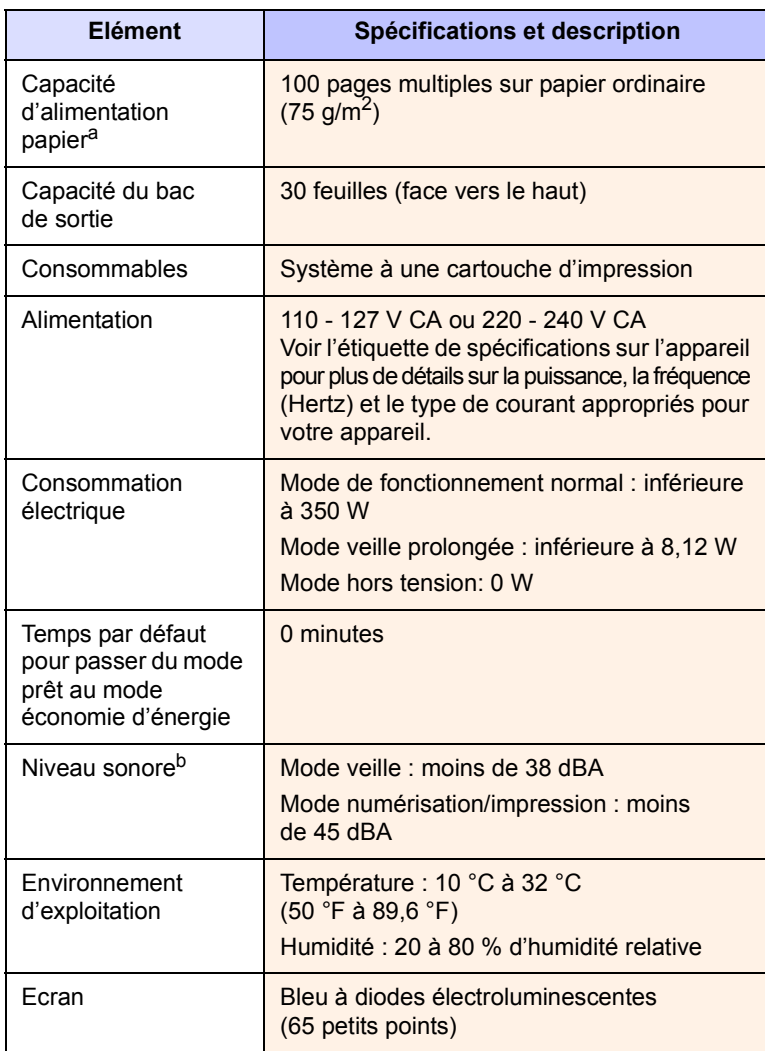

<span id="page-54-1"></span>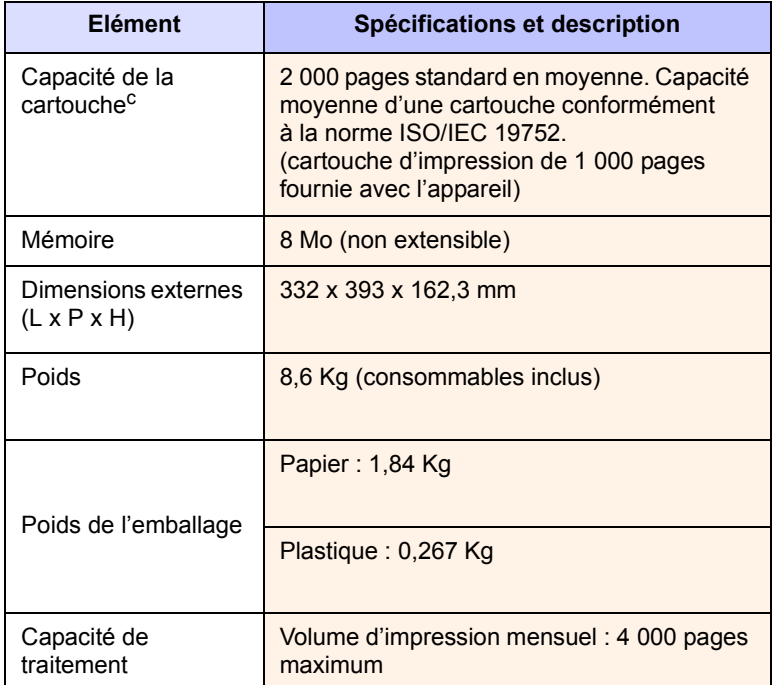

a. Pour plus d'informations sur la capacité d'alimentation papier, reportez-vous à la page [4.3](#page-22-0).

b. Pression sonore, ISO 7779.

c. Valeur exprimée conformément à la norme ISO/IEC 19752. Le nombre de pages peut varier en fonction de l'environnement de travail, des intervalles entre les impressions, du type et de la taille du support d'impression.

# **Caractéristiques de l'imprimante**

<span id="page-55-0"></span>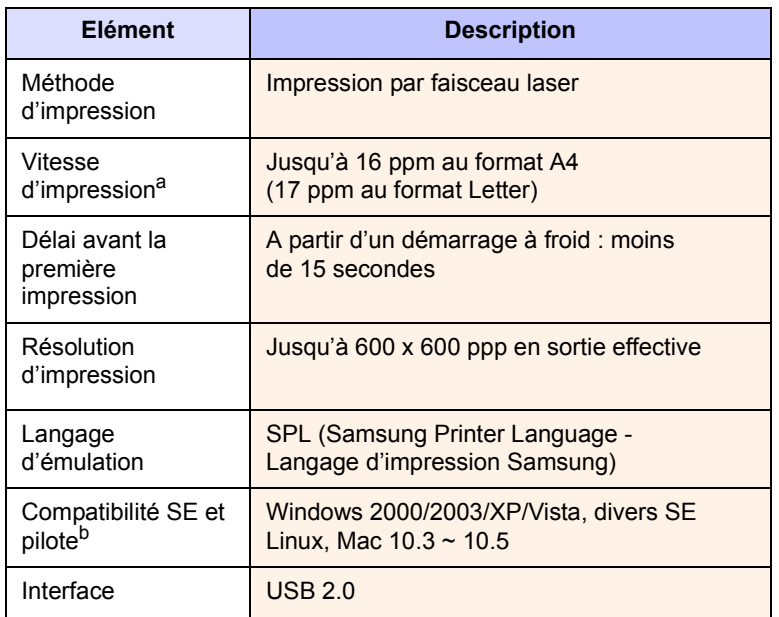

a. La vitesse d'impression peut varier en fonction du système d'exploitation utilisé, des performances de l'ordinateur, des applications, du mode de connexion, du type et du format de support, ainsi que de la complexité de la tâche.

b. Visitez le site [www.samsungprinter.com](http://www.samsungprinter.com) pour télécharger la dernière version du logiciel.

# **Spécifications du copieur**

<span id="page-55-1"></span>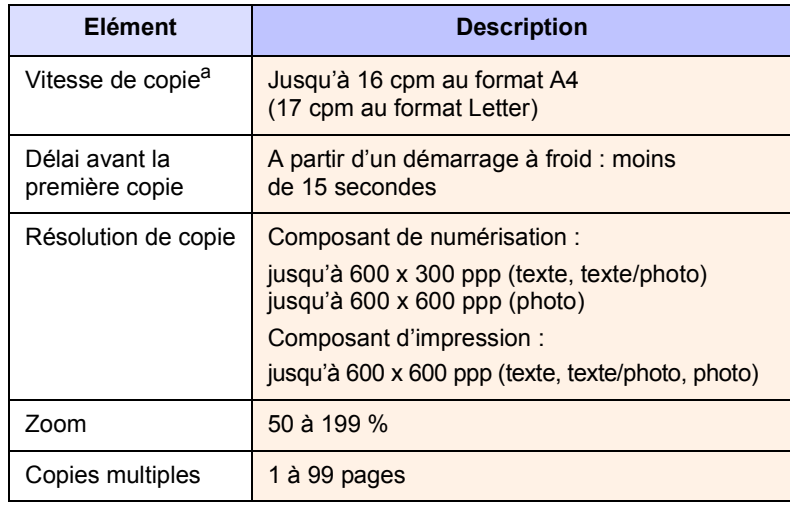

a. La vitesse de copie donnée repose sur la copie multiple d'un document unique.

# **Caractéristiques du scanner**

<span id="page-55-2"></span>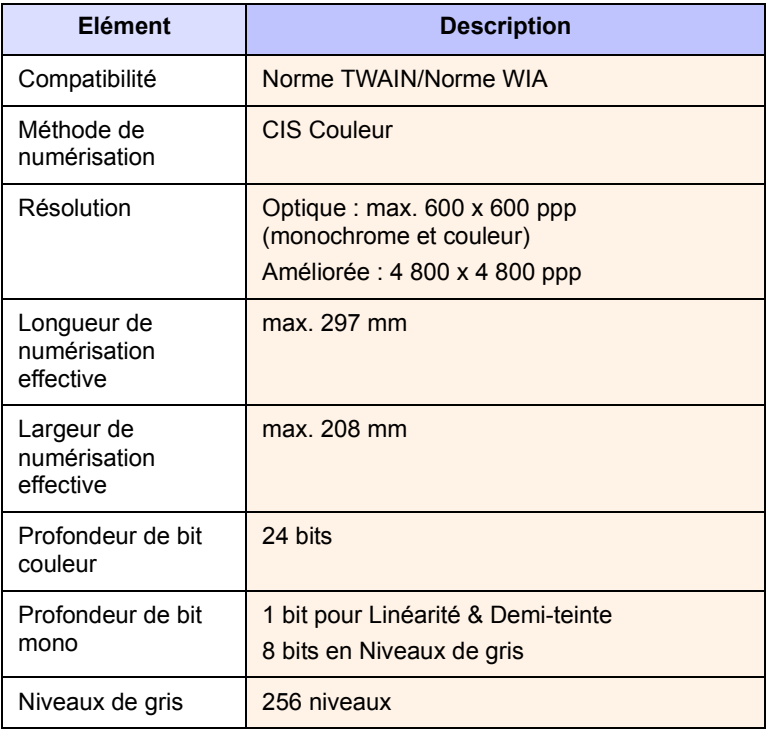

# <span id="page-56-0"></span>**12 Glossaire**

#### **Capacité de traitement**

Quantité de pages n'affectant pas les performances de l'imprimante sur un mois. Généralement, l'imprimante a une durée de vie limitée par exemple au nombre de pages par an. Cette durée de vie correspond à la capacité moyenne d'impression, qui couvre généralement la période de garantie. Par exemple, si la capacité de traitement est de 48 000 pages par mois et que l'on se base sur 20 jours ouvrés par mois, la limite d'impression est de 2 400 pages par jour, ce qui n'est pas une quantité négligeable.

## **Cartouche d'impression**

Sorte de bouteille se trouvant dans un appareil, par exemple une imprimante contenant un toner. Le toner est une poudre utilisée dans les imprimantes laser et les photocopieurs qui forme le texte et les images sur le papier imprimé. Le toner est fondu par la chaleur du four et s'imprègne dans les fibres du papier.

#### **Couverture**

Terme utilisé pour mesurer l'utilisation du toner lors d'une impression ; on se base généralement sur une couverture de 5 %. Une couverture de 5 % signifie qu'une feuille de papier au format A4 comporte environ 5 % d'image ou de texte. Si le papier ou l'original comporte des images complexes ou une grande quantité de texte, la couverture sera supérieure à 5 % et l'utilisation du toner sera équivalente à cette couverture.

#### **Demi-teinte**

Type d'image simulant des niveaux de gris en variant le nombre de points. Les zones très riches en couleur se composent d'un grand nombre de points, tandis que les zones plus claires se composent d'un moins grand nombre de points.

#### **ISO**

L'ISO (International Organization for Standardization, organisation internationale de normalisation) est un organisme international de définition des normes composé de représentants d'institutions de normalisation nationales. Il définit des normes commerciales et industrielles à l'échelle mondiale.

## **Fichier PRN**

Interface du pilote d'un périphérique. Cela permet au logiciel d'interagir avec le pilote du périphérique en utilisant des appels de système d'entrée/sortie standard, simplifiant ainsi de nombreuses tâches.

#### **Niveaux de gris**

Représentent les parties claires et foncées d'une image lorsque les images couleur sont converties en niveau de gris ; les couleurs sont représentées par différents niveaux de gris.

#### **Panneau de commande**

Le panneau de commande est une zone plane sur laquelle s'affichent les outils de commande et de surveillance. Il se trouve généralement à l'avant ou sur le dessus de l'appareil.

## **Par défaut**

Les premières valeurs définies.

## **PDF**

Le format PDF (Portable Document Format) est un format de fichier propriétaire développé par Adobe Systems pour représenter les documents en deux dimensions dans un format indépendant du périphérique ou de la résolution.

#### **PPM**

Pages par minute. PPM indique la vitesse de l'imprimante, le nombre de pages pouvant réellement être imprimées à la minute par une imprimante.

#### **PPP**

Mesure de la résolution utilisée pour l'impression ou la numérisation. Généralement, plus le nombre de points par pouce est important, plus la résolution est élevée, plus les détails de l'image sont visibles et plus le fichier est volumineux.

#### **Résolution**

Précision d'une image, mesurée en points par pouce (ppp). Plus la quantité de ppp est importante, plus la résolution est élevée.

## **Support d'impression**

Supports tels que les papiers, les enveloppes, les étiquettes et les transparents pouvant être utilisés sur une imprimante, un scanner, un télécopieur ou un copieur.

#### **Tambour OPC**

Mécanisme créant une image virtuelle pour l'impression à l'aide d'un faisceau laser émis par l'imprimante laser ; il est généralement de couleur verte ou grise et en forme de cylindre. L'unité d'exposition du tambour s'use lentement à mesure qu'elle est utilisée par l'imprimante et doit être remplacée de manière appropriée car elle est rayée par le grain du papier.

## **Unité de fusion**

Partie de l'imprimante laser qui fond le toner sur le support d'impression. Elle se compose de deux cylindres chauds. Une fois le toner transféré sur le papier, l'unité de fusion applique la chaleur et la pression requises pour que le toner adhère de manière permanente sur le papier ; c'est la raison pour laquelle le papier est chaud en sortant de l'imprimante laser.

## **URL**

L'URL (Uniform Resource Locator) est l'adresse globale des documents et des ressources sur Internet. La première partie de l'adresse indique le protocole utilisé, la seconde partie spécifie l'adresse IP ou le nom de domaine correspondant à l'emplacement de la ressource.

#### **USB**

USB (Universal serial bus) est une norme développée par USB Implementers Forum, Inc. pour connecter les ordinateurs et les périphériques. Contrairement au port parallèle, le port USB est conçu pour permettre de connecter un seul ordinateur à plusieurs périphériques.

#### **Voyant**

Cette diode électroluminescente (DEL) est un semiconducteur qui indique l'état de l'appareil.

# **INDEX**

## **B**

bac [1.2](#page-12-0) réglage de la largeur et de la longueur [4.6](#page-25-1) bac de sortie [1.2](#page-12-1) bourrage papier conseils pour éviter les bourrages papier [9.1](#page-37-3) retrait du papier du bac 1 [9.1](#page-37-4) bouton d'ouverture du bac [1.2](#page-12-2)

# **C**

capot du scanner [1.2](#page-12-3) capot supérieur [1.2](#page-12-4) caractéristiques techniques [11.1](#page-54-1), [12.1](#page-56-0) cartouche d'impression [1.2](#page-12-5) CD-ROM du logiciel d'impression [2.1](#page-15-0) commande de consommables [10.1](#page-53-2) consommables commande de consommables [10.1](#page-53-2) durée de vie estimée d'une cartouche d'impression [8.3](#page-32-2) copie contraste [5.1](#page-26-0) copie [5.1](#page-26-1) format de papier [5.1](#page-26-2) réduire/agrandir [5.1](#page-26-3) résolution des problèmes de copie [9.13](#page-49-0) texte/photo [5.2](#page-27-0) Copies [1.4](#page-14-0)

## **D**

dépannage [9.1](#page-37-5)

# **I**

impression [7.1](#page-29-0) résolution des problèmes [9.8](#page-44-1) Interrupteur de marche/arrêt [1.3](#page-13-0)

## **J**

journal d'impression [8.1](#page-30-0)

# **L**

levier du capot supérieur [1.2](#page-12-6) Linux configuration requise [2.3](#page-17-0) logiciel fourni [2.1](#page-15-1)

## **M**

Macintosh configuration requise [2.3](#page-17-1) problèmes [9.16](#page-52-0) Maintenance [8.1](#page-30-1) cartouche d'impression [8.3](#page-32-3) pièces de maintenance [8.7](#page-36-0) message à l'écran [9.7](#page-43-1) message d'erreur [9.7](#page-43-2)

# **N**

nettoyage extérieur [8.1](#page-30-2) intérieur [8.1](#page-30-3) module de numérisation [8.3](#page-32-1) numérisation résolution des problèmes de numérisation [9.13](#page-49-1) vers une application [6.1](#page-28-0)

# **O**

originaux [4.1](#page-20-0) chargement sur la vitre d'exposition [4.1](#page-20-1)

## **P**

panneau de commande [1.2](#page-12-7), [1.4](#page-14-1) Copies [1.4](#page-14-0) Darkness [1.4](#page-14-2) Reduce/Enlarge [1.4](#page-14-3) Scan to PC [1.4](#page-14-4) Start Copy [1.4](#page-14-5) Stop/Clear [1.4](#page-14-6) Touches de direction haut/bas [1.4](#page-14-7) papier définition du format papier du bac [4.6](#page-25-0) modification du format [4.6](#page-25-1)

problèmes d'alimentation papier [9.8](#page-44-2) suppression d'un bourrage [9.1](#page-37-6) pilote fonction [2.2](#page-16-0) problème, résolution Linux [9.14](#page-50-0) problèmes chargeur de papier [9.8](#page-44-2) copie [9.13](#page-49-0) impression [9.8](#page-44-1) Macintosh [9.16](#page-52-1) message à l'écran [9.7](#page-43-3) numérisation [9.13](#page-49-1) qualité d'impression [9.10](#page-46-0) Windows [9.14](#page-50-1) problèmes Linux [9.14](#page-50-0)

# **Q**

qualité résolution des problèmes d'impression [9.10](#page-46-0)

## **R**

Reduce [1.4](#page-14-3) remplacement des composants cartouche d'impression [8.5](#page-34-0)

## **S**

support de sortie papier [1.2](#page-12-8) support d'impression formats de support [4.3](#page-22-1) instructions [4.2](#page-21-0) sélection du support d'impression [4.2](#page-21-1) spécifications [4.3](#page-22-0)

## **T**

type de l'original copie [5.2](#page-27-1)

## **U**

USB

port [1.3](#page-13-1)

# **V**

vitre d'exposition [1.2](#page-12-9)

# **W**

Windows configuration requise [2.2](#page-16-1) problèmes [9.14](#page-50-2)

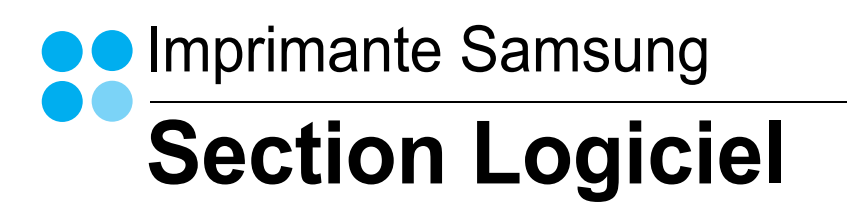

# **SECTION LOGICIEL -TABLE DES MATIÈRES**

# CHAPITRE 1: INSTALLATION DU LOGICIEL D'IMPRESSION SOUS WINDOWS

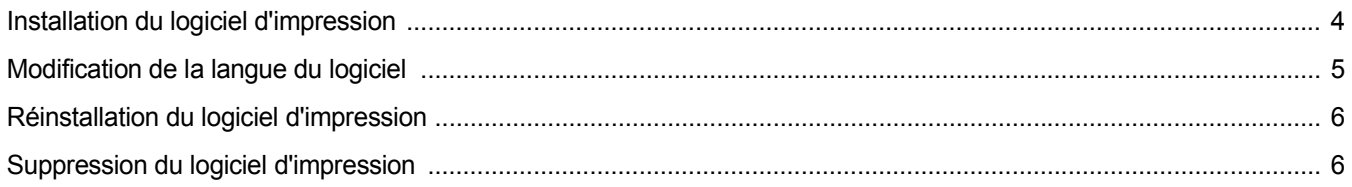

# CHAPITRE 2: **IMPRESSION DE BASE**

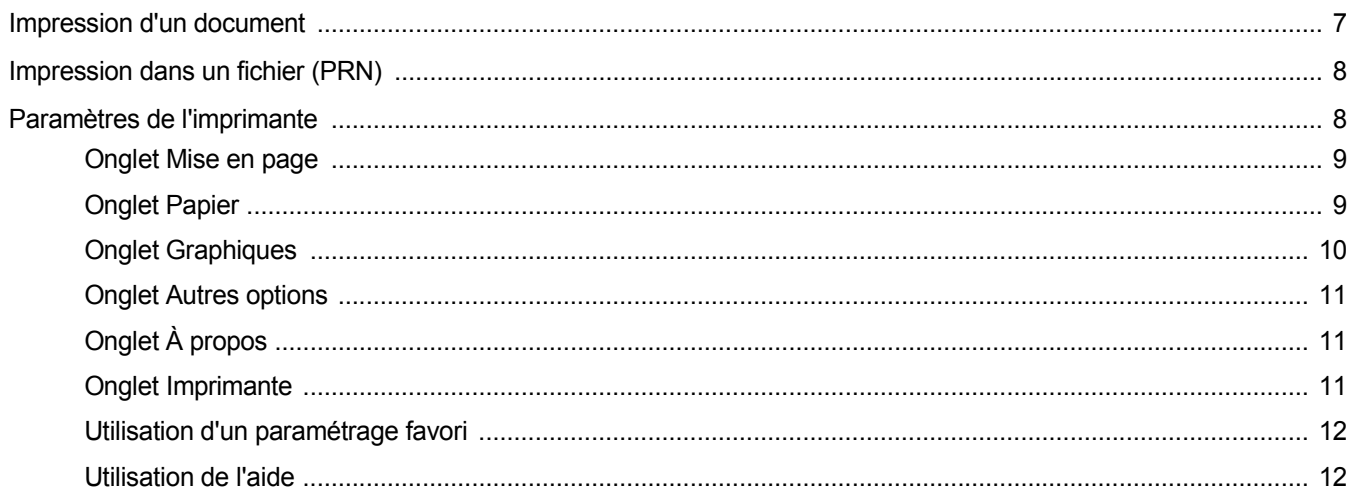

# CHAPITRE 3: OPTIONS D'IMPRESSION AVANCÉES

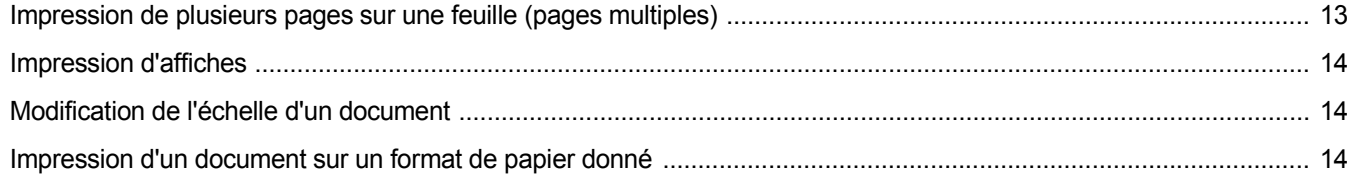

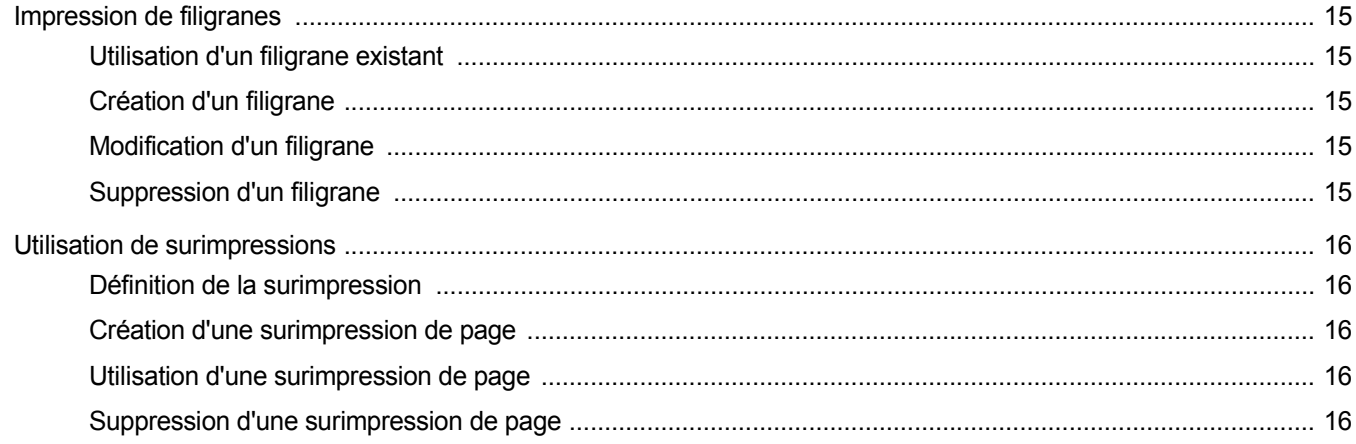

# CHAPITRE 4: PARTAGE LOCAL DE L'IMPRIMANTE

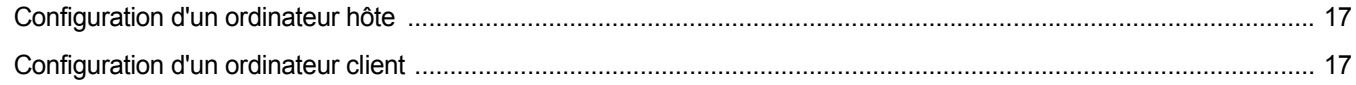

# CHAPITRE 5: NUMÉRISATION

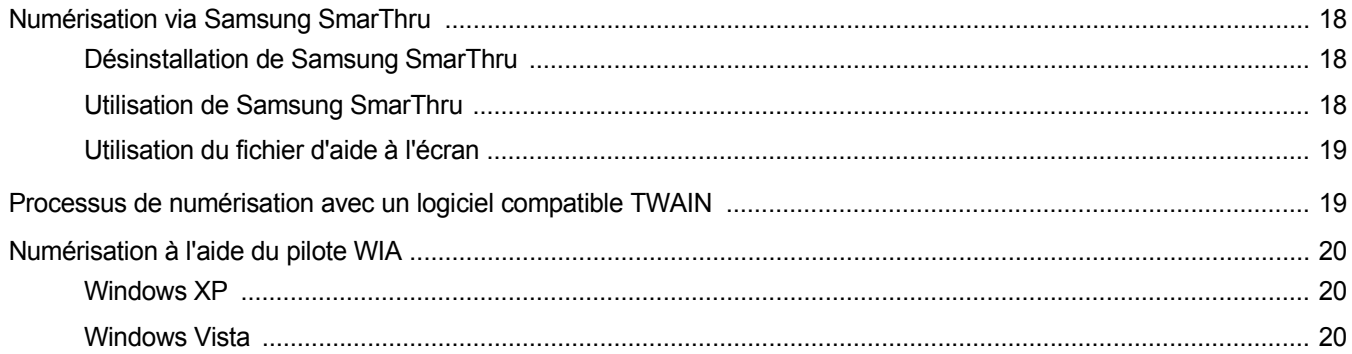

# CHAPITRE 6: UTILISATION DE SMART PANEL

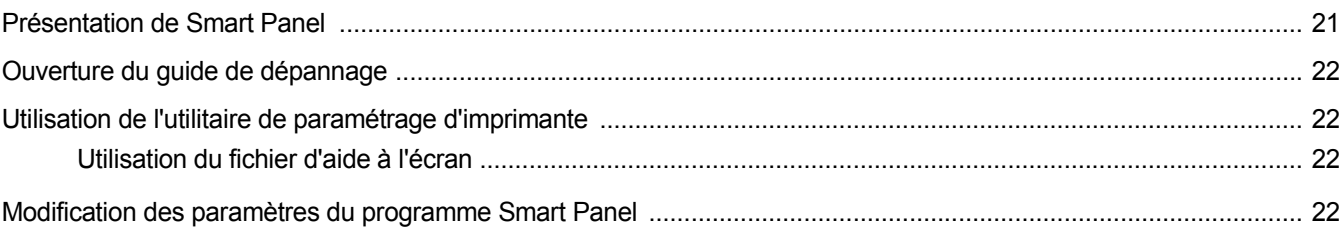

# CHAPITRE 7: UTILISATION DE L'IMPRIMANTE SOUS LINUX

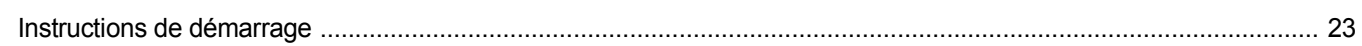

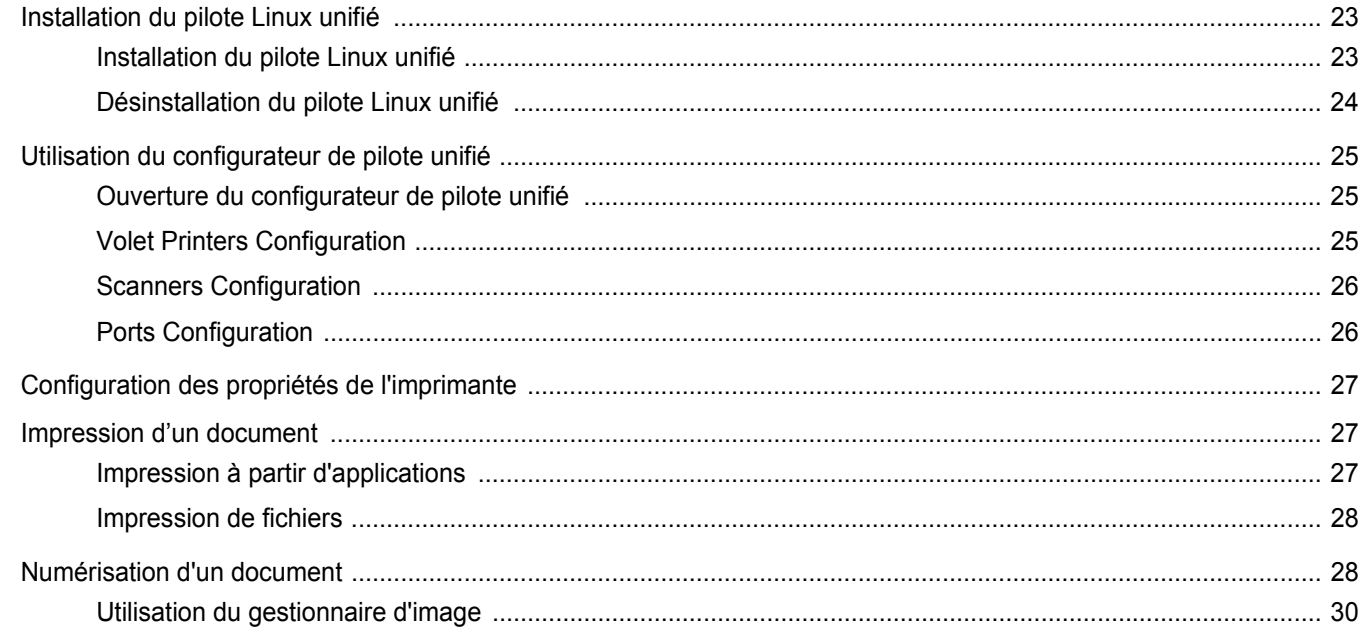

# CHAPITRE 8: UTILISATION DE L'IMPRIMANTE AVEC UN MACINTOSH

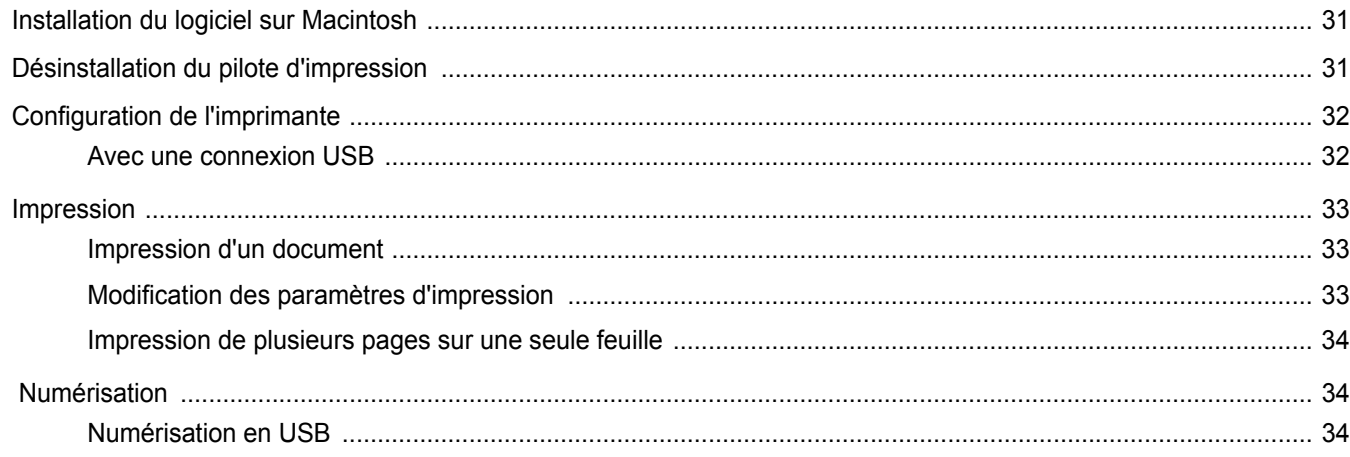

# <span id="page-63-0"></span>**1 Installation du logiciel d'impression sous Windows**

Ce chapitre contient les sections suivantes :

- **• [Installation du logiciel d'impression](#page-63-1)**
- **• [Modification de la langue du logiciel](#page-64-0)**
- **• [Réinstallation du logiciel d'impression](#page-65-0)**
- **• [Suppression du logiciel d'impression](#page-65-1)**

# <span id="page-63-1"></span>**Installation du logiciel d'impression**

Vous pouvez installer le logiciel d'impression pour une impression en mode local. Pour installer le logiciel d'impression sur l'ordinateur, effectuez la procédure correspondant à l'imprimante utilisée.

Un pilote d'imprimante est un logiciel permettant à votre ordinateur de communiquer avec votre imprimante. La procédure d'installation des pilotes dépend du système d'exploitation que vous utilisez.

Avant de commencer l'installation, fermez toutes les applications.

Une imprimante locale est une imprimante directement reliée à l'ordinateur à l'aide du câble fourni avec l'imprimante (par exemple, un câble USB ou parallèle).

Vous pouvez installer le logiciel d'impression à l'aide de la méthode standard ou personnalisée.

**REMARQUE**: si la fenêtre Assistant Ajout de nouveau matériel apparaît durant la procédure d'installation, fermez-la en cliquant sur  $\vert x \vert$ , en haut à droite, ou sur **Annuler**.

Il s'agit de la procédure recommandée pour la plupart des utilisateurs. Tous les composants nécessaires aux opérations de l'imprimante seront installés.

- **1** Assurez-vous que l'imprimante est connectée à votre réseau et qu'elle est sous tension.
- **2** Insérez le CD-ROM fourni dans le lecteur.

Le CD-ROM se lance automatiquement et une fenêtre d'accueil s'affiche.

Si l'écran d'accueil ne s'affiche pas, sélectionnez le menu **Démarrer**, puis choisissez **Exécuter**. Tapez **X:\Setup.exe**, en remplaçant le « **X** » par la lettre correspondant à votre lecteur, puis cliquez sur **OK**. Si vous utilisez Windows Vista, cliquez sur **Start** →**All Programs** →**Accessoires** →**Run**, puis saisissez **X:\Setup.exe**. Si la fenêtre **Lecture automatique** apparaît dans Windows Vista, cliquez sur **Run Setup.exe** dans le champ **Installer or exécuter un programme** puis sur **Continuer** dans la fenêtre **Contrôle de compte d'utilisateur**.

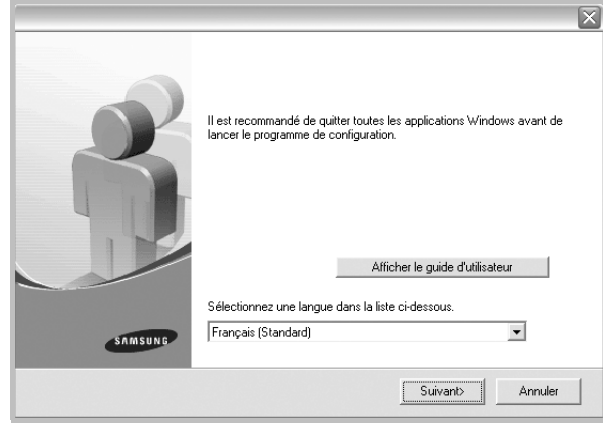

## **3** Cliquez sur **Suivant**.

**•** Si nécessaire, sélectionnez une langue dans la liste déroulante.

- **Afficher le guide d'utilisateur** : permet d'afficher le mode d'emploi. Si Adobe Acrobat n'est pas installé sur votre ordinateur, cliquez sur cette option pour l'installer automatiquement.
- **4** Choisissez le type d'installation. Cliquez sur **Suivant**.

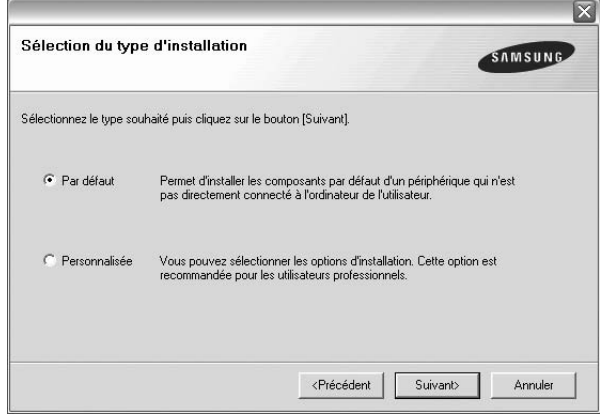

- **Par défaut** : installe les logiciels de l'imprimante les plus courants. Il s'agit de la procédure recommandée pour la plupart des utilisateurs.
- **Personnalisée** : vous permet de choisir les divers composants à installer.

**REMARQUE** : si l'imprimante n'est pas encore connectée à l'ordinateur, la fenêtre suivante apparaît.

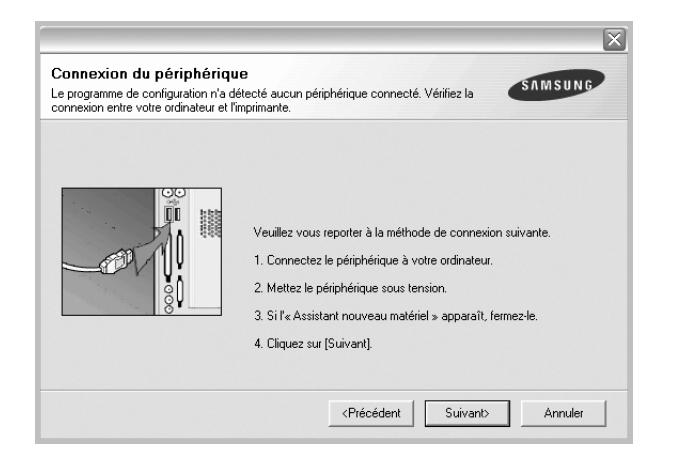

- **•** Une fois l'imprimante connectée, cliquez sur **Suivant**.
- **•** Si vous ne souhaitez pas connecter l'imprimante pour l'instant, cliquez sur **Suivant**, puis sur **Non** dans l'écran qui apparaît. La procédure d'installation commence alors. Une fois l'opération terminée, aucune page de test ne sera imprimée.
- **•** *La fenêtre d'installation présentée dans ce mode d'emploi peut différer de celle qui apparaît sur votre écran. Cela dépend de l'imprimante et de l'interface utilisées.*
- **5** Une fois l'installation terminée, une fenêtre vous demandant d'imprimer une page de test apparaît. Si vous souhaitez imprimer une page de test, cochez la case correspondante et cliquez sur **Suivant**. Sinon, cliquez sur **Suivant** et passez [à l'étape 7.](#page-64-1)
- **6** Si la page s'imprime correctement, cliquez sur **Oui**.

Sinon, cliquez sur **Non** pour en relancer l'impression.

<span id="page-64-1"></span>**7** Pour vous inscrire en tant qu'utilisateur d'imprimante Samsung et recevoir des informations du fabricant, cochez la case correspondante et cliquez sur **Terminer**. Vous accédez alors au site Web de Samsung.

Sinon, contentez-vous de cliquer sur **Terminer**.

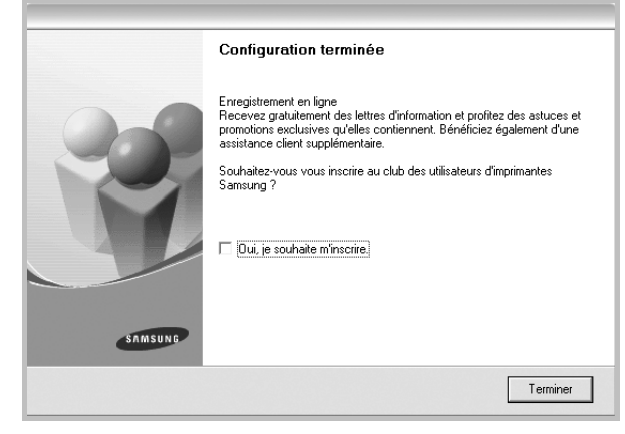

**REMARQUE** : une fois la configuration terminée, si votre pilote d'impression ne fonctionne pas correctement, réinstallez-le. Reportez-vous à [« Réinstallation du logiciel d'impression », page 6.](#page-65-0)

# <span id="page-64-0"></span>**Modification de la langue du logiciel**

Une fois le logiciel installé, vous pouvez changer la langue d'affichage.

- **1** Dans Windows, cliquez sur le menu **Start**.
- **2** Sélectionnez **Programs** ou **All Programs**, puis le **nom du pilote d'impression**.
- **3** Sélectionnez **Language Selection**.
- **4** Sélectionnez la langue de votre choix dans la fenêtre de sélection de la langue, puis cliquez sur **OK**.

# <span id="page-65-0"></span>**Réinstallation du logiciel d'impression**

Vous pouvez réinstaller le logiciel en cas d'échec de l'installation.

- **1** Démarrez Windows.
- **2** Dans le menu **Démarrer**, sélectionnez **Programmes** ou **Tous les programmes** →**Nom du pilote d'impression** →**Maintenance**.
- **3** Sélectionnez **Réparer**, puis cliquez sur **Suivant**.

Une liste de composants apparaît : elle vous permet de réinstaller le composant de votre choix.

**REMARQUE** : si l'imprimante n'est pas encore connectée à l'ordinateur, la fenêtre suivante apparaît.

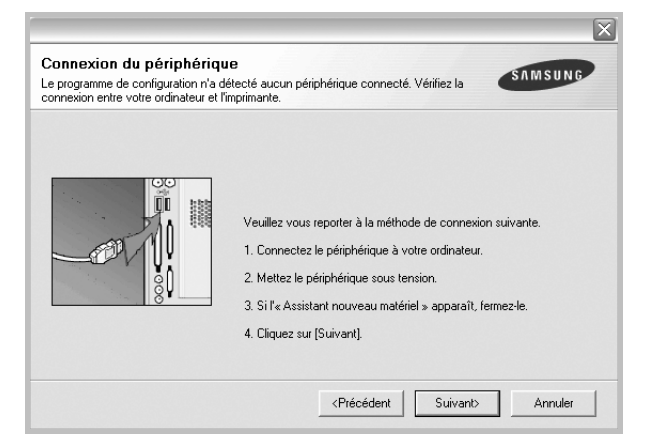

- **•** Une fois l'imprimante connectée, cliquez sur **Suivant**.
- **•** Si vous ne souhaitez pas connecter l'imprimante pour l'instant, cliquez sur **Suivant**, puis sur **Non** dans l'écran qui apparaît. La procédure d'installation commence alors. Une fois l'opération terminée, aucune page de test ne sera imprimée.
- **•** *La fenêtre de réinstallation présentée dans ce mode d'emploi peut différer de celle qui apparaît sur votre écran. Cela dépend de l'imprimante et de l'interface utilisées.*
- **4** Sélectionnez le composant à réinstaller, puis cliquez sur **Suivant**. Si vous sélectionnez le **nom de votre pilote** et que vous réinstallez le logiciel d'impression pour une impression en mode local, la fenêtre vous demandant d'imprimer une page de test apparaît. Procédez comme suit :
	- a. Si vous souhaitez imprimer une page de test, cochez la case correspondante et cliquez sur **Suivant**.
	- b. Si la page de test s'imprime correctement, cliquez sur **Oui**. Dans le cas contraire, cliquez sur **Non** pour l'imprimer à nouveau.
- **5** Une fois la réinstallation terminée, cliquez sur **Terminer**.

# <span id="page-65-1"></span>**Suppression du logiciel d'impression**

- **1** Démarrez Windows.
- **2** Dans le menu **Démarrer**, sélectionnez **Programmes** ou **Tous les programmes** →**Nom du pilote d'impression** →**Maintenance**.
- **3** Sélectionnez **Supprimer**, puis cliquez sur **Suivant**. Une liste de composants apparaît : elle vous permet de supprimer le composant de votre choix.
- **4** Sélectionnez les composants à supprimer, puis cliquez sur **Suivant**.
- **5** Cliquez sur **Oui** lorsque vous êtes invité à confirmer la sélection. Le pilote sélectionné et tous ses composants sont supprimés de l'ordinateur.
- **6** Une fois le logiciel supprimé, cliquez sur **Terminer**.

# **2 Impression de base**

<span id="page-66-0"></span>Ce chapitre décrit les options d'impression et présente les tâches d'impression Windows les plus courantes.

Ce chapitre contient les sections suivantes :

- **• [Impression d'un document](#page-66-1)**
- **• [Impression dans un fichier \(PRN\)](#page-67-0)**
- **• [Paramètres de l'imprimante](#page-67-1)**
	- **[Onglet Mise en page](#page-68-0)**
	- **[Onglet Papier](#page-68-1)**
	- **[Onglet Graphiques](#page-69-0)**
	- **[Onglet Autres options](#page-70-0)**
	- **[Onglet À propos](#page-70-1)**
	- **[Onglet Imprimante](#page-70-2)**
	- **[Utilisation d'un paramétrage favori](#page-71-0)**
	- **[Utilisation de l'aide](#page-71-1)**

# <span id="page-66-1"></span>**Impression d'un document**

#### **REMARQUE**:

- **•** La fenêtre du pilote d'impression **Propriétés** présentée dans ce mode d'emploi peut différer de celle qui apparaît sur votre écran. Cela dépend de l'imprimante utilisée. Néanmoins, elle conserve une fonction similaire.
- **•** *Vérifiez quels systèmes d'exploitation sont compatibles avec l'imprimante. Reportez-vous à la section relative à la compatibilité des systèmes d'exploitation, dans la partie du mode d'emploi consacrée aux spécifications de l'imprimante.*
- Le nom exact de l'imprimante figure sur le CD-ROM fourni.

La procédure ci-dessous décrit les étapes à suivre pour imprimer à partir de diverses applications Windows. Les étapes peuvent légèrement varier d'une application à l'autre. Pour connaître la procédure exacte, reportezvous au mode d'emploi de votre application.

**1** Ouvrez le document à imprimer.

**2** Sélectionnez **Imprimer** dans le menu **Fichier**. La fenêtre d'impression apparaît. Son apparence peut légèrement varier selon les applications.

Cette fenêtre permet de sélectionner les options d'impression de base, parmi lesquelles le nombre de copies et les pages à imprimer.

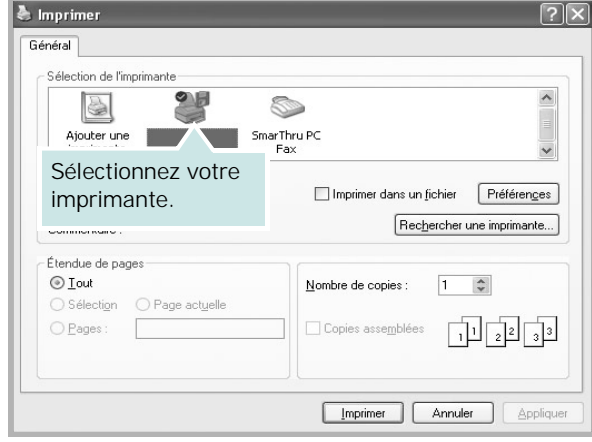

**3** Sélectionnez le **pilote d'impression** dans la liste déroulante **Nom**. Pour exploiter pleinement les fonctions du pilote d'impression, cliquez sur **Propriétés** ou **Préférences** dans la fenêtre d'impression de l'application. Pour plus d'informations, reportez-vous à [« Paramètres de](#page-67-1)  [l'imprimante », page 8](#page-67-1).

Si la fenêtre d'impression contient l'option **Configuration**, **Imprimante** ou **Options**, cliquez dessus. Cliquez alors sur **Propriétés** dans l'écran suivant. Cliquez sur **OK** pour fermer la fenêtre des propriétés de l'imprimante.

**4** Pour lancer l'impression, cliquez sur **OK** ou sur **Imprimer** dans la fenêtre d'impression.

# <span id="page-67-0"></span>**Impression dans un fichier (PRN)**

Vous pouvez être amené à enregistrer les données d'impression dans un fichier.

Pour créer un fichier :

**1** Dans la fenêtre **Imprimer**, cochez la case **Imprimer dans un fichier**.

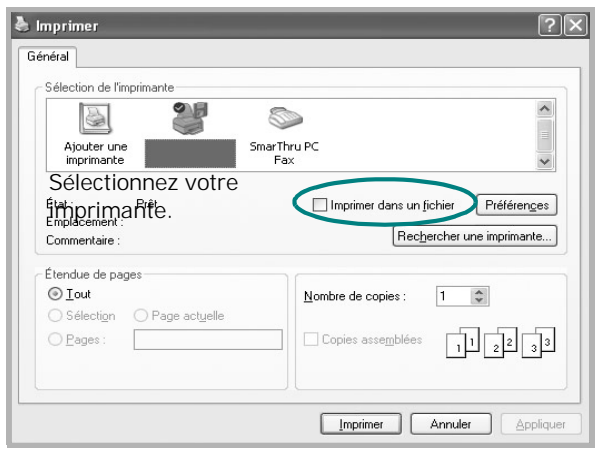

**2** Sélectionnez un dossier, nommez le fichier, puis cliquez sur **OK**.

# <span id="page-67-1"></span>**Paramètres de l'imprimante**

La fenêtre des propriétés de l'imprimante permet d'accéder à toutes les options nécessaires à l'utilisation de l'imprimante. Une fois les propriétés de l'imprimante affichées, vous pouvez consulter les paramètres et les modifier en fonction de l'impression à réaliser.

La fenêtre des propriétés de l'imprimante peut varier d'un système d'exploitation à l'autre. Ce mode d'emploi présente la fenêtre des propriétés telle qu'elle apparaît sous Windows XP.

La fenêtre du pilote d'impression **Propriétés** présentée dans ce mode d'emploi peut différer de celle qui apparaît sur votre écran. Cela dépend de l'imprimante utilisée.

Si vous accédez aux propriétés de l'imprimante via le dossier Imprimantes, d'autres onglets Windows sont disponibles (reportez-vous au mode d'emploi de Windows), ainsi que l'onglet Imprimante (voir [« Onglet Imprimante »,](#page-70-2)  [page 11\)](#page-70-2).

#### **REMARQUE**:

- **•** Généralement, les paramètres définis au niveau des applications Windows écrasent ceux spécifiés via le pilote d'impression. Commencez donc par modifier les paramètres d'impression proposés dans l'application, puis les paramètres restants dans le pilote d'impression.
- **•** Les paramètres modifiés ne restent en vigueur que le temps d'utilisation du programme en cours. **Pour que vos modifications soient permanentes**, entrez-les dans le dossier Imprimantes.
- **•** La procédure suivante se rapporte à Windows XP. Pour les autres systèmes d'exploitation Windows, reportez-vous au guide de l'utilisateur Windows correspondant ou à l'aide en ligne.
- 1. Cliquez sur le bouton **Démarrer** de Windows.
- 2. Sélectionnez **Imprimantes et télécopieurs**.
- 3. Cliquez sur l'icône **du pilote d'impression**.
- 4. Cliquez avec le bouton droit de la souris sur l'icône du pilote d'impression et sélectionnez **Options d'impression**.
- 5. Modifiez les paramètres souhaités dans chaque onglet, puis cliquez sur OK.

# <span id="page-68-0"></span>**Onglet Mise en page**

Les options de l'onglet **Mise en page** permettent de déterminer l'aspect du document imprimé.

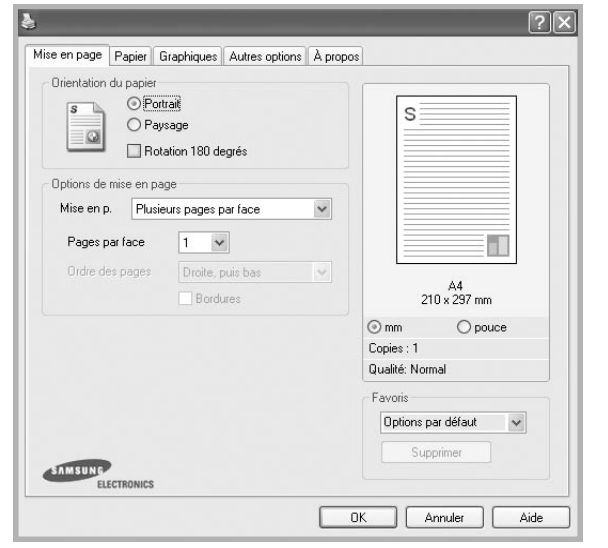

#### **Orientation du papier**

L'option **Orientation du papier** permet de choisir le sens de l'impression.

- L'option **Portrait** imprime les données sur la largeur de la page, dans le style d'une lettre.
- L'option **Paysage** imprime les données sur la longueur de la page, dans le style d'une feuille de calcul.
- L'option **Rotation** permet de faire pivoter la page du nombre de degrés indiqué.

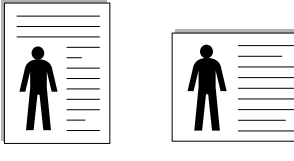

▲ Portrait ▲ Paysage

#### **Options de mise en page**

L'option **Options de mise en page** permet de sélectionner des options d'impression avancées. Vous pouvez choisir l'option **Plusieurs pages par face** ou **Impression d'affiche**.

# • Pour plus d'informations, reportez-vous à [« Impression de](#page-72-2)

- [plusieurs pages sur une feuille \(pages multiples\) », page 13](#page-72-2).
- Pour plus d'informations, reportez-vous à [« Impression](#page-73-3)  [d'affiches », page 14](#page-73-3).

# <span id="page-68-1"></span>**Onglet Papier**

Les options suivantes permettent de définir les spécifications de base relatives à la gestion du papier. Pour plus d'informations sur l'accès aux propriétés de l'imprimante, reportez-vous à [« Impression d'un](#page-66-1)  [document », page 7.](#page-66-1)

Cliquez sur l'onglet **Papier** pour accéder à différentes options relatives au papier.

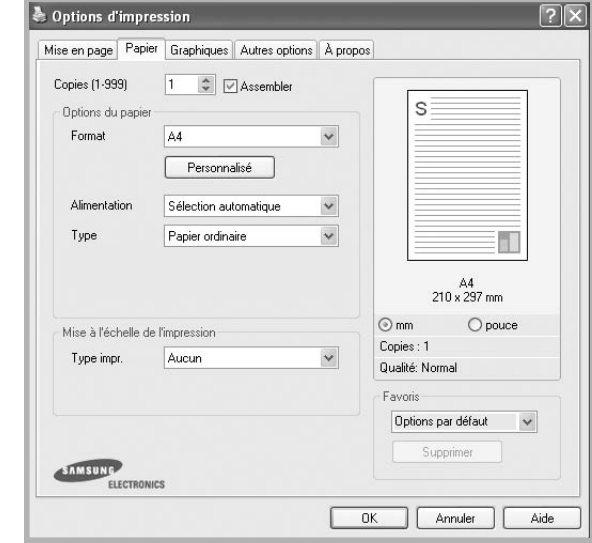

## **Copies**

L'option **Copies** permet de définir le nombre de copies à imprimer. Vous pouvez sélectionner une valeur comprise entre 1 et 999.

## **Format**

L'option **Format** permet d'indiquer le format du papier chargé dans le bac.

Si le format souhaité n'apparaît pas dans la zone **Format**, cliquez sur **Personnalisé**. Lorsque la fenêtre **Réglage papier personnalisé** apparaît, définissez le format du papier, puis cliquez sur **OK**. Le format défini apparaît alors dans la liste et vous pouvez le sélectionner.

#### **Alimentation**

Vérifiez que l'option **Alimentation** est paramétrée sur le bac approprié.

#### **Type**

Réglez **Type** pour faire correspondre le papier inséré dans le bac avec celui voulu pour l'impression. Vous obtenez ainsi la meilleure qualité d'impression. Sinon, vous risquez de ne pas avoir la qualité d'impression souhaitée.

#### **Mise à l'échelle de l'impression**

L'option **Mise à l'échelle de l'impression** vous permet de mettre l'impression à l'échelle sur une page, automatiquement ou manuellement. Vous pouvez choisir l'option **Aucun**, **Réduire/**

## **Agrandir** ou **Ajuster à la page**.

- Pour plus d'informations, reportez-vous à [« Modification de](#page-73-4)  [l'échelle d'un document », page 14](#page-73-4).
- Pour plus d'informations, reportez-vous à [« Impression d'un](#page-73-5)  [document sur un format de papier donné », page 14.](#page-73-5)

# <span id="page-69-0"></span>**Onglet Graphiques**

Les options de l'onglet Graphiques permettent de régler la qualité d'impression en fonction de vos besoins. Pour plus d'informations sur l'accès aux propriétés de l'imprimante, reportez-vous à [« Impression d'un document », page 7](#page-66-1).

Cliquez sur l'onglet **Graphiques** pour afficher les options ci-dessous.

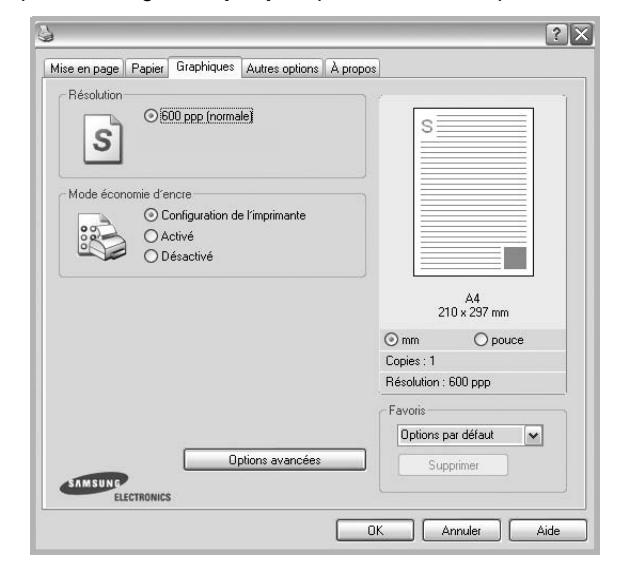

#### **Résolution**

*Les options de résolution que vous pouvez sélectionner varient d'un modèle d'imprimante à un autre.* Plus la valeur est élevée, plus les caractères et les graphiques imprimés sont nets. Toutefois, une résolution élevée peut augmenter le temps d'impression d'un document.

#### **Mode économie d'encre**

En sélectionnant cette option, vous augmentez la durée de vie de la cartouche d'encre et réduisez le coût par page, tout en ne réduisant que faiblement la qualité d'impression. *Certaines imprimantes ne prennent pas en charge cette fonction.*

- **Configuration de l'imprimante** : si vous sélectionnez cette option, le paramétrage de cette fonction dépend des paramètres définis via le panneau de commande de l'imprimante. Certaines imprimantes ne prennent pas en charge cette fonction.
- **Activé** : sélectionnez cette option pour permettre à l'imprimante d'utiliser moins d'encre par page.
- **Désactivé** : sélectionnez cette option si vous ne souhaitez pas économiser l'encre.

#### **Contraste**

Utilisez cette option pour éclaircir ou assombrir l'impression.

- **Normal** : ce réglage convient aux documents standard.
- **Clair** : ce réglage convient aux documents comportant des lignes épaisses ou aux images en niveaux de gris sombres.
- **Foncé** : ce réglage convient aux documents comportant des lignes fines, aux graphiques haute définition et aux images en niveaux de gris pâles

#### **Options avancées**

Vous pouvez effectuer des réglages avancés en cliquant sur le bouton **Options avancées**.

- **L'amélioration des niveaux de gris**: **L'amélioration des niveaux de gris** permet aux utilisateurs de préserver les détails des photos naturelles, ainsi que d'améliorer le contraste et la lisibilité des couleurs en niveaux de gris lors de l'impression de documents couleur en échelle de gris.
- **Imprimer tout le texte en noir** : lorsque la case **Imprimer tout le texte en noir** est cochée, les textes de vos documents sont imprimés en noir uni, quelle que soit la couleur dans laquelle ils apparaissent à l'écran.
- **Imprimer tout le texte en foncéa** : lorsque la case **Imprimer tout le texte en foncéa** est cochée, les textes de vos documents sont plus foncés qu'en mode d'impression normal. *Certaines imprimantes ne prennent pas en charge cette fonction.*

# <span id="page-70-0"></span>**Onglet Autres options**

Cet onglet permet de sélectionner les options de sortie du document. Pour plus d'informations sur l'accès aux propriétés de l'imprimante, reportez-vous à [« Impression d'un document », page 7](#page-66-1).

Cliquez sur l'onglet **Autres options** pour accéder à la fonction suivante :

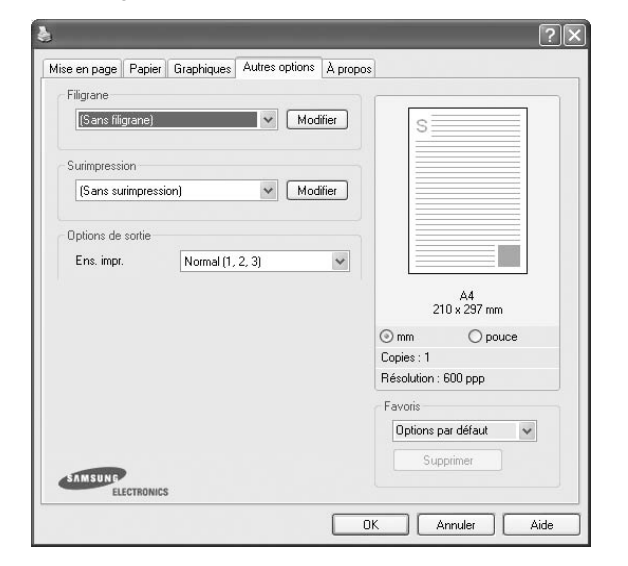

#### **Filigrane**

Vous pouvez créer un texte d'arrière-plan à imprimer sur chaque page de votre document. Pour plus d'informations, reportezvous à [« Impression de filigranes », page 15](#page-74-5).

#### **Surimpression**

Les surimpressions remplacent souvent les formulaires préimprimés et les papiers à en-tête. Pour plus d'informations, reportez-vous à [« Utilisation de surimpressions », page 16](#page-75-5).

#### **Options de sortie**

- **Ens. impr.** : vous pouvez définir l'ordre d'impression des pages. Sélectionnez l'ordre d'impression souhaité dans la liste déroulante.
	- **Normal** : permet d'imprimer les pages de la première à la dernière.
	- **Ordre inversé (3, 2, 1)** : Grâce à cette fonction, vous n'avez plus besoin de trier les impressions en plusieurs piles.
	- **Pages impaires** : permet d'imprimer uniquement les pages impaires de votre document.
	- **Pages paires** : permet d'imprimer uniquement les pages paires de votre document.

# <span id="page-70-1"></span>**Onglet À propos**

Utilisez l'onglet **À propos** pour afficher les informations de copyright et le numéro de version du pilote. Si vous disposez d'un navigateur Internet, vous pouvez vous connecter à Internet en cliquant sur l'icône du site Web. Pour plus d'informations sur l'accès aux propriétés de l'imprimante, reportezvous à [« Impression d'un document », page 7.](#page-66-1)

# <span id="page-70-2"></span>**Onglet Imprimante**

Si vous accédez aux propriétés de l'imprimante via le dossier **Imprimantes**, l'onglet **Imprimante** est disponible. Vous pouvez y configurer l'imprimante.

La procédure suivante se rapporte à Windows XP. Pour les autres systèmes d'exploitation Windows, reportez-vous au guide de l'utilisateur Windows correspondant ou à l'aide en ligne.

- **1** Dans Windows, cliquez sur le menu **Démarrer**.
- **2** Sélectionnez **Imprimantes et télécopieurs**.
- **3** Cliquez sur l'icône **du pilote d'impression**.
- **4** Cliquez avec le bouton droit de la souris sur l'icône du pilote d'impression et sélectionnez **Propriétés**.
- **5** Cliquez sur l'onglet **Imprimante** et définissez les options.

# <span id="page-71-0"></span>**Utilisation d'un paramétrage favori**

L'option **Favoris**, présente sur chaque onglet des propriétés de l'imprimante, permet d'enregistrer les paramètres actuels en vue d'une utilisation ultérieure.

Pour enregistrer un paramétrage **Favoris** :

- **1** Dans chaque onglet, modifiez les paramètres selon vos préférences.
- **2** Entrez un nom dans la zone de saisie **Favoris**.

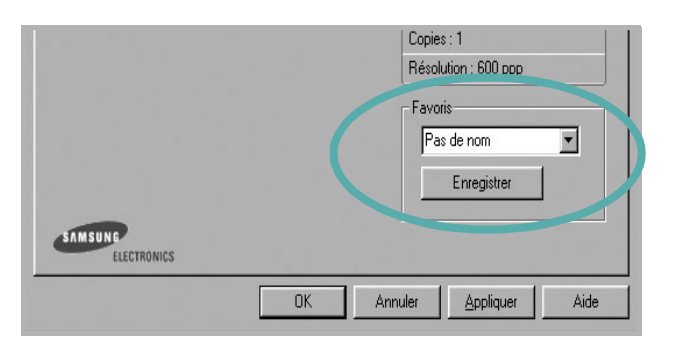

#### **3** Cliquez sur **Enregistrer**.

Lorsque vous enregistrez un paramétrage **Favoris**, tous les paramètres actuels du pilote sont enregistrés.

Pour utiliser un paramétrage enregistré, sélectionnez le nom correspondant dans la liste déroulante **Favoris**. L'imprimante est à présent prête à imprimer en fonction du paramétrage favori choisi.

Pour supprimer un paramétrage enregistré, sélectionnez le nom correspondant dans la liste, puis cliquez sur **Supprimer**.

Vous pouvez également restaurer les paramètres par défaut du pilote d'impression en sélectionnant **Automatique** dans la liste.

# <span id="page-71-1"></span>**Utilisation de l'aide**

L'imprimante dispose d'un écran d'aide accessible à partir du bouton **Aide** de la fenêtre des propriétés de l'imprimante. Les différents écrans d'aide donnent des indications détaillées sur les fonctions d'impression offertes par le pilote.

Vous pouvez également cliquer sur 1, en haut à droite, puis sur le paramètre souhaité.
# <span id="page-72-2"></span>**3 Options d'impression avancées**

Ce chapitre décrit les options d'impression et présente les tâches d'impression avancées.

#### **REMARQUE** :

- **•** La fenêtre du pilote d'impression **Propriétés** présentée dans ce mode d'emploi peut différer de celle qui apparaît sur votre écran. Cela dépend de l'imprimante utilisée. Néanmoins, elle conserve une fonction similaire.
- **•** *Le nom exact de l'imprimante figure sur le CD-ROM fourni.*

Ce chapitre contient les sections suivantes :

- **• [Impression de plusieurs pages sur une feuille \(pages multiples\)](#page-72-0)**
- **• [Impression d'affiches](#page-73-0)**
- **• [Modification de l'échelle d'un document](#page-73-1)**
- **• [Impression d'un document sur un format de papier donné](#page-73-2)**
- **• [Impression de filigranes](#page-74-0)**
- **• [Utilisation de surimpressions](#page-75-0)**

### <span id="page-72-3"></span><span id="page-72-1"></span>**Impression de plusieurs pages sur une feuille (pages multiples)**

<span id="page-72-0"></span>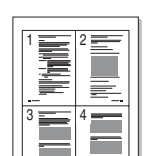

Vous pouvez sélectionner le nombre de pages à imprimer sur une même feuille. Si vous choisissez d'imprimer plusieurs pages par feuille, les pages sont réduites et organisées dans l'ordre indiqué. Vous pouvez imprimer jusqu'à 16 pages sur une même feuille.

- **1** Pour changer les paramètres d'impression à partir de votre application, accédez à la fenêtre des propriétés de l'imprimante. Reportez-vous à [« Impression d'un document », page 7.](#page-66-0)
- **2** Sélectionnez **Plusieurs pages par face** dans la liste déroulante **Mise en p.** de l'onglet **Mise en page**.
- **3** Sélectionnez le nombre de pages à imprimer par feuille (1, 2, 4, 6, 9 ou 16) dans la liste déroulante **Pages par face**.
- **4** Sélectionnez l'ordre des pages dans la liste déroulante **Ordre des pages**, si nécessaire.

Cochez la case **Bordures** pour qu'une bordure encadre chaque page imprimée sur la feuille.

- **5** Cliquez sur l'onglet **Papier**, et sélectionnez la source, le format et le type du papier.
- **6** Cliquez sur **OK**, puis imprimez le document.

### <span id="page-73-3"></span>**Impression d'affiches**

<span id="page-73-0"></span>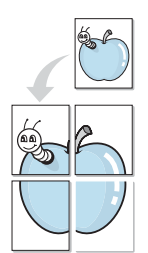

Cette fonction vous permet d'imprimer un document d'une seule page sur 4, 9 ou 16 pages que vous pouvez coller ensemble pour former une affiche.

- **1** Pour changer les paramètres d'impression à partir de votre application, accédez à la fenêtre des propriétés de l'imprimante. Reportez-vous à [« Impression d'un document », page 7.](#page-66-0)
- **2** Cliquez sur l'onglet **Mise en page,** puis sélectionnez **Impression d'affiche** dans la liste déroulante **Mise en p.**
- **3** Configurez l'option Affiche.

Vous pouvez sélectionner la mise en page **Affiche<2x2>**, **Affiche<3x3>** ou **Affiche<4x4>**. Si vous sélectionnez **Affiche<2x2>**, le document sera automatiquement agrandi pour occuper quatre feuilles.

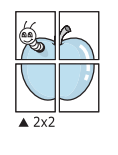

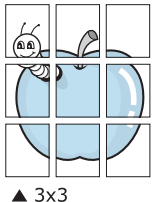

Définissez un chevauchement en millimètres ou en pouces pour reconstituer plus aisément l'affiche.

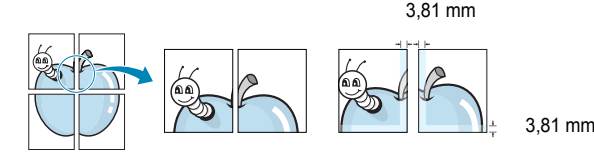

- **4** Cliquez sur l'onglet **Papier**, et sélectionnez la source, le format et le type du papier.
- **5** Cliquez sur **OK**, puis imprimez le document. Vous pouvez reconstituer l'affiche en collant les feuilles ensemble.

### <span id="page-73-5"></span><span id="page-73-1"></span>**Modification de l'échelle d'un document**

Vous pouvez modifier la taille du contenu d'une page pour l'agrandir ou le réduire sur la page imprimée.

- **1** Pour changer les paramètres d'impression à partir de votre application, accédez à la fenêtre des propriétés de l'imprimante. Reportez-vous à [« Impression d'un document », page 7.](#page-66-0)
- **2** Sélectionnez **Réduire/Agrandir** dans la liste déroulante **Type impr.** de l'onglet **Papier**.
- **3** Entrez le taux de mise à l'échelle dans la zone de saisie **Facteur**. Vous pouvez également cliquer sur le bouton  $\blacktriangledown$  ou  $\blacktriangle$ .
- **4** Sélectionnez la source, le format et le type du papier dans la zone **Options du papier**.
- **5** Cliquez sur **OK**, puis imprimez le document.

### <span id="page-73-4"></span><span id="page-73-2"></span>**Impression d'un document sur un format de papier donné**

Cette fonction vous permet d'adapter votre travail d'impression à n'importe quel format de papier, quelle que soit la taille du document enregistré. Elle peut s'avérer utile pour vérifier les détails d'un petit document.

- **1** Pour changer les paramètres d'impression à partir de votre application, accédez à la fenêtre des propriétés de l'imprimante. Reportez-vous à [« Impression d'un document », page 7.](#page-66-0)
- **2** Sélectionnez **Ajuster à la page** dans la liste déroulante **Type impr.** de l'onglet **Papier**.
- **3** Sélectionnez le format adéquat dans la liste déroulante **Papier**.
- **4** Sélectionnez la source, le format et le type du papier dans la zone **Options du papier**.
- **5** Cliquez sur **OK**, puis imprimez le document.

A

**S** 

### <span id="page-74-2"></span><span id="page-74-0"></span>**Impression de filigranes**

L'option Filigrane vous permet d'imprimer du texte sur un document existant. Par exemple, vous pouvez imprimer en grandes lettres grises le texte « BROUILLON » ou « CONFIDENTIEL » en diagonale sur la première page ou sur toutes les pages d'un document.

Votre imprimante est fournie avec plusieurs filigranes prédéfinis que vous pouvez modifier et auxquels il est possible d'ajouter vos propres créations.

#### **Utilisation d'un filigrane existant**

- **1** Pour changer les paramètres d'impression à partir de votre application, accédez à la fenêtre des propriétés de l'imprimante. Reportez-vous à [« Impression d'un document », page 7.](#page-66-0)
- **2** Cliquez sur l'onglet **Autres options**, puis sélectionnez le filigrane voulu dans la liste déroulante **Filigrane**. Le filigrane sélectionné apparaît dans l'image d'aperçu.
- **3** Cliquez sur **OK**, puis lancez l'impression.

**REMARQUE** : l'image d'aperçu présente la page telle qu'elle sera imprimée.

#### <span id="page-74-1"></span>**Création d'un filigrane**

- **1** Pour changer les paramètres d'impression à partir de votre application, accédez à la fenêtre des propriétés de l'imprimante. Reportez-vous à [« Impression d'un document », page 7.](#page-66-0)
- **2** Cliquez sur l'onglet **Autres options**, puis sur le bouton **Modifier** de la zone **Filigrane**. La fenêtre **Modifier filigranes** apparaît.
- **3** Saisissez le texte voulu dans le champ **Texte du filigrane**. Vous pouvez entrer jusqu'à 40 caractères. Le texte s'affiche dans la fenêtre d'aperçu.

Si la case **Première page seulement** est cochée, le filigrane est uniquement imprimé sur la première page.

**4** Définissez les options du filigrane.

Vous pouvez choisir la police, le style, la taille ou l'échelle de gris du filigrane dans la zone **Attributs de police** et son angle dans la zone **Angle du texte**.

- **5** Pour ajouter un filigrane à la liste, cliquez sur **Ajouter**.
- **6** Une fois que vous avez défini le filigrane souhaité, cliquez sur **OK** et lancez l'impression.

Pour ne pas imprimer de filigrane, sélectionnez **<Pas de filigrane>** dans la liste déroulante **Filigrane**.

#### <span id="page-74-3"></span>**Modification d'un filigrane**

- **1** Pour changer les paramètres d'impression à partir de votre application, accédez à la fenêtre des propriétés de l'imprimante. Reportez-vous à [« Impression d'un document », page 7.](#page-66-0)
- **2** Cliquez sur l'onglet **Autres options**, puis sur le bouton **Modifier** de la zone **Filigrane.** La fenêtre **Modifier filigranes** apparaît.
- **3** Sélectionnez le filigrane à modifier dans la liste **Filigranes actuels**, puis modifiez le message et les options du filigrane.
- **4** Cliquez sur **Mettre à jour** pour enregistrer les modifications.
- **5** Cliquez sur **OK** jusqu'à ce que vous quittiez la fenêtre d'impression.

#### <span id="page-74-4"></span>**Suppression d'un filigrane**

- **1** Pour changer les paramètres d'impression à partir de votre application, accédez à la fenêtre des propriétés de l'imprimante. Reportez-vous à [« Impression d'un document », page 7.](#page-66-0)
- **2** Cliquez sur l'onglet **Autres options**, puis sur le bouton **Modifier** de la zone Filigrane. La fenêtre **Modifier filigranes** apparaît.
- **3** Sélectionnez le filigrane à supprimer dans la liste **Filigranes actuels**, puis cliquez sur **Supprimer**.
- **4** Cliquez sur **OK** jusqu'à ce que vous quittiez la fenêtre d'impression.

### <span id="page-75-1"></span><span id="page-75-0"></span>**Utilisation de surimpressions**

#### **Définition de la surimpression**

Les surimpressions consistent en du texte et/ou en des images enregistrés sur le disque dur de l'ordinateur sous un format spécial et pouvant être imprimés sur n'importe quel document. Les surimpressions remplacent souvent les formulaires préimprimés et les papiers à en-tête. Plutôt que d'avoir recours à un en-tête préimprimé, vous pouvez créer une surimpression comportant les mêmes informations que cet en-tête. Vous n'avez alors plus à charger votre papier à en-tête habituel pour imprimer une lettre à l'en-tête de votre entreprise. Vous devez simplement indiquer à l'imprimante d'appliquer la surimpression d'en-tête à votre document.

#### <span id="page-75-2"></span>**Création d'une surimpression de page**

Pour utiliser une surimpression de page, vous devez préalablement la créer, et y insérer un logo ou une image.

- **1** Créez ou ouvrez un document contenant le texte ou l'image que vous souhaitez utiliser comme nouvelle surimpression de page. Positionnez les divers éléments à l'emplacement où vous souhaitez les voir apparaître à l'impression.
- **2** Pour enregistrer le document en tant que surimpression, accédez aux propriétés de l'imprimante. Reportez-vous à [« Impression d'un](#page-66-0)  [document », page 7](#page-66-0).
- **3** Cliquez sur l'onglet **Autres options**, puis sur le bouton **Modifier**  de la zone **Surimpression**.
- **4** Dans la fenêtre Modifier surimpressions, cliquez sur **Créer surimpression**.
- **5** Dans la zone **Nom** de la fenêtre Créer surimpression, entrez un nom de huit caractères maximum. S'il y a lieu, sélectionnez le chemin d'accès à l'emplacement cible. (chemin par défaut : C:\Formover).
- **6** Cliquez sur **Enregistrer**. Le nom choisi apparaît dans la zone **Liste des surimpressions**.
- **7** Cliquez sur **OK** ou **Oui** pour terminer l'opération.

Le fichier n'est pas imprimé. Il est enregistré sur le disque dur de votre ordinateur.

**REMARQUE** : le format du document de surimpression doit être identique à celui des documents imprimés avec la surimpression. Vous ne pouvez pas créer de surimpression comportant un filigrane.

#### <span id="page-75-3"></span>**Utilisation d'une surimpression de page**

Une fois la surimpression créée, vous pouvez l'imprimer en l'appliquant à votre document. Pour ce faire, procédez comme suit :

- **1** Créez ou ouvrez le document à imprimer.
- **2** Pour changer les paramètres d'impression à partir de votre application, accédez à la fenêtre des propriétés de l'imprimante. Reportez-vous à [« Impression d'un document », page 7.](#page-66-0)
- **3** Cliquez sur l'onglet **Autres options**.
- **4** Sélectionnez la surimpression voulue dans la liste déroulante **Surimpression**.
- **5** Si le fichier de surimpression souhaité n'apparaît pas dans la liste **Surimpression**, cliquez sur **Modifier**, puis sur **Charger surimpression**. Sélectionnez alors le fichier voulu.

Si vous avez enregistré le fichier de surimpression à utiliser dans une source externe, vous pouvez le charger à partir de la fenêtre **Charger surimpression**.

Après avoir sélectionné le fichier, cliquez sur **Ouvrir**. Le fichier apparaît dans la zone **Liste des surimpressions**. Vous pouvez donc l'imprimer. Sélectionnez la surimpression dans la zone **Liste des surimpressions**.

**6** Si nécessaire, cochez la case **Confirmer surimpression**. Si cette case est cochée, un message vous demande de confirmer l'application de la surimpression, chaque fois que vous imprimez un document.

Si cette case n'est pas cochée et qu'une surimpression est sélectionnée, cette dernière est automatiquement imprimée avec le document.

**7** Cliquez sur **OK** ou sur **Oui** jusqu'à ce que l'impression commence.

La surimpression sélectionnée est téléchargée avec la tâche d'impression et imprimée sur le document.

**REMARQUE** : le fichier de surimpression et le document à imprimer doivent avoir la même résolution.

#### <span id="page-75-4"></span>**Suppression d'une surimpression de page**

Vous pouvez supprimer les surimpressions de page dont vous ne vous servez plus.

- **1** Dans la fenêtre des propriétés de l'imprimante, cliquez sur l'onglet **Autres options**.
- **2** Cliquez sur le bouton **Modifier** de la zone **Surimpression**.
- **3** Sélectionnez la surimpression à supprimer dans la zone **Liste des surimpressions**.
- **4** Cliquez sur **Supprimer surimpression**.
- **5** Lorsqu'un message de confirmation apparaît, cliquez sur **Oui**.
- **6** Cliquez sur **OK** jusqu'à ce que vous quittiez la fenêtre d'impression.

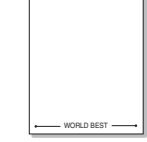

WORLD BEST

Dear ABC

Regards

# **4 Partage local de l'imprimante**

Vous pouvez relier l'imprimante directement à un ordinateur donné du réseau : l'« ordinateur hôte ».

La procédure suivante se rapporte à Windows XP. Pour les autres systèmes d'exploitation Windows, reportez-vous au guide de l'utilisateur Windows correspondant ou à l'aide en ligne.

#### **REMARQUE** :

- Vérifiez quels systèmes d'exploitation sont compatibles avec l'imprimante. Reportez-vous à la section relative à la compatibilité des systèmes d'exploitation, dans la partie du guide de l'utilisateur consacrée aux spécifications de l'imprimante.
- Le nom exact de l'imprimante figure sur le CD-ROM fourni.

### **Configuration d'un ordinateur hôte**

- **1** Démarrez Windows.
- **2** Dans le menu **Démarrer**, sélectionnez **Imprimantes et télécopieurs**.
- **3** Double-cliquez sur l'**icône du pilote d'impression**.
- **4** Dans le menu **Imprimante**, sélectionnez **Partager**.
- **5** Cochez la case **Partager**.
- **6** Remplissez le champ **Nom de partage**, puis cliquez sur **OK**.

### **Configuration d'un ordinateur client**

- **1** Cliquez avec le bouton droit de la souris sur le bouton **Démarrer** de Windows, puis sélectionnez **Explorer**.
- **2** Ouvrez votre dossier réseau dans la colonne de gauche.
- **3** Cliquez sur le nom de partage.
- **4** Dans le menu **Démarrer**, sélectionnez **Imprimantes et télécopieurs**.
- **5** Double-cliquez sur l'**icône du pilote d'impression**.
- **6** Dans le menu **Imprimante**, sélectionnez **Propriétés**.
- **7** Dans l'onglet **Autre**, cliquez sur **Ajouter un port**.
- **8** Sélectionnez **Port local**, puis cliquez sur **Ajouter un port**.
- **9** Indiquez le nom de partage dans le champ **Entrer un nom de port**.
- **10** Cliquez sur **OK**, puis sur **Fermer**.
- **11** Cliquez sur **Appliquer**, puis sur **OK**.

# **5 Numérisation**

Lorsque vous numérisez des documents à l'aide de votre appareil, vos images et vos textes sont transformés en fichiers numériques et placés sur votre ordinateur. Vous pouvez ensuite envoyer ces fichiers sous forme de télécopies ou de courriers électroniques, les afficher sur votre site Web, ou les utiliser pour créer des projets susceptibles d'être imprimés à l'aide du logiciel Samsung SmarThru ou du pilote WIA.

Ce chapitre contient les sections suivantes :

- **• [Numérisation via Samsung SmarThru](#page-77-0)**
- **• [Processus de numérisation avec un logiciel compatible TWAIN](#page-78-0)**
- **• [Numérisation à l'aide du pilote WIA](#page-79-0)**

#### **REMARQUE**:

- **•** *Vérifiez quels systèmes d'exploitation sont compatibles avec l'imprimante. Reportez-vous à la section relative à la compatibilité des systèmes d'exploitation, dans la partie du guide de l'utilisateur consacrée aux spécifications de l'imprimante.*
- **•** *Vous pouvez vérifier le nom de l'imprimante sur le CD-ROM fourni.*
- **•** *La résolution maximale que vous pouvez obtenir dépend de plusieurs facteurs, dont la rapidité de votre ordinateur, l'espace disque disponible, la taille de la mémoire et celle de l'image à numériser, ainsi que le paramétrage de la prodondeur de bit. Ainsi, selon votre système et l'objet que vous souhaitez numériser, vous ne pourrez pas utiliser certaines résolutions, surtout si vous faites appel à la fonctionnalité de résolution avancée.*

### <span id="page-77-1"></span><span id="page-77-0"></span>**Numérisation via Samsung SmarThru**

Samsung SmarThru est le logiciel fourni avec votre appareil. Avec SmarThru, la numérisation est un jeu d'enfant.

### **Désinstallation de Samsung SmarThru**

**REMARQUE** : avant de lancer la procédure de désinstallation, vérifiez que toutes les applications sont fermées sur votre PC.

- **1** Dans le menu **Démarrer**, sélectionnez **Programmes**.
- **2** Sélectionnez **SmarThru 4**, puis cliquez sur **Désinstaller SmarThru 4**.
- **3** Cliquez sur **OK** lorsque vous êtes invité à confirmer la sélection.

#### **4** Cliquez sur **Terminer**.

Un message peut vous inviter à redémarrer l'ordinateur. Vous devez alors éteindre l'ordinateur et le redémarrer pour que les modifications apportées prennent effet.

#### **Utilisation de Samsung SmarThru**

Pour numériser un document à l'aide du logiciel SmarThru :

- **1** Assurez-vous que l'appareil est correctement relié à l'ordinateur et que tous deux sont sous tension.
- **2** Placez la photographie ou la page sur la vitre d'exposition ou dans le chargeur automatique de documents.
- **3** Une fois que Samsung SmarThru est installé, l'icône **SmarThru 4** apparaît sur le Bureau. Double-cliquez sur l'icône **SmarThru 4**.

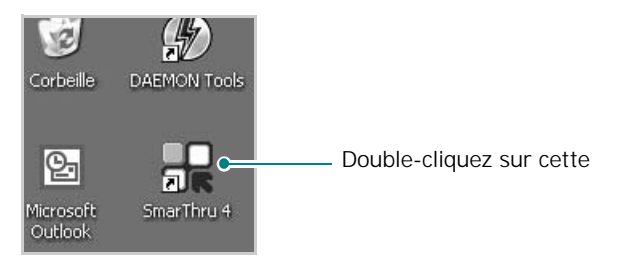

#### La fenêtre **SmarThru 4** s'affiche.

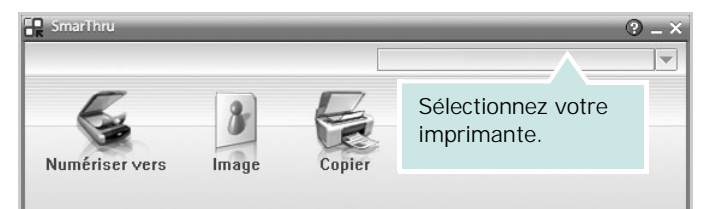

#### **• Numériser vers**

Permet de numériser une image et de l'enregistrer dans une application ou un dossier, de l'envoyer par messagerie électronique ou de la publier sur un site Web.

#### **• Image**

Permet de modifier une image enregistrée sous la forme d'un fichier graphique, et de l'envoyer vers l'application ou le dossier sélectionné, de l'envoyer par messagerie électronique ou de la publier sur un site Web.

#### **• Copier**

Permet de générer des copies de qualité professionnelle. Si votre appareil le permet, vous pouvez réaliser une copie en noir et blanc ou en couleur d'une image, et personnaliser les paramètres de copie.

#### **• Imprimer**

Permet d'imprimer des images enregistrées. Si votre appareil le permet, vous pouvez imprimer des images en noir et blanc ou en couleur.

**4** Cliquez sur **Numériser vers**. La barre de menus **Numériser vers**  apparaît dans la fenêtre **SmarThru 4**.

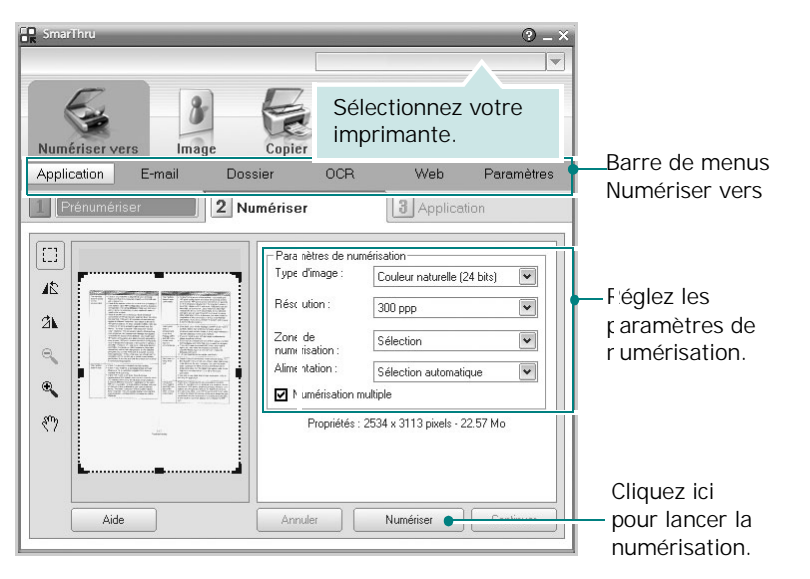

La barre de menus **Numériser vers** vous permet d'utiliser les options suivantes :

#### **• Application**

Numérisation d'une image et placement de cette image dans une application de retouche d'images, comme Paint ou Adobe Photoshop.

#### **• E-mail**

Numérisation d'une image et envoi par messagerie électronique de cette dernière. Permet de numériser une image, de la prévisualiser et de l'envoyer par messagerie électronique.

**REMARQUE**: pour envoyer une image par courrier électronique, vous devez disposer d'un programme client de messagerie, comme Outlook Express, configuré pour utiliser votre compte de messagerie.

#### **• Dossier**

Numérisation d'une image et enregistrement de cette dernière dans un dossier. Permet de numériser une image, de la prévisualiser et de l'enregistrer dans le dossier de votre choix.

#### **• OCR**

Numérisation d'une image et application de la reconnaissance optique des caractères. Permet de numériser une image, de la prévisualiser et de l'envoyer au logiciel de reconnaissance optique des caractères (OCR).

Option de numérisation recommandée pour l'OCR :

- Résolution : 200 ou 300 ppp
- Type d'image : Échelle de gris ou Noir & Blanc

**• Web**

Numérisation et prévisualisation d'une image, puis publication de cette image sur un site Web au format de fichier spécifié pour l'image.

#### **• Paramètres**

Personnalisation des paramètres des fonctions **Numériser vers** de base. Permet de personnaliser les paramètres des fonctions **Application**, **E-mail**, **OCR** et **Web.**

- **5** Cliquez sur la fonction souhaitée.
- **6** L'application SmarThru 4 s'ouvre, prête à exécuter le service sélectionné. Réglez les paramètres de numérisation.
- **7** Cliquez sur **Numériser** pour lancer la numérisation.

**REMARQUE** : pour annuler la tâche de numérisation, cliquez sur **Annuler**.

#### **Utilisation du fichier d'aide à l'écran**

Pour plus d'informations sur SmarThru, cliquez sur **et en haut à droite** de la fenêtre. La fenêtre d'aide SmarThru qui apparaît vous permet de consulter l'aide à l'écran fournie par le programme SmarThru.

### <span id="page-78-1"></span><span id="page-78-0"></span>**Processus de numérisation avec un logiciel compatible TWAIN**

Si vous souhaitez numériser des documents à l'aide d'autres logiciels, vous devez utiliser un logiciel compatible TWAIN, comme Adobe PhotoDeluxe ou Adobe Photoshop. La première fois que vous effectuez une numérisation sur votre appareil, sélectionnez-le en tant que source TWAIN dans l'application que vous utilisez.

Le processus de numérisation de base comprend plusieurs étapes :

- **1** Assurez-vous que l'appareil est correctement relié à l'ordinateur et que tous deux sont sous tension.
- **2** Placez les originaux face imprimée vers le haut dans le CADRV (ou CAD) ou un seul original face imprimée vers le bas sur la vitre d'exposition.
- **3** Ouvrez une application, telle que PhotoDeluxe ou Photoshop.
- **4** Ouvrez la fenêtre TWAIN et configurez les options de numérisation.
- **5** Numérisez le document et enregistrez l'image numérisée.

**REMARQUE** : vous devez suivre les instructions du programme afin d'obtenir une image. Reportez-vous au guide de l'utilisateur de l'application.

### <span id="page-79-2"></span><span id="page-79-0"></span>**Numérisation à l'aide du pilote WIA**

L'appareil prend également en charge le pilote WIA (Windows Image Acquisition) de numérisation d'images. Le pilote WIA est l'un des composants standard fournis par Microsoft Windows XP et fonctionne avec les appareils photo numériques et les scanners. Contrairement au pilote TWAIN, le pilote WIA permet de numériser des images et de les manipuler facilement sans avoir recours à d'autres logiciels.

**REMARQUE** : le pilote WIA fonctionne uniquement sous Windows XP/ Vista, sur le port USB.

#### **Windows XP**

**1** Placez le ou les documents face imprimée vers le haut dans le chargeur automatique.

OU

Placez un seul document face imprimée vers le bas sur la vitre d'exposition.

- **2** Dans le menu **Démarrer** du Bureau, sélectionnez **Paramètres**, **Panneau de configuration**, puis **Scanneurs et appareils photo**.
- **3** Double-cliquez sur l'icône de votre **pilote d'impression**. L'assistant des scanners et des appareils photo s'exécute.
- **4** Choisissez les options de numérisation et cliquez sur **Aperçu** pour obtenir un aperçu de votre image en fonction des options choisies.
- **5** Cliquez sur **Suivant**.
- **6** Entrez un nom d'image, puis sélectionnez un format et une destination de fichier pour enregistrer l'image.
- **7** Suivez les instructions décrites à l'écran pour modifier l'image copiée sur votre ordinateur.

<span id="page-79-1"></span>**REMARQUE** : si vous voulez annuler le travail d'impression, appuyer le bouton Annuler de l'assistant numériseur et caméra.

#### **Windows Vista**

**1** Placez le ou les documents face imprimée vers le haut dans le CADRV (ou CAD). OU

Placez un seul document face imprimée vers le bas sur la vitre d'exposition.

- **2** Cliquez sur **Démarrer** →**Panneau de configuration** →**Matériel et audio** →**Scanneurs et appareils photo**.
- **3** Cliquez sur **Numériser un document ou une image**. L'application **Télécopie et numérisation Windows** s'ouvre automatiquement.

**REMARQUE** : Pour afficher les scanneurs, il est possible de cliquer sur **Afficher les scanneurs et les appareils photo**.

- **4** Cliquez sur **Numérisation**, le pilote de numérisation s'ouvre.
- **5** Choisissez des options de numérisation et cliquez sur **Aperçu** pour obtenir un aperçu de votre image en fonction des options choisies.
- **6** Cliquez sur **Numérisation**.

**REMARQUE** : Si vous souhaitez annuler le travail d'impression, appuyez sur le bouton Annuler de l'Assistant Scanneur et appareil photo.

# <span id="page-80-0"></span>**6 Utilisation de Smart Panel**

Smart Panel est un programme qui surveille l'état de l'imprimante et vous en informe, et vous permet de personnaliser les paramètres de l'imprimante. Smart Panel est automatiquement installé lors de l'installation du logiciel d'impression.

#### **REMARQUE**:

- La configuration requise pour utiliser ce programme est la suivante :
	- Pour connaître les systèmes d'exploitation compatibles avec l'imprimante, reportez-vous à la partie du mode d'emploi consacrée aux spécifications de l'imprimante.
	- Mac OS X 10.3 ou supérieur
	- Linux. Pour connaître les systèmes Linux compatibles avec votre imprimantes, reportez-vous à la section Spécifications de l'imprimante du Guide de l'utilisateur de votre imprimante.
	- Internet Explorer version 5.0 ou supérieure pour les animations Flash de l'aide HTML.
- Pour connaître le nom exact de l'imprimante, reportez-vous au CD-ROM fourni.

### **Présentation de Smart Panel**

Si une erreur survient au cours de l'impression, Smart Panel apparaît automatiquement pour la signaler.

Vous pouvez également lancer manuellement Smart Panel. Doublecliquez sur l'icône Smart Panel de la barre des tâches (sous Windows) ou de la zone de notification (sous Linux). Vous pouvez aussi cliquer sur l'icône de la barre d'état (sous Mac OS X).

Sous Windows, double-cliquez sur cette icône.

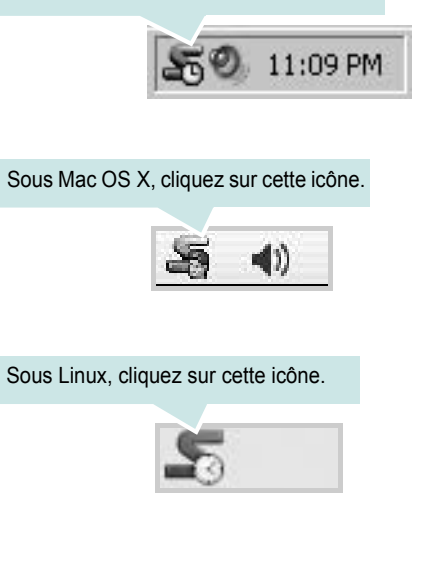

Si vous travaillez sous Windows, dans le menu **Démarrer**, sélectionnez **Programmes** ou **Tous les programmes** →**nom du pilote de votre imprimante** →**Smart Panel**.

#### **REMARQUE**:

- Si vous avez déjà installé plusieurs imprimantes Samsung, sélectionnez tout d'abord le modèle d'imprimante voulu afin d'utiliser le programme Smart Panel correspondant. Cliquez avec le bouton droit (sous Windows ou Linux) ou cliquez (sous Mac OS X) sur l'icône Smart Panel, sélectionnez le **nom de votre imprimante**.
- La fenêtre Smart Panel et son contenu présentés dans ce Guide de l'utilisateur du logiciel peuvent être différents selon l'imprimante et le système d'exploitation que vous utilisez.

Le programme Smart Panel affiche l'état actuel de l'imprimante, le niveau d'encre restant dans les cartouches d'encre et divers autres informations. Vous pouvez également modifier ces paramètres.

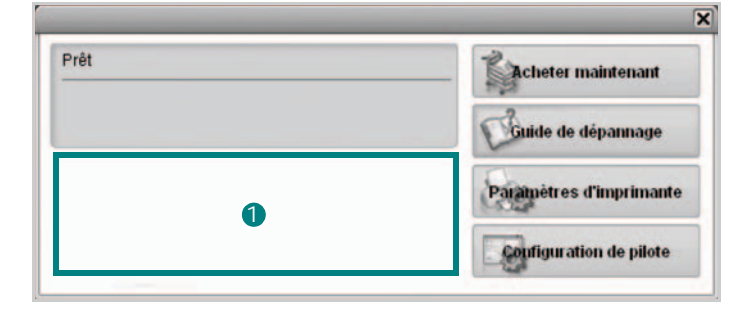

#### **Niveau d'encre** 1

Permet de connaître le niveau des cartouches d'encre. L'imprimante et le nombre de cartouches d'encre indiqués dans la fenêtre ci-dessus peuvent différer selon l'imprimante que vous utilisez. Cette caractéristique n'est pas présente sur toutes les imprimantes.

#### **Acheter maintenant**

Vous pouvez commander en ligne des cartouches d'encre de remplacement.

#### **Guide de dépannage**

Permet d'afficher l'Aide pour résoudre les problèmes rencontrés.

**Paramètres d'imprimante (uniquement sous Windows)** Permet de configurer divers paramètres de l'imprimante dans la fenêtre Utilitaire de paramétrage d'imprimante. Cette caractéristique n'est pas présente sur toutes les imprimantes.

**Configuration de pilote (uniquement sous Windows)** La fenêtre des propriétés de l'imprimante permet d'accéder à toutes les options nécessaires à l'utilisation de l'imprimante. Pour plus d'informations, [Reportez-vous à « Paramètres de l'imprimante » à la page 8.](#page-67-0)

### **Ouverture du guide de dépannage**

Le guide de dépannage contient les solutions aux problèmes d'état de l'imprimante.

Cliquez avec le bouton droit (sous Windows ou Linux) ou cliquez (sous Mac OS X) sur l'icône Smart Panel, puis sélectionnez **Guide de dépannage**.

### **Utilisation de l'utilitaire de paramétrage d'imprimante**

L'utilitaire de paramétrage d'imprimante permet de configurer et de vérifier les paramètres d'impression.

- **1** Cliquez avec le bouton droit l'icône Smart Panel, puis sélectionnez **Paramètres d'imprimante**.
- **2** Modifiez les paramètres.
- **3** Pour transmettre les modifications apportées à l'imprimante, cliquez sur le bouton **Apply (Appliquer)**.

#### **Utilisation du fichier d'aide à l'écran**

Pour plus d'informations sur l'utilitaire de paramétrage d'imprimante, cliquez sur  $\bigcirc$ .

### **Modification des paramètres du programme Smart Panel**

Cliquez avec le bouton droit (sous Windows ou Linux) ou cliquez (sous Mac OS X) sur l'icône Smart Panel, puis sélectionnez **Options**. Sélectionnez les paramètres souhaités dans la fenêtre **Options**.

# **7 Utilisation de l'imprimante sous Linux**

Vous pouvez utiliser votre appareil dans un environnement Linux.

Ce chapitre contient les sections suivantes :

- **• [Instructions de démarrage](#page-82-0)**
- **• [Installation du pilote Linux unifié](#page-82-1)**
- **• [Utilisation du configurateur de pilote unifié](#page-84-0)**
- **• [Configuration des propriétés de l'imprimante](#page-86-0)**
- **• [Impression d'un document](#page-86-1)**
- **• [Numérisation d'un document](#page-87-0)**

### <span id="page-82-0"></span>**Instructions de démarrage**

Le CD-ROM inclut le package du pilote Linux unifié Samsung, qui permet d'utiliser votre appareil avec un ordinateur Linux.

Le package du pilote Linux unifié Samsung contient les pilotes d'impression et de numérisation, qui permettent d'imprimer des documents et de numériser des images. Ce package inclut également de puissantes applications servant à la configuration de l'appareil et au traitement avancé des documents numérisés.

Une fois le pilote installé sur votre système Linux, le package du pilote vous permet de surveiller un certain nombre de périphériques, en utilisant simultanément des ports parallèles ECP rapides et des ports USB.

Les documents ainsi acquis peuvent être modifiés, imprimés sur les mêmes imprimantes locales ou réseau, envoyés par messagerie électronique, téléchargés sur un site FTP ou transférés vers un système de reconnaissance optique de caractères (OCR) externe.

Avec le package du pilote Linux unifié, vous bénéficiez d'un programme d'installation souple et intelligent. Inutile de rechercher les autres composants dont peut avoir besoin le logiciel du pilote Linux unifié : tous les packages nécessaires seront transférés et installés automatiquement sur votre système. Cette fonction est disponible sur un grand nombre des clones Linux les plus connus.

### <span id="page-82-2"></span><span id="page-82-1"></span>**Installation du pilote Linux unifié**

### <span id="page-82-3"></span>**Installation du pilote Linux unifié**

- **1** Connectez l'imprimante à l'ordinateur. Mettez l'appareil et l'ordinateur sous tension.
- **2** Lorsque la fenêtre de connexion de l'administrateur apparaît, tapez *« root »* dans le champ de connexion et saisissez le mot de passe système.

**REMARQUE** : Vous devez vous connecter en tant que superutilisateur (root) pour installer le pilote d'impression. Si vous ne disposez pas du statut de super-utilisateur, contactez votre administrateur système.

**3** Insérez le CD-ROM dans le lecteur. Le CD-ROM se lance automatiquement.

Si ce n'est pas le cas, cliquez sur l'icône en bas de la fenêtre. Lorsque l'écran Terminal apparaît, tapez ce qui suit :

Si le CD-ROM est en mode maître sur un emplacement secondaire et le répertoire de montage mnt/cdrom,

[root@localhost root]#mount -t iso9660 /dev/hdc /mnt/ cdrom

[root@localhost root]#cd /mnt/cdrom/Linux

[root@localhost root]#./install.sh

**REMARQUE** : Le programme d'installation s'exécute automatiquement si vous disposez d'un logiciel d'exécution automatique installé et configuré.

**4** Lorsque l'écran de bienvenue s'affiche, cliquez sur **Next**.

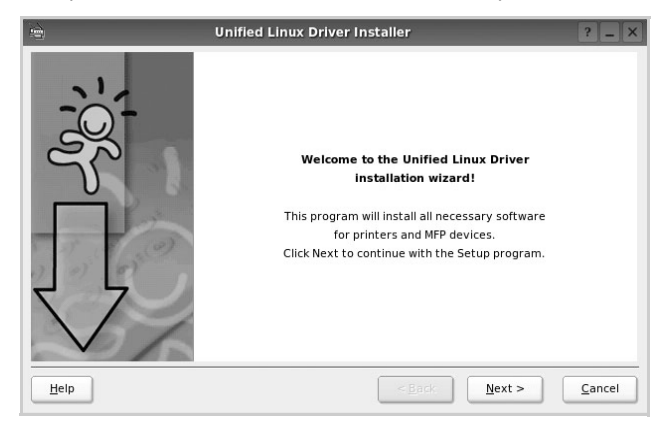

**5** Une fois l'installation terminée, cliquez sur **Finish**.

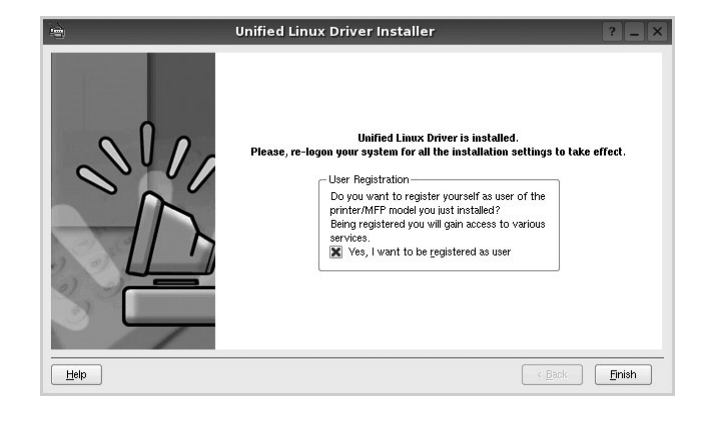

Pour des raisons pratiques, le programme d'installation a ajouté l'icône de bureau du configurateur de pilote unifié et le groupe de pilotes unifiés Samsung au menu système. Si vous rencontrez la moindre difficulté, consultez l'aide à l'écran, accessible via le menu système ou via les applications Windows du package du pilote, telles que le **Unified Driver Configurator** ou le **Image Manager**.

#### <span id="page-83-0"></span>**Désinstallation du pilote Linux unifié**

**1** Lorsque la fenêtre de connexion de l'administrateur apparaît, tapez *« root »* dans le champ de connexion et saisissez le mot de passe système.

**REMARQUE** : Vous devez vous connecter en tant que superutilisateur (root) pour installer le pilote d'impression. Si vous ne disposez pas du statut de super-utilisateur, contactez votre administrateur système.

**2** Insérez le CD-ROM dans le lecteur. Le CD-ROM se lance automatiquement.

Si ce n'est pas le cas, cliquez sur l'icône **et en bas de** la fenêtre. Lorsque l'écran Terminal apparaît, tapez ce qui suit :

Si le CD-ROM est en mode maître sur un emplacement secondaire et le répertoire de montage mnt/cdrom,

[root@localhost root]#mount -t iso9660 /dev/hdc /mnt/ cdrom

[root@localhost root]#cd /mnt/cdrom/Linux

[root@localhost root]#./uninstall.sh

**REMARQUE** : Le programme d'installation s'exécute automatiquement si vous disposez d'un logiciel d'exécution automatique installé et configuré.

- **3** Cliquez sur **Uninstall**.
- **4** Cliquez sur **Next**.

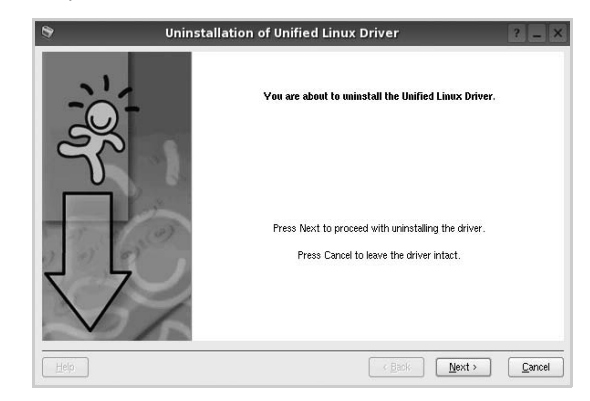

**5** Cliquez sur **Finish**.

### <span id="page-84-0"></span>**Utilisation du configurateur de pilote unifié**

Le configurateur de pilote Linux unifié est un outil principalement conçu pour configurer les imprimantes ou les périphériques MFP. Comme un périphérique MFP intègre à la fois l'imprimante et le scanner, le configurateur de pilote Linux unifié fournit des options regroupées de manière logique pour les fonctions d'impression et de numérisation. Il intègre également une option de port MFP spéciale qui permet de réguler l'accès à un combiné imprimante/scanner MFP via un canal d'E/S unique.

Lorsque vous installez le pilote Linux unifié, l'icône du configurateur de pilote Linux unifié est automatiquement créée sur votre bureau.

### **Ouverture du configurateur de pilote unifié**

**1** Double-cliquez sur le **Unified Driver Configurator** sur le bureau.

Vous pouvez également cliquer sur l'icône Startup Menu, puis choisir les options du **Samsung Unified Driver**  et du **Unified Driver Configurator**.

**2** Cliquez sur les différents boutons du volet Modules pour ouvrir la fenêtre de configuration correspondante.

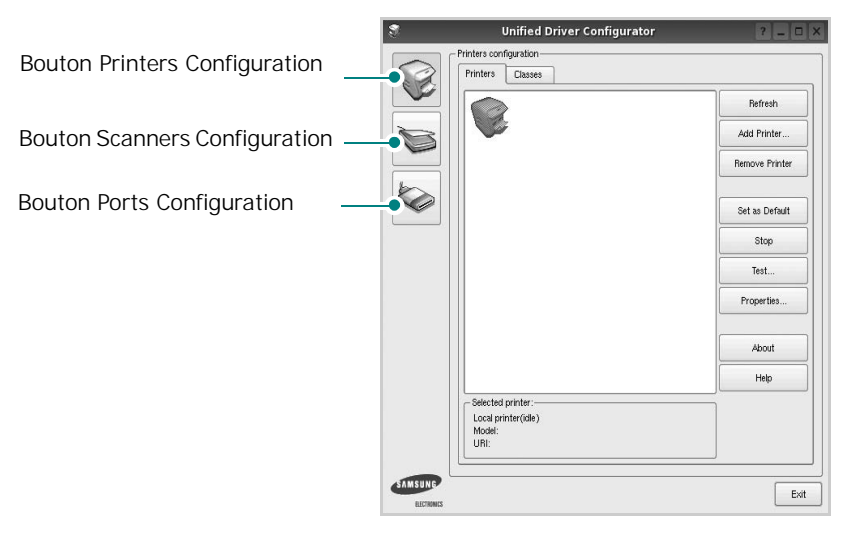

Pour utiliser l'aide à l'écran, cliquez sur **Help**.

**3** Une fois les configurations modifiées, cliquez sur **Exit** pour fermer le configurateur de pilote unifié.

### **Volet Printers Configuration**

Le volet Printers configuration comporte deux onglets : **Printers** et **Classes**.

#### **Onglet Printers**

Pour afficher la configuration de l'imprimante du système actuel, cliquez sur l'icône représentant l'imprimante, à gauche de la fenêtre Unified Driver Configurator.

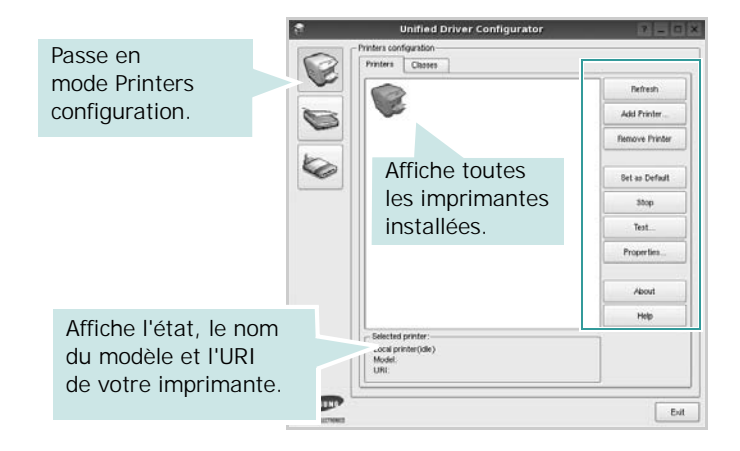

Vous pouvez utiliser les boutons de commande d'imprimante suivants :

- **Refresh** : actualise la liste des imprimantes disponibles.
- **Add Printer** : permet d'ajouter une nouvelle imprimante.
- **Remove Printer** : supprime l'imprimante sélectionnée.
- **Set as Default** : définit l'imprimante actuelle comme imprimante par défaut.
- **Stop**/**Start** : arrête/démarre l'imprimante.
- **Test** : permet d'imprimer une page de test afin de s'assurer du bon fonctionnement de l'appareil.
- **Properties** : permet d'afficher et de modifier les propriétés de l'imprimante. Pour plus d'informations, reportez-vous à la [la page 27](#page-86-0).

#### **Onglet Classes**

L'onglet Classes affiche la liste des catégories d'imprimantes disponibles.

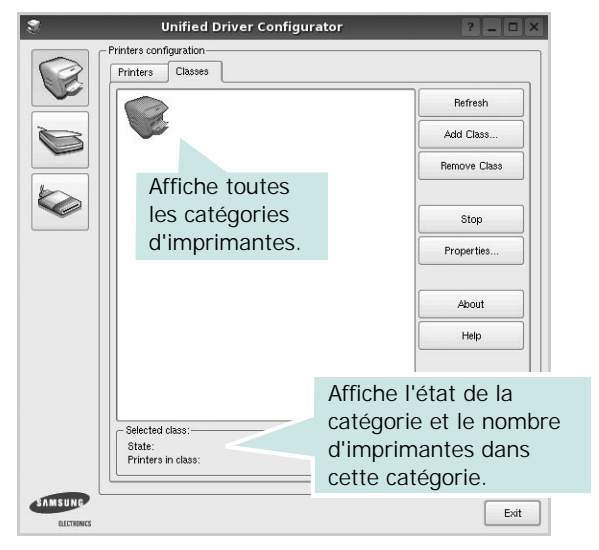

- **Refresh** : actualise la liste des catégories.
- **Add Class...** : permet d'ajouter une nouvelle catégorie d'imprimante.
- **Remove Class** : supprime la catégorie d'imprimante sélectionnée.

### **Scanners Configuration**

Cette fenêtre permet de surveiller l'activité des scanners, d'afficher la liste des périphériques MFP Samsung installés, de modifier les propriétés des périphériques et de numériser des images.

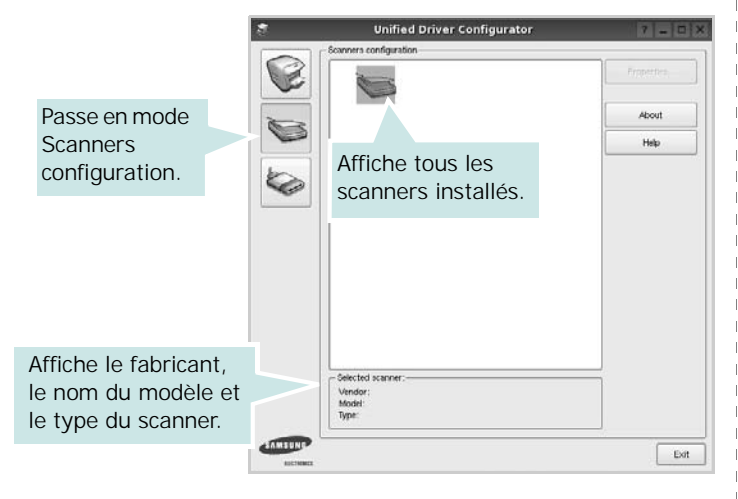

• **Properties...** : permet de modifier les propriétés de numérisation et de numériser un document. Reportez-vous à la [la page 28.](#page-87-0)

#### **Ports Configuration**

Cette fenêtre permet d'afficher la liste des ports disponibles, de vérifier l'état de chaque port et de libérer un port qui reste occupé lorsque le processus propriétaire a été interrompu pour une raison quelconque.

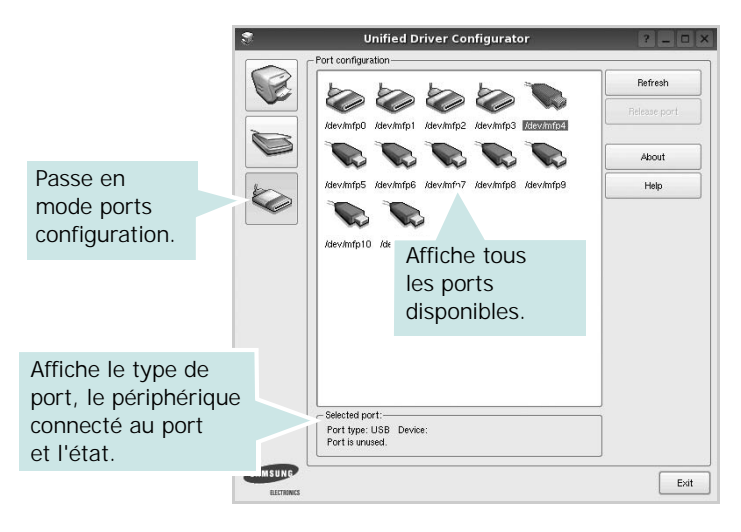

- **Refresh** : actualise la liste des ports disponibles.
- **Release port** : libère le port sélectionné.

#### **Partage de ports entre imprimantes et scanners**

Votre machine peut être reliée à un ordinateur hôte via un port parallèle ou un port USB. Le périphérique MFP contient plusieurs dispositifs (imprimante et scanner) ; par conséquent, vous devez organiser l'accès des diverses applications à ces dispositifs via le port d'E/S unique.

Le package du pilote Linux unifié Samsung offre un mécanisme adéquat de partage des ports, utilisé par les pilotes d'impression et de numérisation Samsung. Les pilotes s'adressent à leurs dispositifs via les ports MFP. Vous pouvez afficher l'état actuel d'un port MFP dans la fenêtre Ports Configuration. Le partage de ports permet d'éviter l'accès à un bloc fonctionnel du dispositif MFP alors qu'un autre bloc est en cours d'utilisation.

Il est vivement recommandé d'utiliser le configurateur de pilote unifié lors de l'installation d'une nouvelle imprimante MFP sur votre système. Si vous le faites, vous serez invité à choisir un port d'E/S pour le nouveau dispositif. Ce choix permet de définir la configuration la mieux adaptée, pour un fonctionnement optimal du dispositif MFP. Les ports d'E/S des scanners MFP sont sélectionnés automatiquement par les pilotes de numérisation ; les paramètres adéquats sont ainsi appliqués par défaut.

### <span id="page-86-4"></span><span id="page-86-0"></span>**Configuration des propriétés de l'imprimante**

La fenêtre de propriétés associée à l'option de configuration des imprimantes permet de modifier les propriétés de votre appareil dans son rôle d'imprimante.

**1** Ouvrez le configurateur de pilote unifié.

Si nécessaire, passez en mode Printers configuration.

- **2** Dans la liste des imprimantes disponibles, sélectionnez l'appareil voulu, puis cliquez sur **Properties**.
- **3** La fenêtre Printer Properties s'ouvre.

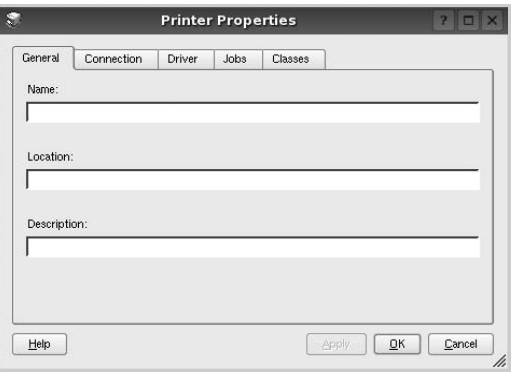

Les cinq onglets suivants apparaissent en haut de la fenêtre :

- •**General** : permet de modifier l'emplacement et le nom de l'imprimante. Le nom entré dans cet onglet s'affiche dans la liste des imprimantes de la fenêtre Printers configuration.
- •**Connection** : permet d'afficher ou de sélectionner un autre port. Si vous changez le port de l'imprimante (passage d'un port USB à un port parallèle et réciproquement) en cours d'utilisation, vous devez reconfigurer le port d'imprimante dans cet onglet.
- •**Driver** : permet d'afficher ou de sélectionner un autre pilote d'impression. Cliquez sur **Options** pour définir les options par défaut du périphérique.
- •**Jobs** : affiche la liste des tâches d'impression. Cliquez sur **Cancel job** pour annuler la tâche sélectionnée et cochez la case **Show completed jobs** pour afficher les tâches précédentes dans la liste des tâches.
- •**Classes** : affiche la catégorie dans laquelle figure votre imprimante. Cliquez sur **Add to Class** pour ajouter l'imprimante à une catégorie précise ou sur **Remove from Class** pour supprimer l'imprimante de la catégorie sélectionnée.
- **4** Cliquez sur **OK** pour appliquer les modifications et fermer la fenêtre Printer Properties.

### <span id="page-86-2"></span><span id="page-86-1"></span>**Impression d'un document**

### <span id="page-86-3"></span>**Impression à partir d'applications**

Vous pouvez réaliser des impressions à partir de nombreuses applications Linux, à l'aide du système CUPS (Common UNIX Printing System). Vous pouvez ainsi procéder à des impressions sur votre appareil à partir de n'importe quelle application de ce type.

- **1** Dans l'application utilisée, sélectionnez **Print** dans le menu **File**.
- <span id="page-86-5"></span>**2** Sélectionnez **Print** directement à l'aide de la fonction **lpr**.
- **3** Dans la fenêtre LPR, sélectionnez le nom de modèle de votre appareil dans la liste des imprimantes, puis cliquez sur **Properties**.

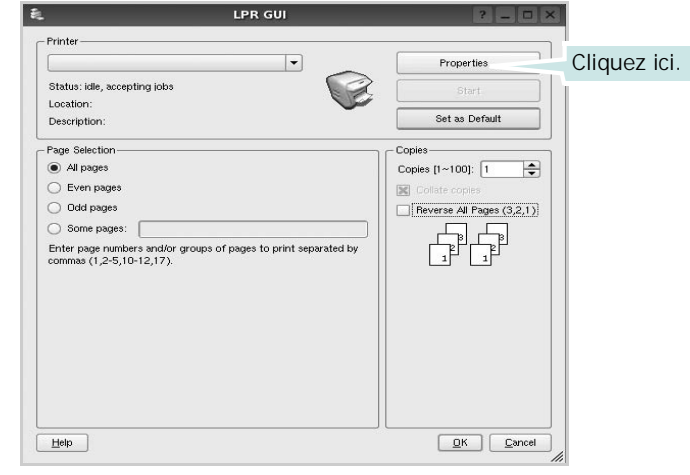

**Reverse All Pages(3,2,1)** : Grâce à cette fonction, vous n'avez plus besoin de trier les impressions en plusieurs piles.

**4** Modifiez les propriétés de l'imprimante et des tâches d'impression.

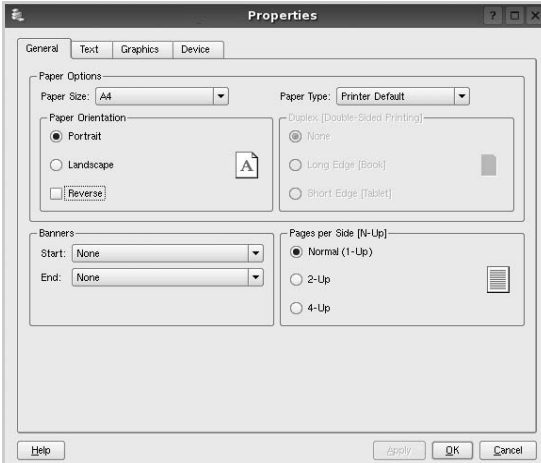

<span id="page-87-1"></span>Les quatre onglets suivants apparaissent en haut de la fenêtre.

- •**General** : permet de modifier le format et le type du papier, ainsi que l'orientation des documents, d'activer l'impression recto verso, d'ajouter des bandeaux de début et de fin, et de modifier le nombre de pages à imprimer par feuille.
- •**Text** : permet de définir les marges de la page et les options du texte, telles que l'espacement et les colonnes.
- •**Graphics** : permet de déterminer les options d'image appliquées lors de l'impression des images/fichiers, telles que les couleurs, la taille ou la position de l'image.
- <span id="page-87-2"></span>•**Device** : permet de définir la résolution d'impression, la source d'alimentation papier et la destination.
- **5** Cliquez sur **Apply** pour appliquer les modifications et fermer la fenêtre Properties.
- **6** Pour lancer l'impression, cliquez sur **OK** dans la fenêtre LPR.
- **7** La fenêtre d'impression s'ouvre : elle vous permet de surveiller l'état de la tâche d'impression.

Pour annuler la tâche actuelle, cliquez sur **Cancel**.

### **Impression de fichiers**

Vous pouvez imprimer différents types de fichier sur le périphérique Samsung à l'aide de CUPS (de la manière habituelle, c'est-à-dire directement à partir de l'interface de ligne de commande). Pour ce faire, vous pouvez utiliser l'utilitaire CUPS lpr. Toutefois, le package du pilote remplace l'outil lpr classique par un programme LPR GUI beaucoup plus convivial.

Pour imprimer un fichier :

**1** Entrez *lpr <nom\_fichier>* sur une ligne de commande de shell Linux, puis appuyez sur **Entrée**. La fenêtre LPR apparaît.

Si vous tapez uniquement *lpr* et que vous appuyez sur **Entrée**, la fenêtre de sélection du fichier à imprimer s'ouvre d'abord. Sélectionnez les fichiers à imprimer, puis cliquez sur **Open**.

**2** Dans la fenêtre LPR, sélectionnez l'imprimante dans la liste, puis modifiez les propriétés de l'imprimante et des tâches d'impression.

Pour plus d'informations sur la fenêtre de propriétés, reportez-vous à la [la page 27](#page-86-1).

**3** Cliquez sur **OK** pour lancer l'impression.

### <span id="page-87-3"></span><span id="page-87-0"></span>**Numérisation d'un document**

Vous pouvez numériser un document à l'aide de la fenêtre du configurateur de pilote unifié.

- **1** Sur le bureau, double-cliquez sur Unified Driver Configurator.
- **2** Cliquez sur le bouton pour passer en mode Scanners Configuration.
- **3** Sélectionnez le scanner dans la liste.

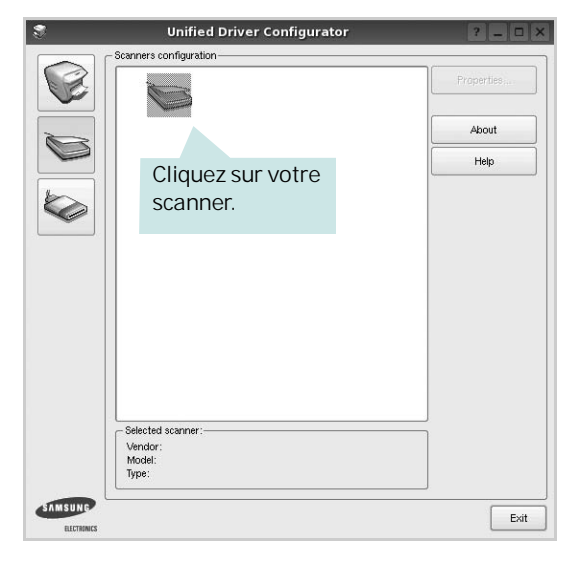

Lorsque vous ne disposez que d'un seul périphérique MFP, et que celui-ci est connecté à l'ordinateur et sous tension, le scanner apparaît dans la liste et est sélectionné automatiquement.

Si plusieurs scanners sont connectés à l'ordinateur, vous pouvez sélectionner n'importe lequel à tout moment. Par exemple, pendant que l'opération d'acquisition est en cours sur le premier scanner, vous pouvez sélectionner un deuxième scanner, définir les options du périphérique et lancer l'acquisition d'image.

- **4** Cliquez sur **Properties**.
- **5** Placez le document à numériser face vers le haut dans le chargeur automatique de documents ou face vers le bas sur la vitre d'exposition.
- **6** Dans la fenêtre Scanner Properties, cliquez sur **Preview**.

Le document est numérisé et l'aperçu de l'image apparaît dans le volet d'aperçu.

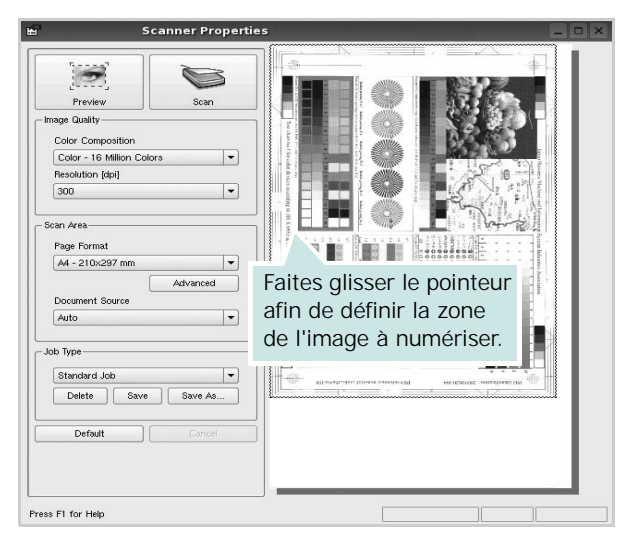

- **7** Modifiez les options de numérisation dans les zones Image Quality et Scan Area.
	- •**Image Quality** : permet de sélectionner la composition des couleurs et la résolution de numérisation de l'image.
	- •**Scan Area** : permet de sélectionner le format de page. À l'aide du bouton **Advanced**, vous pouvez définir manuellement le format de page.

Pour utiliser un paramètre d'option de numérisation prédéfini, sélectionnez-le dans la liste déroulante Job Type. Pour plus d'informations sur les paramètres Job Type prédéfinis, reportez-vous à la [la page 29](#page-88-0).

Pour restaurer le paramétrage par défaut des options de numérisation, cliquez sur **Default**.

**8** Une fois les modifications terminées, cliquez sur **Scan** pour lancer la numérisation.

La barre d'état apparaît dans l'angle inférieur gauche de la fenêtre ; elle affiche l'état d'avancement de la numérisation. Pour annuler la numérisation, cliquez sur **Cancel**.

**9** L'image numérisée apparaît dans le nouvel onglet du gestionnaire d'image.

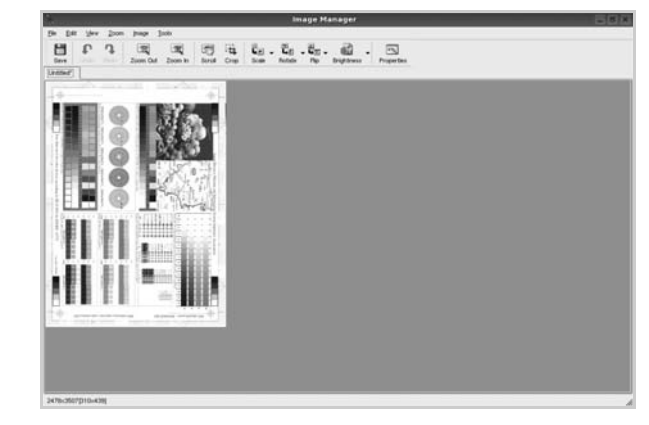

Pour modifier l'image numérisée, utilisez la barre d'outils. Pour plus d'informations sur la modification d'images, reportez-vous à la [la page 30.](#page-89-0)

- **10** Une fois l'opération terminée, cliquez sur **Save** dans la barre d'outils.
- **11**Sélectionnez le répertoire de fichiers dans lequel enregistrer l'image et entrez le nom du fichier.
- **12**Cliquez sur **Save**.

#### <span id="page-88-0"></span>**Ajout de paramètres Job Type**

Vous pouvez enregistrer les paramètres des options de numérisation afin de les réutiliser lors d'une prochaine tâche de numérisation.

Pour enregistrer un nouveau paramètre Job Type :

- **1** Modifiez les options dans la fenêtre Scanner Properties.
- **2** Cliquez sur **Save As**.
- **3** Entrez le nom du paramètre.
- **4** Cliquez sur **OK**.

Le paramètre est ajouté à la liste déroulante des paramètres enregistrés (Saved Settings).

Pour enregistrer un paramètre Job Type pour une prochaine tâche de numérisation :

- **1** Dans la liste déroulante Job Type, sélectionnez le paramètre à utiliser.
- **2** Lorsque vous ouvrez à nouveau la fenêtre Scanner Properties, le paramètre enregistré est sélectionné automatiquement pour la tâche de numérisation.

Pour supprimer un paramètre Job Type :

- **1** Dans la liste déroulante Job Type, sélectionnez le paramètre à supprimer.
- **2** Cliquez sur **Delete**.

Le paramètre est supprimé de la liste.

### <span id="page-89-0"></span>**Utilisation du gestionnaire d'image**

Le gestionnaire d'image permet de modifier les images numérisées, à l'aide de commandes de menu et d'outils.

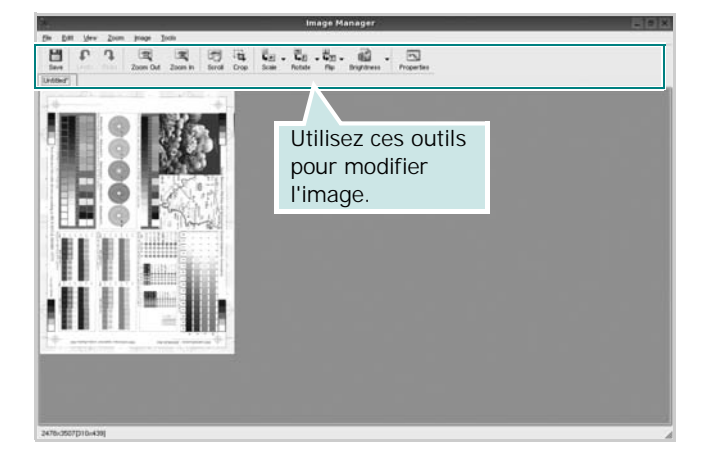

Pour modifier une image, vous pouvez utiliser les outils suivants :

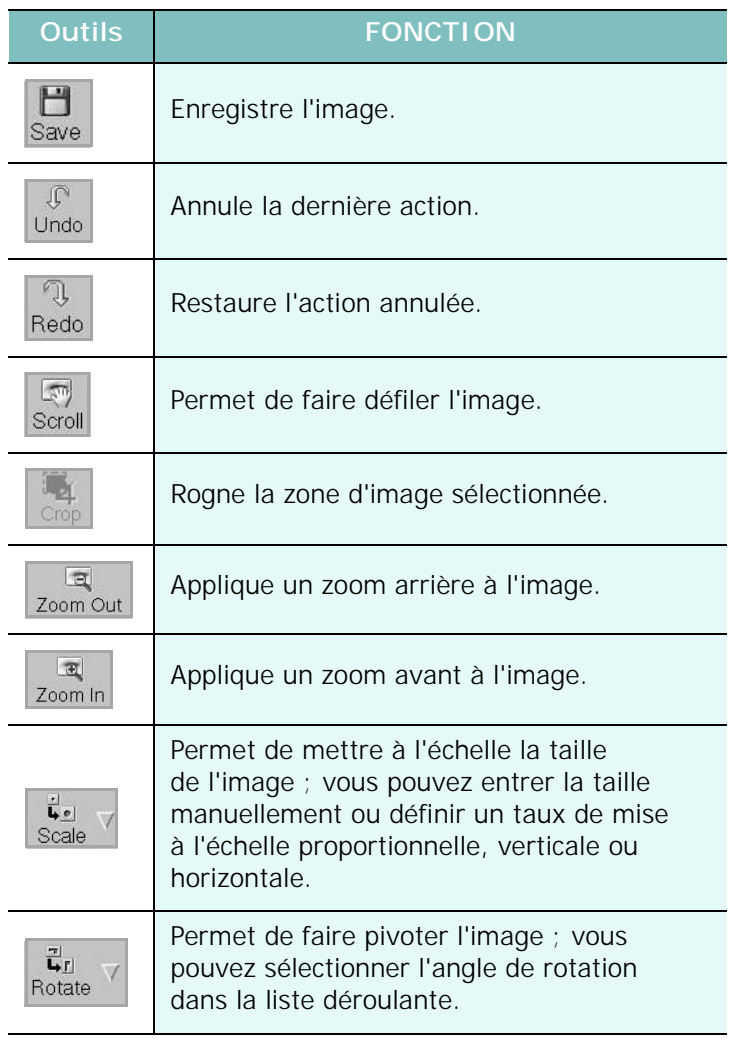

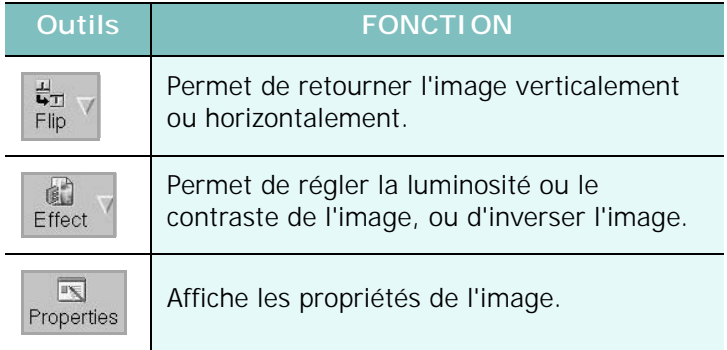

Pour plus d'informations sur le programme de gestion d'image, reportez-vous à l'aide à l'écran.

## **8 Utilisation de l'imprimante avec un Macintosh**

Vous pouvez utiliser cette imprimante sur les systèmes Macintosh dotés d'une interface USB ou d'une carte d'interface réseau 10/100 Base-TX. Lorsque vous imprimez un fichier sous Macintosh, vous pouvez utiliser le pilote PostScript en installant le fichier PPD.

**REMARQUE** : *certaines imprimantes ne prennent pas en charge les interfaces réseau. Pour savoir si votre imprimante prend en charge les interfaces réseau, consultez les spécifications de l'imprimante dans le guide de l'utilisateur.*

Ce chapitre contient les sections suivantes :

- **• [Installation du logiciel sur Macintosh](#page-90-0)**
- **• Désinstallation du pilote d'impression**
- **• [Configuration de l'imprimante](#page-91-0)**
- **• [Impression](#page-92-0)**
- <span id="page-90-3"></span><span id="page-90-2"></span>**• [Numérisation](#page-93-0)**

### <span id="page-90-0"></span>**Installation du logiciel sur Macintosh**

Le CD-ROM livré avec votre imprimante contient le fichier PPD vous permettant d'utiliser le pilote CUPS ou le pilote Apple LaserWriter *(disponible uniquement si vous utilisez une imprimante prenant en charge les pilotes PostScript)* pour imprimer à partir d'un Macintosh.

Fournit également le pilote Twain pour la numérisation sur ordinateur Macintosh.

- **1** Connectez l'imprimante à l'ordinateur. Mettez l'ordinateur et l'imprimante sous tension.
- **2** Insérez le CD-ROM fourni avec votre imprimante dans le lecteur de CD-ROM.
- **3** Double-cliquer sur **l'icône CD-ROM qui apparaît** sur le bureau du Macintosh.
- **4** Double-cliquer sur le répertoire **MAC\_Installer**.
- **5** Double-cliquez sur l'icône **MAC Installer**.
- **6** Saisissez le mot de passe et cliquez sur **OK**.
- **7** La fenêtre d'installation Samsung s'ouvre. Cliquer sur **Continuer**.

**8** Sélectionner **Installation standard** et cliquer sur **Programme d'installation**. **Installation standard** est recommandée pour la plupart des utilisateurs. Tous les composants nécessaires aux opérations de l'imprimante seront installés.

Lorsque vous choisissez **Installation personnalisée**, vous pouvez installer les composants de votre choix.

- **9** Le message avertissant de la fermeture de toutes les applications en cours d'exécution sur votre ordinateur apparaît. Cliquez sur **Continuer**.
- **10** Une fois l'installation terminée, cliquez sur **Quitter**.

#### **REMARQUE** :

- **•** Si vous avez installé le pilote de scanner, cliquez sur **Redémarrer**.
- **•** Une fois l'installation terminée, reportez-vous à [« Configuration de](#page-91-1)  [l'imprimante », page 32.](#page-91-1)

### <span id="page-90-1"></span>**Désinstallation du pilote d'impression**

Vous devez désinstaller le logiciel pour procéder à sa mise à niveau ou lorsque l'installation échoue.

- **1** Insérez le CD-ROM fourni avec votre imprimante dans le lecteur de CD-ROM.
- **2** Double-cliquer sur **l'icône CD-ROM qui apparaît** sur le bureau du Macintosh.
- **3** Double-cliquer sur le répertoire **MAC\_Installer**.
- **4** Double-cliquez sur l'icône **MAC Installer**.
- **5** Saisissez le mot de passe et cliquez sur **OK**.
- **6** La fenêtre d'installation Samsung s'ouvre. Cliquer sur **Continuer**.
- **7** Sélectionner **Désinstaller** et cliquer sur **Désinstaller**.
- **8** Une fois la désinstallation terminée, cliquez sur **Quitter**.

### <span id="page-91-2"></span><span id="page-91-1"></span><span id="page-91-0"></span>**Configuration de l'imprimante**

La configuration de votre imprimante dépend du câble que vous utilisez pour connecter l'imprimante à votre ordinateur : le câble réseau ou le câble USB.

#### **Avec une connexion USB**

- **1** Suivez les instructions de [« Installation du logiciel sur Macintosh »,](#page-90-0) [page 31 p](#page-90-0)our installer le fichier PPD et le fichier de filtre sur votre ordinateur.
- **2** Ouvrez le dossier **Applications** → **Utilitaires**, puis **Utilitaire de configuration d'impression**.
	- Sous MAC OS 10.5, ouvrez les **Préférences Système** dans le dossier **Applications** et cliquez sur **Imprimantes et fax**.
- **3** Cliquez sur **Ajouter** dans la **Liste des imprimantes**.
	- Sous MAC OS 10.5, cliquez sur l'icône « **+** » pour faire apparaître une fenêtre d'affichage.
- **4** Sous MAC OS 10.3, sélectionnez l'onglet **USB**.
	- Sous MAC OS 10.4, cliquez sur **Navigateur par défaut** et recherchez la connexion USB.
	- Sous MAC OS 10.5, cliquez sur **Par défaut** et recherchez la connexion USB.
- **5** Sélectionnez **Samsung** dans le champ **Modèle de l'imprimante** et votre imprimante dans le champ **Nom du modèle**.
- **6** Cliquez sur **Ajouter**.

Votre imprimante apparaît dans la **Liste des imprimantes** et est définie en tant qu'imprimante par défaut.

### <span id="page-92-0"></span>**Impression**

#### **REMARQUE** :

- **•** La fenêtre Macintosh des propriétés d'imprimante présentée dans ce guide de l'utilisateur peut différer de celle qui apparaît sur votre écran. Cela dépend de l'imprimante utilisée. Néanmoins, elle conserve des fonctions similaires.
- **•** *Vous pouvez vérifier le nom de l'imprimante sur le CD-ROM fourni.*

#### <span id="page-92-1"></span>**Impression d'un document**

Lorsque vous imprimez à partir d'un Macintosh, vous devez vérifier la configuration du logiciel d'impression dans chaque application utilisée. Pour imprimer à partir d'un Macintosh, procédez comme suit :

- **1** Ouvrez une application Macintosh, puis sélectionnez le fichier à imprimer.
- **2** Ouvrez le menu **Fichier** et cliquez sur **Mise en page** (**Mise en page du document** dans certaines applications).
- **3** Définissez le format, l'orientation et la mise à l'échelle, ainsi que les autres options disponibles, puis cliquez sur **OK**.

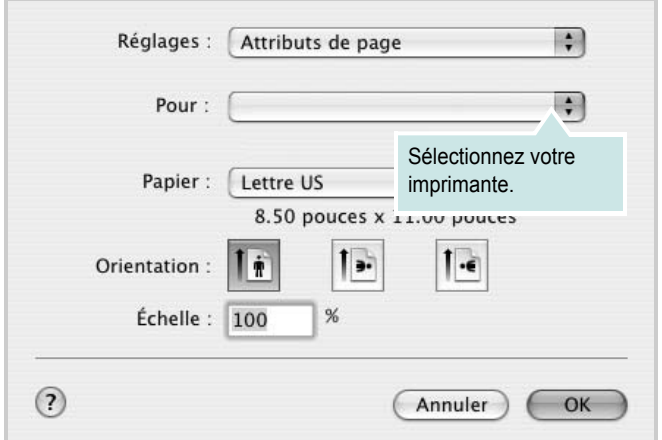

▲ Mac OS 10.3

- **4** Ouvrez le menu **Fichier** et cliquez sur **Imprimer**.
- **5** Sélectionnez le nombre de copies et indiquez les numéros des pages à imprimer.
- **6** Cliquez sur **Imprimer** une fois le paramétrage terminé.

### <span id="page-92-2"></span>**Modification des paramètres d'impression**

Lorsque vous imprimez, vous pouvez utiliser des options d'impression avancées.

Sélectionnez la commande **Imprimer** du menu **Fichier** dans l'application Macintosh. Le nom d'imprimante qui apparaît dans la fenêtre des propriétés de l'imprimante peut varier en fonction de l'imprimante utilisée. Le reste des éléments de la fenêtre des propriétés de l'imprimante reste toujours identique.

#### **Mise en page**

L'onglet **Mise en page** permet de présenter le document tel qu'il sera sur la page imprimée. Vous pouvez imprimer plusieurs pages par feuille. Dans la liste déroulante **Préréglages**, sélectionnez Mise en page pour accéder aux fonctionnalités suivantes.

<span id="page-92-3"></span>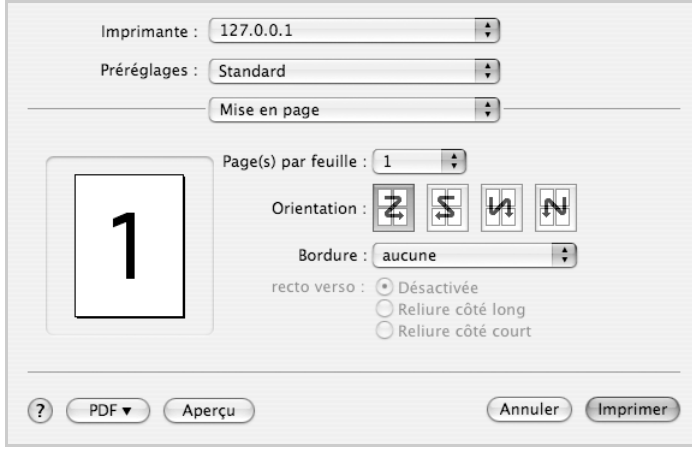

▲ Mac OS 10.4

- **Page(s) par feuille**: Cette fonction détermine le nombre de pages imprimées sur une feuille. Pour plus d'informations, reportez-vous à [« Impression de plusieurs pages sur une seule feuille »d](#page-93-1)ans la colonne suivante.
- **Orientation**: Vous pouvez sélectionner l'orientation de l'impression sur une page comme dans les exemples de l'interface.

#### **Graphiques**

Plus la valeur est élevée, plus les caractères et les graphiques imprimés sont nets. Toutefois, une résolution élevée peut augmenter le temps d'impression d'un document.

#### **Papier**

**Papier Type** de papier pour faire correspondre le papier inséré dans le bac au papier du document original. Vous obtenez ainsi la meilleure qualité d'impression. Si vous utilisez un support différent, sélectionnez le type correspondant.

#### <span id="page-93-1"></span>**Fonctions de l'imprimante**

Les options de cet onglet permettent de sélectionner le type de papier et d'ajuster la qualité d'impression. Dans la liste déroulante **Préréglages**, sélectionnez **Fonctions d'imprimante** pour accéder aux fonctions suivantes :

• **Ajuster à la page** : Cette fonction vous permet d'adapter votre travail d'impression à n'importe quel format de papier, quelle que soit la taille du document enregistré. Cela peut s'avérer utile pour vérifier les détails d'un petit document.

#### <span id="page-93-2"></span>**Impression de plusieurs pages sur une seule feuille**

Vous pouvez imprimer plus d'une page sur une seule feuille de papier. Cette option vous permet d'imprimer les brouillons de façon économique.

- **1** Sélectionnez la commande **Imprimer** du menu **Fichier** dans l'application Macintosh.
- **2** Sélectionnez **Disposition**.

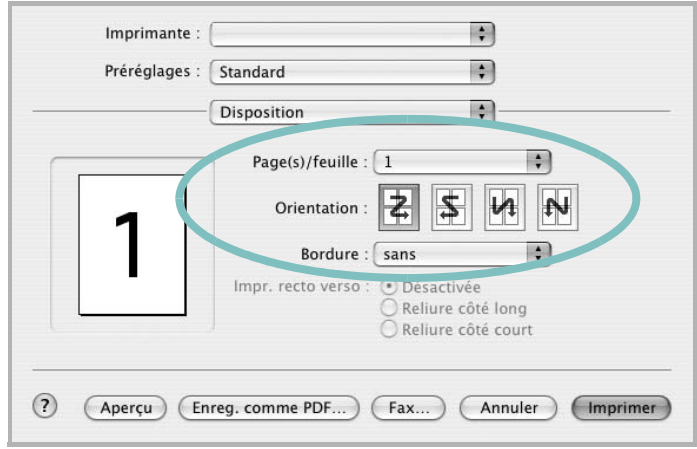

▲ Mac OS 10.3

- **3** Sélectionnez le nombre de pages que vous souhaitez imprimer par feuille dans la liste déroulante **Page(s)/feuille**.
- **4** Sélectionnez l'ordre des pages à l'aide de l'option **Orientation**.

Pour imprimer une bordure autour de chaque page sur la feuille, sélectionnez l'option souhaitée dans la liste déroulante **Bordure**.

**5** Cliquez sur **Imprimer**. L'imprimante imprime alors sur le recto de chaque feuille le nombre de pages sélectionné.

#### <span id="page-93-0"></span> **Numérisation**

Vous pouvez scanner les documents en utilisant **Transfert d'images**. Macintosh OS fournit le programme **Transfert d'images**.

#### **Numérisation en USB**

- **1** Assurez-vous que l'appareil est correctement connecté à l'ordinateur et que tous les deux sont sous tension.
- **2** Placez un seul document face imprimée vers le bas sur la vitre d'exposition. OU placez le ou les documents face imprimée vers le haut dans le ADF (ou DADF).
- **3** Démarrez **Applications** et cliquez sur **Transfert d'images**.

**REMARQUE** : Si le message **Aucun appareil de transfert d'images** apparaît, débranchez le câble USB et rebranchez-le. Si le problème persiste, veuillez vous référer à l'aide de **Transfert d'images**.

- **4** Définissez les options de scan sur ce programme.
- **5** Scannez et sauvegardez votre image scannée.

#### **REMARQUE** :

- Pour plus d'informations sur l'utilisation de **Transfert d'images**, veuillez vous référer à l'aide de **Transfert d'images**.
- Vous pouvez également scanner en utilisant des logiciels compatibles TWAIN, tels que Adobe Photoshop.
- Le processus de scan varie en fonction des logiciels compatibles TWAIN. Reportez-vous au mode d'emploi du logiciel.
- **•** Lorsque la numérisation ne foncitonne pas dans **Transfert d'images**, mettez à jour le système Mac OS à la dernière version. **Transfert d'images** fonctionne correctement dans Mac OS 10.3.9 ou version ultérieure et Mac OS 10.4.7 ou version ultérieure.

## **SECTION LOGICIEL - INDEX**

### **A**

[affiche, impression 14](#page-73-3) [aide, utilisation 12](#page-71-0) alimentation papier, définition [Windows 9](#page-68-0) annulation [numérisation 20](#page-79-1) [autres propriétés, définition 11](#page-70-0)

#### **D**

document, impression [Macintosh 33](#page-92-1) [Windows 7](#page-66-0) désinstallation pilote MFP [Linux 24](#page-83-0) désinstallation du logiciel [Windows 6](#page-65-0) désinstallation, logiciel [Macintosh 31](#page-90-1)

### **F**

filigrane [création 15](#page-74-1) [impression 15](#page-74-2) [modification 15](#page-74-3) [suppression 15](#page-74-4) format de papier, définition [impression 28](#page-87-1) [format du papier, définition 9](#page-68-1)

#### **I**

impression [adaptation à la page 14](#page-73-4) [affiche 15](#page-74-2) [document 7](#page-66-0) [filigrane 15](#page-74-2) pages multiples [Macintosh 34](#page-93-2) [Windows 13](#page-72-1) [résolution 28](#page-87-2)

[sous Linux 27](#page-86-2) [surimpression 16](#page-75-1) [à partir de Macintosh 33](#page-92-0) [à partir de Windows 7](#page-66-0) [échelle 14](#page-73-5) [impression avancée, utilisation 13](#page-72-2) installation [logiciel Linux 23](#page-82-2) pilote d'impression [Macintosh 31](#page-90-2) [Windows 4](#page-63-0)

#### **L**

[langue, modification 5](#page-64-0) Linux [impression 27](#page-86-3) [numérisation 28](#page-87-3) [pilote, installation 23](#page-82-3) [propriétés de l'imprimante 27](#page-86-4) logiciel configuration requise [Macintosh 31](#page-90-2) désinstallation [Macintosh 31](#page-90-1) [Windows 6](#page-65-0) installation [Macintosh 31](#page-90-2) [Windows 4](#page-63-1) réinstallation [Windows 6](#page-65-1) logiciel d'impression désinstallation [Macintosh 31](#page-90-1) [Windows 6](#page-65-0) installation [Windows 4](#page-63-1) logiciel d'impression installation [Macintosh 31](#page-90-3)

#### **M**

**Macintosh** [configuration de l'imprimante 32](#page-91-2)

[impression 33](#page-92-0) [numérisation 34](#page-93-0) pilote [désinstallation 31](#page-90-1) [installation 31](#page-90-2) [moniteur d'état, utilisation 21](#page-80-0)

#### **N**

numérisation [Linux 28](#page-87-3) [pilote WIA 20](#page-79-2) [SmarThru 18](#page-77-1) [TWAIN 19](#page-78-1) [numérisation à partir de Macintosh 34](#page-93-0)

#### **O**

orientation de l'impression [Windows 9](#page-68-2) [orientation, impression 28](#page-87-1)

#### **P**

pages multiples, impression [Macintosh 34](#page-93-2) [Windows 13](#page-72-3) paramétrage [contraste 10](#page-69-0) [favoris 12](#page-71-1) [mode image 10](#page-69-0) [option TrueType 10](#page-69-0) résolution [Windows 10](#page-69-1) [économie d'encre 10](#page-69-0) [paramètres favoris, utilisation 12](#page-71-2) pilote d'imprimante, installation [Linux 23](#page-82-3) pilote MFP, installation [Linux 23](#page-82-3) propriétés d'impression, définition [Macintosh 33](#page-92-2) propriétés de l'imprimante [Linux 27](#page-86-5)

propriétés de l'imprimante, définition [Windows 8](#page-67-0) propriétés de mise en page, définition [Macintosh 33](#page-92-3) [Windows 9](#page-68-3) [propriétés du papier, définition 9](#page-68-4) [propriétés graphiques, définition 10](#page-69-2)

#### **R**

[résolution d'impression 28](#page-87-2) résolution de l'imprimante, définition [Windows 10](#page-69-1)

### **S**

[source d'alimentation papier, définition 28](#page-87-2) surimpression [création 16](#page-75-2) [impression 16](#page-75-3) [suppression 16](#page-75-4)

### **T**

[TWAIN, numérisation 19](#page-78-1) type de papier, définition [impression 28](#page-87-1)

#### **W**

[WIA, numérisation 20](#page-79-2)

### **Z**

[économie d'encre, définition 10](#page-69-3)

[www.samsungprinter.com](http://www.samsungprinter.com)